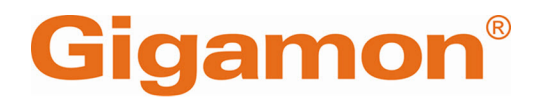

# <span id="page-0-0"></span>GigaVUE V Series Applications Guide

**GigaVUE Cloud Suite**

Product Version: 6.5 Document Version: 1.0 Last Updated: Friday, February 9, 2024

(See Change Notes for document updates.)

#### **Copyright 2024 Gigamon Inc.. All rights reserved.**

Information in this document is subject to change without notice. The software described in this document is furnished under a license agreement or nondisclosure agreement. No part of this publication may be reproduced, transcribed, translated into any language, stored in a retrieval system, or transmitted in any form or any means without the written permission of Gigamon Inc..

#### **Trademark Attributions**

Gigamon and the Gigamon logo are trademarks of Gigamon in the United States and/or other countries. Gigamon trademarks can be found at [www.gigamon.com/legal](http://www.gigamon.com/legal-trademarks)[trademarks](http://www.gigamon.com/legal-trademarks). All other trademarks are the trademarks of their respective owners.

Gigamon Inc. 3300 Olcott Street Santa Clara, CA 95054 408.831.4000

# <span id="page-2-0"></span>Change Notes

When a document is updated, the document version number on the cover page will indicate a new version and will provide a link to this Change Notes table, which will describe the updates.

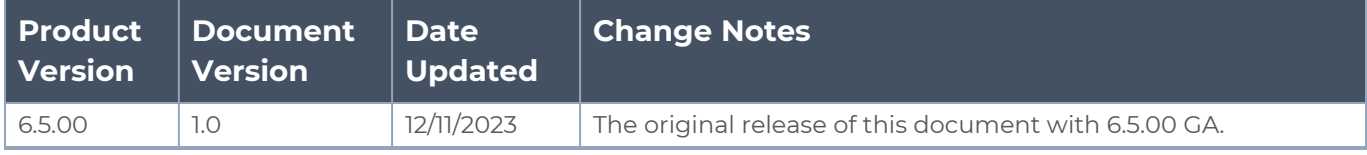

# <span id="page-3-0"></span>**Contents**

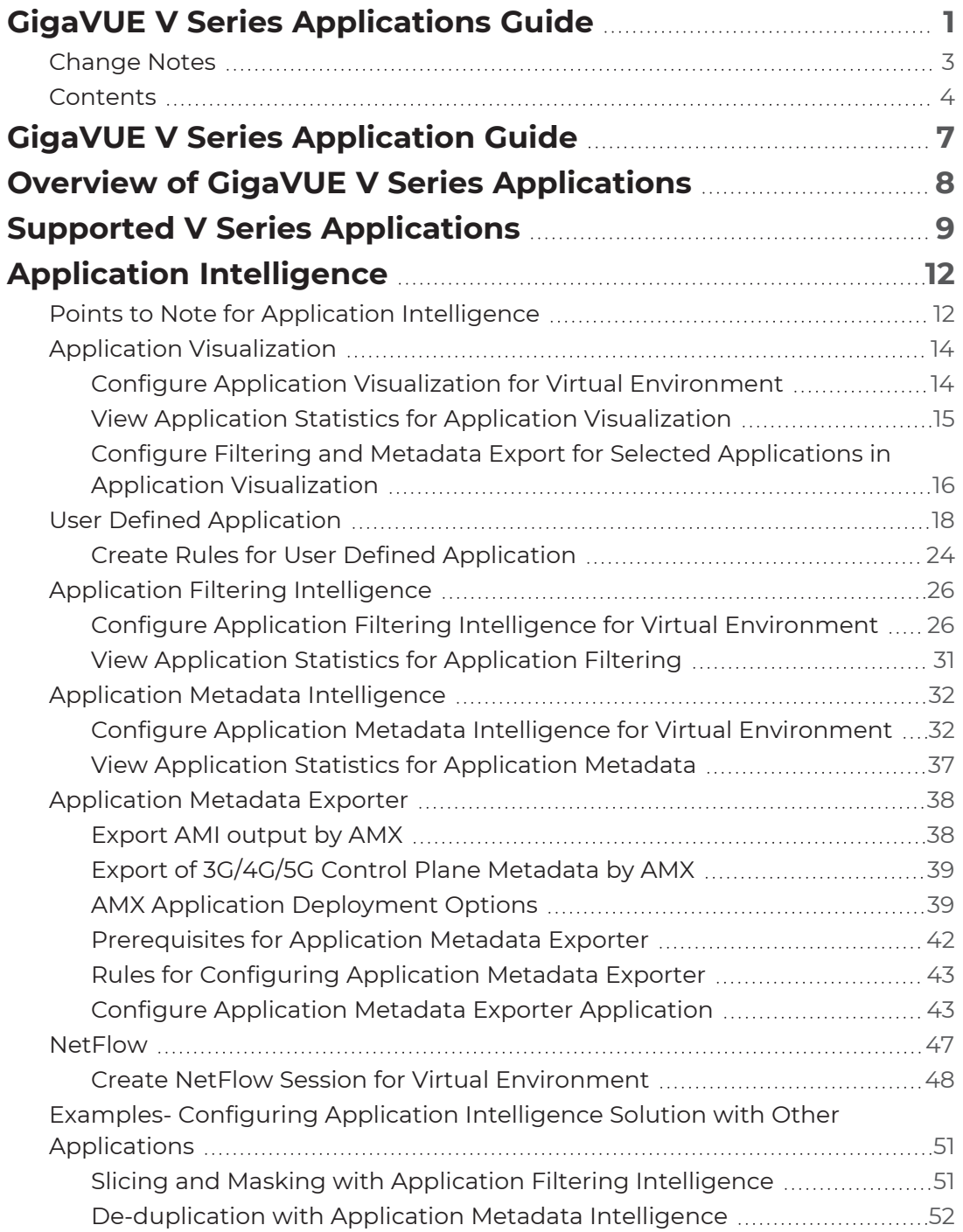

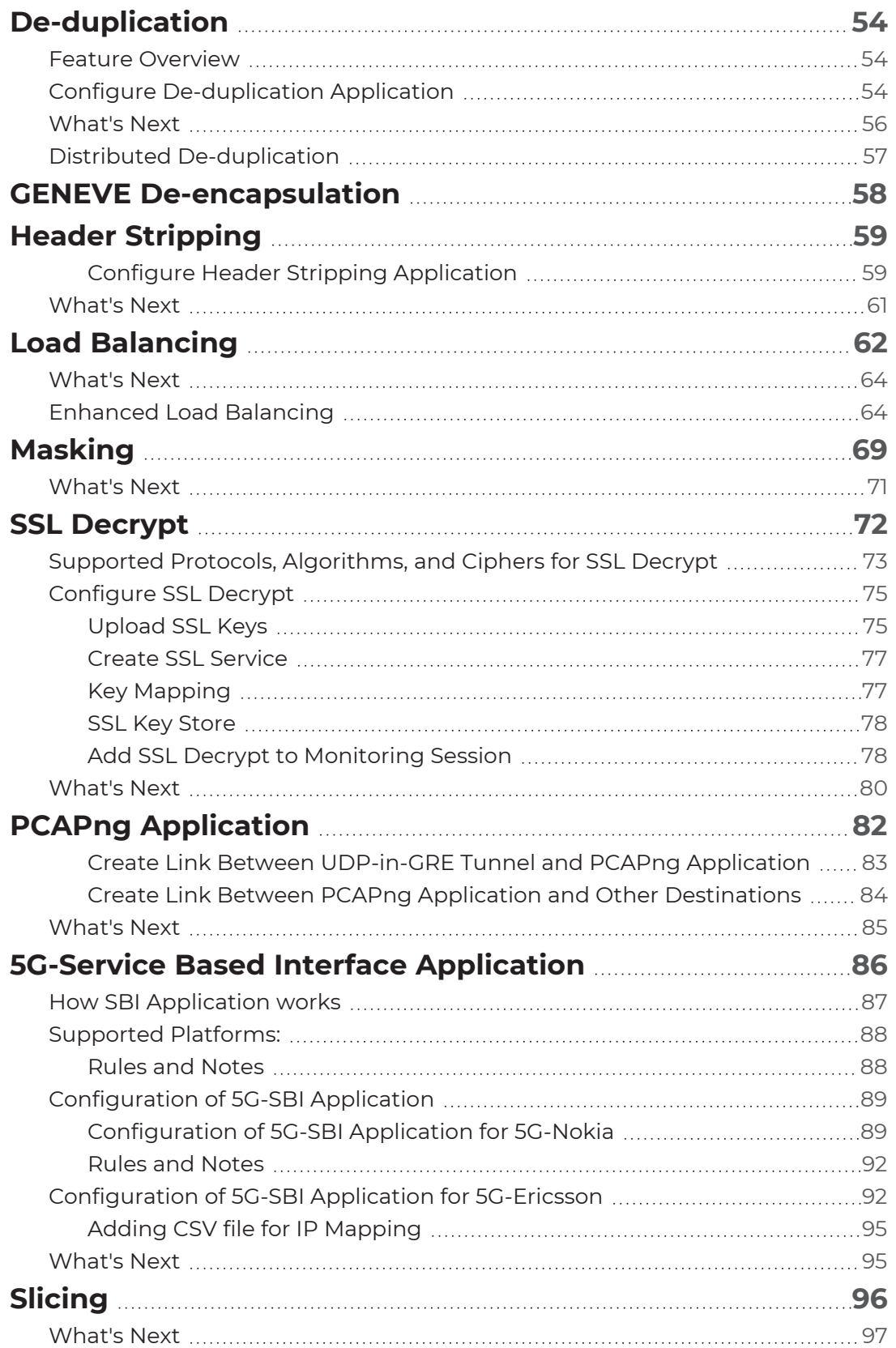

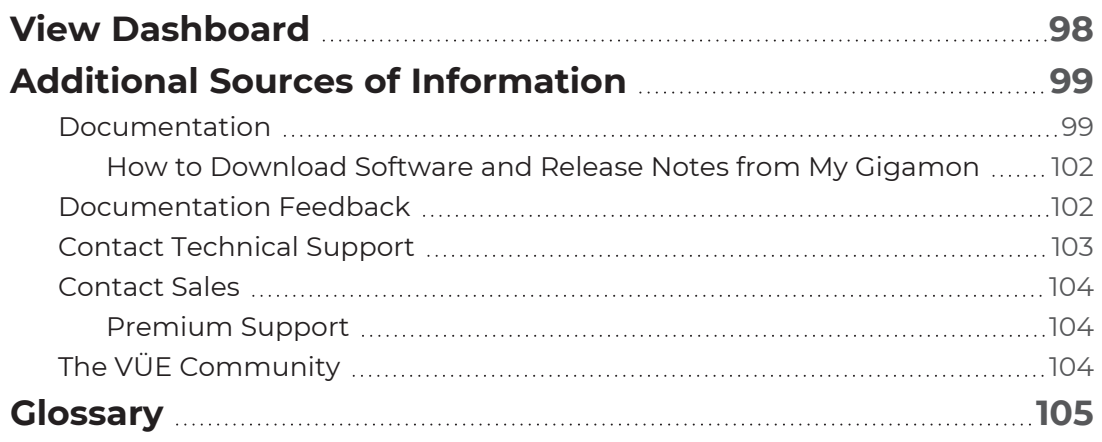

# <span id="page-6-0"></span>GigaVUE V Series Application **Guide**

This guide describes the list of supported V Series Applications and how to add the V Series Applications to monitoring session and configure it.

- Supported V Series [Applications](#page-8-0)
- Application [Intelligence](#page-11-0)
- [De-duplication](#page-53-0)
- GENEVE [De-encapsulation](#page-57-0)
- Header [Stripping](#page-58-0)
- Load [Balancing](#page-61-0)
- [Masking](#page-68-0)
- SSL [Decrypt](#page-71-0)
- [PCAPng Application](#page-81-0)
- 5G-Service Based Interface [Application](#page-85-0)
- [Slicing](#page-95-0)

# <span id="page-7-0"></span>Overview of GigaVUE V Series Applications

GigaVUE V Series Node is a virtual machine running in the customer's infrastructure which processes and distributes network traffic. It plays the same role as an H Series appliance in a physical deployment, running many of the same GigaSMART applications and feeding data to tools in a similar manner. Because GigaVUE V Series nodes reside in a virtual environment, inbound and outbound traffic is tunneled (because there are no physical device ports).

GigaVUE V Series Applications run on GigaVUE V Series Nodes. All these applications use Volume- Based License. Refer to [Volume-Based](../../../../../../../Content/Shared/Cloud/Snippet_Volume_Based_License.htm) License for more detailed information.

You can use these applications to optimize the traffic sent from your instances to the monitoring tools. GigaVUE Cloud Suite supports the following applications:

- Application [Intelligence](#page-11-0)
- [De-duplication](#page-53-0)
- GENEVE [De-encapsulation](#page-57-0)
- Header [Stripping](#page-58-0)
- Load [Balancing](#page-61-0)
- [Masking](#page-68-0)
- SSL [Decrypt](#page-71-0)
- [PCAPng Application](#page-81-0)
- 5G-Service Based Interface [Application](#page-85-0)
- [Slicing](#page-95-0)

Refer to the Supported V Series [Applications](#page-8-0) table for more information on the platforms in which these applications will be supported.

# <span id="page-8-0"></span>Supported V Series Applications

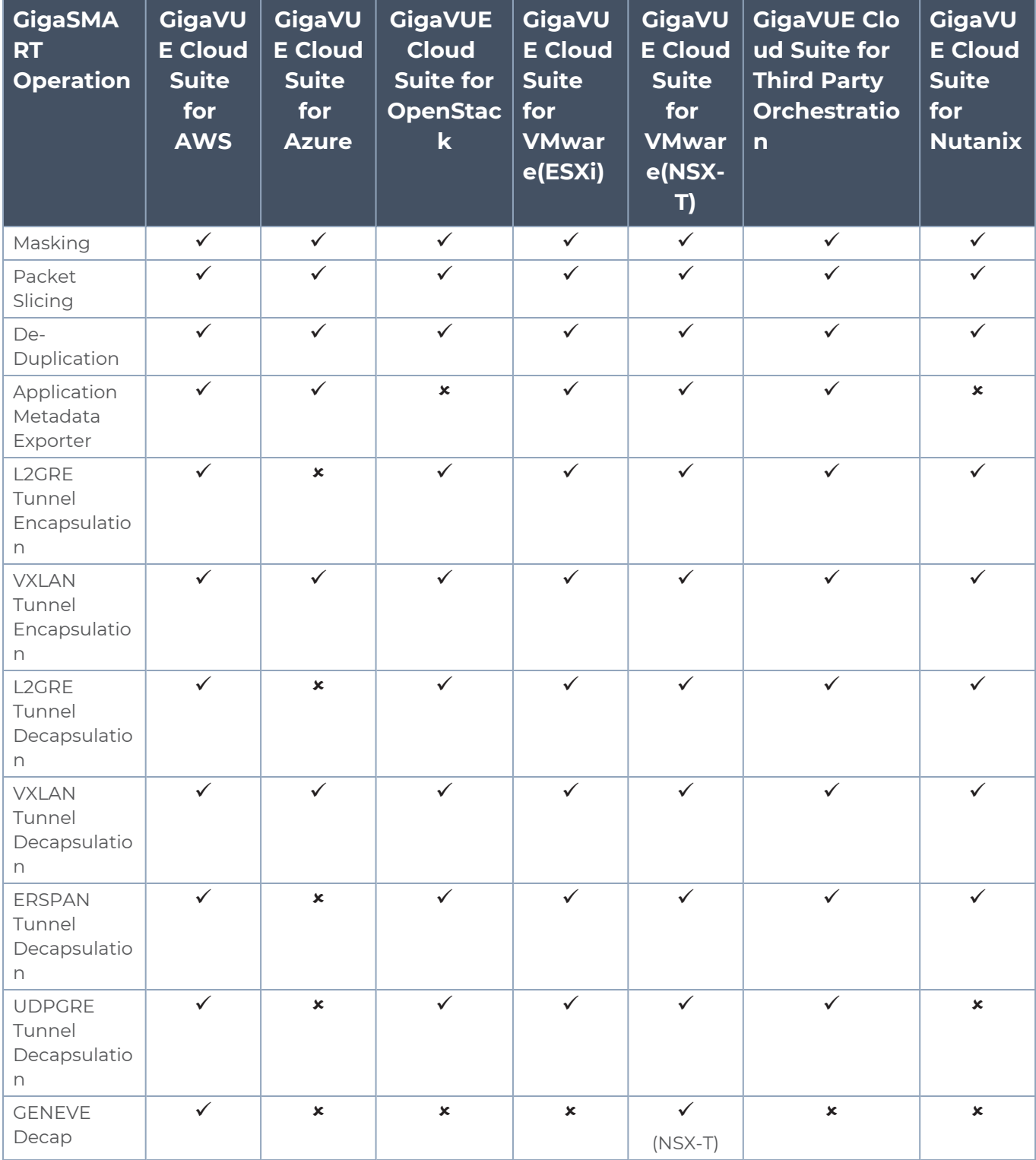

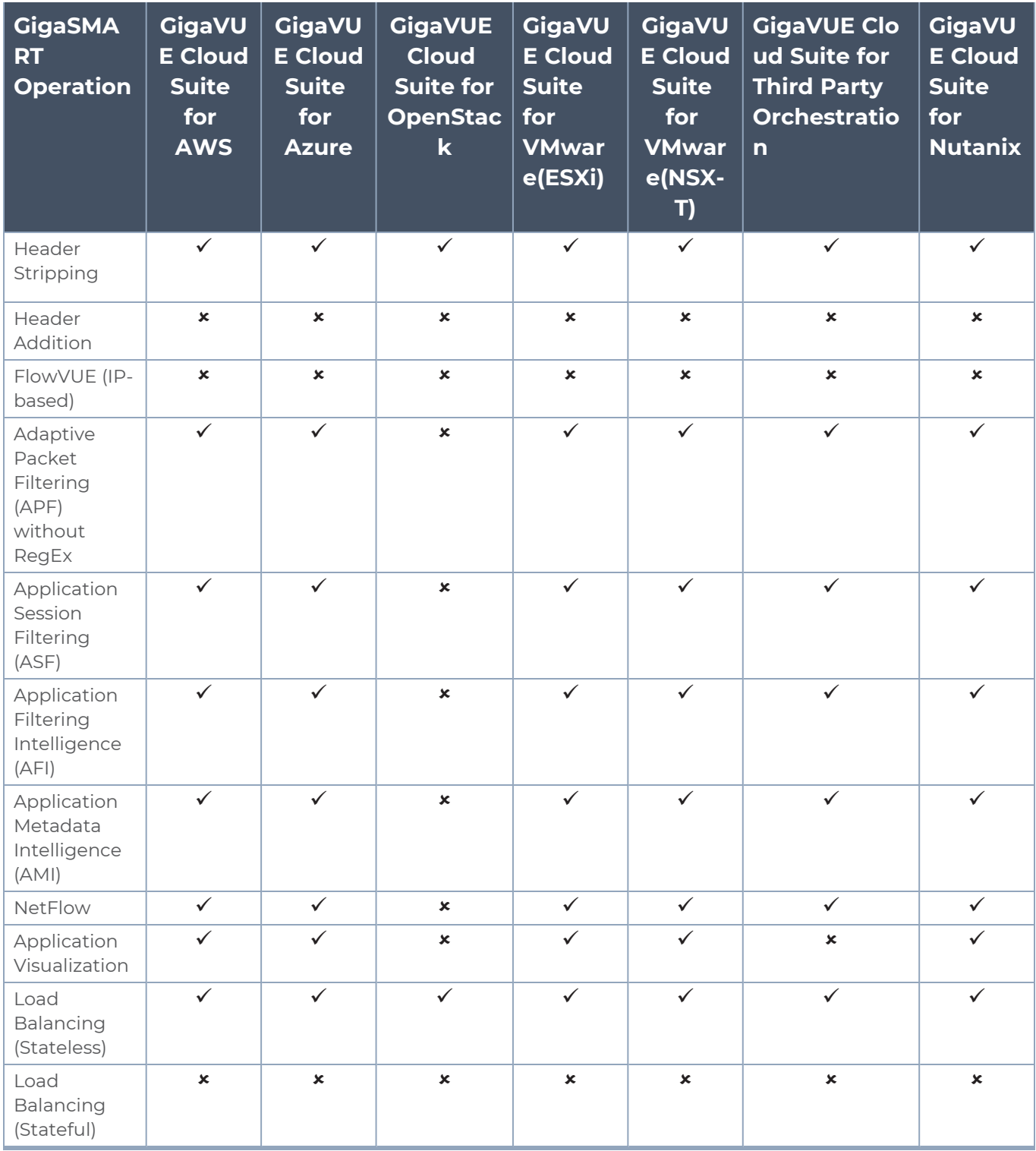

#### *GigaVUE V Series Applications Guide*

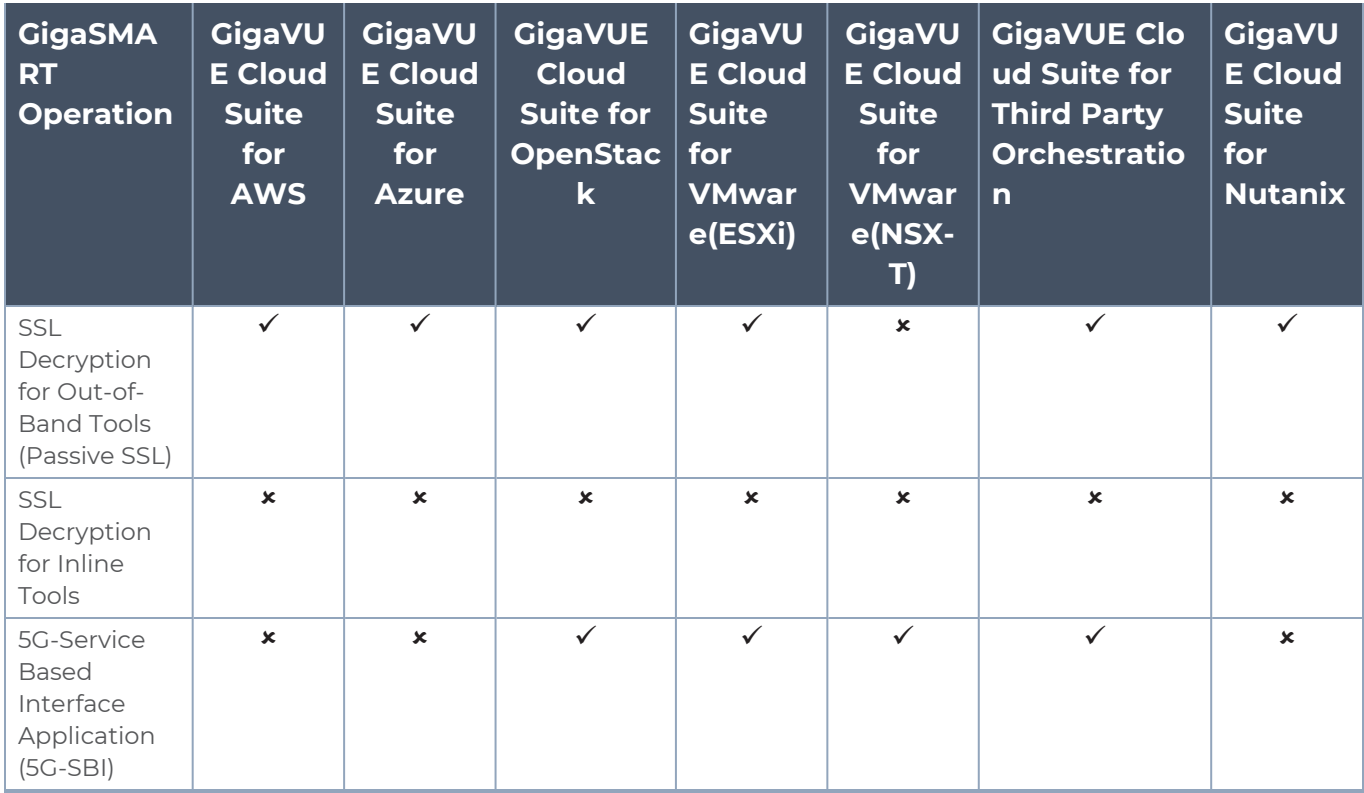

# <span id="page-11-0"></span>Application Intelligence

Application Intelligence provides a comprehensive solution that:

- identifies the applications contributing to the network traffic.
- isolates preferred application-specific traffic and directs it to the appropriate tools.
- exports relevant application metadata for further analytics and analysis.

Application Intelligence provides the following capabilities for virtual nodes:

- **Application [Visualization](#page-13-0)**
- **Application Filtering [Intelligence](#page-25-0)**
- **Application Metadata [Intelligence](#page-31-0)**
- <span id="page-11-1"></span>**[Application](#page-37-0) Metadata Exporter**

## Points to Note for Application Intelligence

Point to note when configuring Application Intelligence:

- 1. For a monitoring domain, the following application can be configured only once, and all these applications must be configured in a single monitoring session.
	- a. Application Visualization
	- b. Application Filtering
	- c. Application Metadata
- 2. For GigaVUE V Series Node version lesser than 6.3.00, Application Visualization, Application Filtering, Application Metadata, and Application Metadata Exporter (AMX) applications are not supported in the Monitoring Session.
- 3. When undeploying and redeploying the Monitoring session which has the Application Intelligence application, ensure to follow the steps given below:
	- a. Go to **Traffic > Virtual > Orchestrated Flows** and select your cloud platform. The **Monitoring Sessions** page appears. Select the Monitoring Session for which you enabled Secure Tunnels. Click **Actions > Undeploy**. The monitoring session is undeployed.
	- b. Select the Monitoring Session for which you enabled Secure Tunnels. Click **Actions > Edit**. The **Edit Monitoring Session** Canvas page appears.
	- c. Add the Application Intelligence applications.
	- d. Modify the Number of Flows as per the below table:

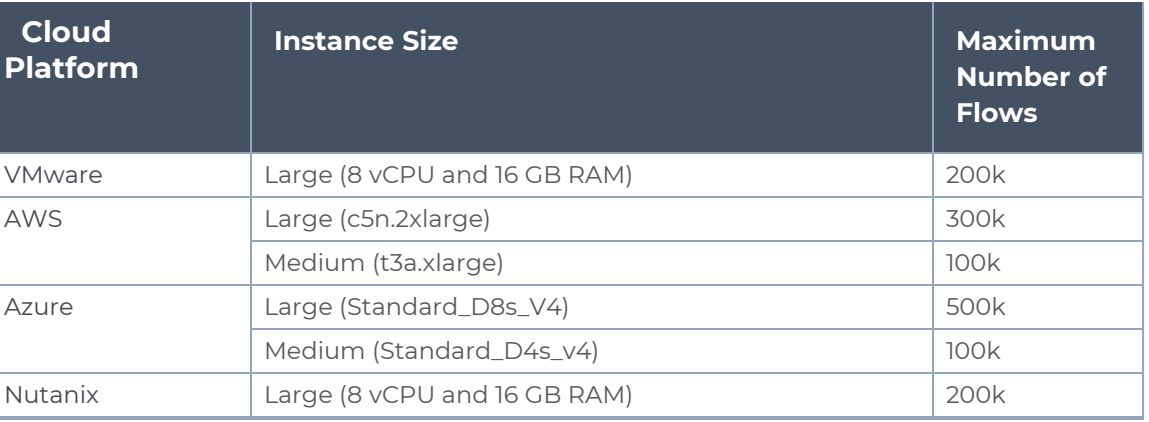

**NOTE:** Medium Form Factor is supported for VMware ESXi only when secure tunnels option is disabled. The maximum Number of Flows for VMware ESXi when using a medium Form Factor is 50k.

- e. Click **Deploy**.
- 4. After adding the above-listed applications and deploying the Monitoring Session, you cannot edit the Number of flows and Fast Mode. For more detailed information on Number of flows and Fast Mode, refer to [Number](#page-14-1) of Flows and Fast [Mode.](#page-14-2)
- 5. Once the Number of flows is added in any of the above-listed applications, the same value is applied to all the above-listed applications configured in that Monitoring Session. You cannot change it.
- 6. Once Fast Mode is enabled in any of the above-listed applications, then it is enabled for all the above-listed applications configured in that Monitoring Session. You cannot change it.
- 7. You can also configure Application Intelligence with precryption, prefiltering, and secure tunnels. Refer to Precryption, Prefiltering, and Secure Tunnels topics in the respective cloud deployment guides for more detailed information on how to configure these features.
- 8. Small Form Factor for VMware ESXi is not supported when using applications like Application Visualization, Application Metadata, Application Filtering. Refer to Configure [GigaVUE V](../../../../../../../Content/GV-Cloud-VMware-ESXi/Step3_DeployNodes_ESXi.htm) Series Nodes for VMware ESXi more detailed information on how to deploy GigaVUE V Series Node, where you select the Form Factor.

# <span id="page-13-0"></span>Application Visualization

Application Visualization identifies and monitors all applications contributing to the network traffic and reports on the total applications and the total bandwidth they consume over a select period. Application Visualization allows you to identify more than 3,200 applications. It displays the traffic statistics in bytes and packets.

Refer to the following topics for more detailed information on how to configure the application and view the statistics:

- Configure Application Visualization for Virtual [Environment](#page-13-1)
- View Application Statistics for Application [Visualization](#page-14-0)
- <span id="page-13-1"></span>• Configure Filtering and Metadata Export for Selected [Applications](#page-15-0) in Application [Visualization](#page-15-0)

### Configure Application Visualization for Virtual Environment

Application Visualization can be configured in the **Edit Monitoring Session** Canvas Page. To add an Application Visualization application to the canvas, follow the steps given below:

- 1. Drag and drop **Application Visualization** from **APPLICATIONS** to the graphical workspace.
- 2. Click the Application Visualization application and select **Details**. The Application quick

view appears.

3. In the Application quick view, enter or select the following details:

<span id="page-14-1"></span>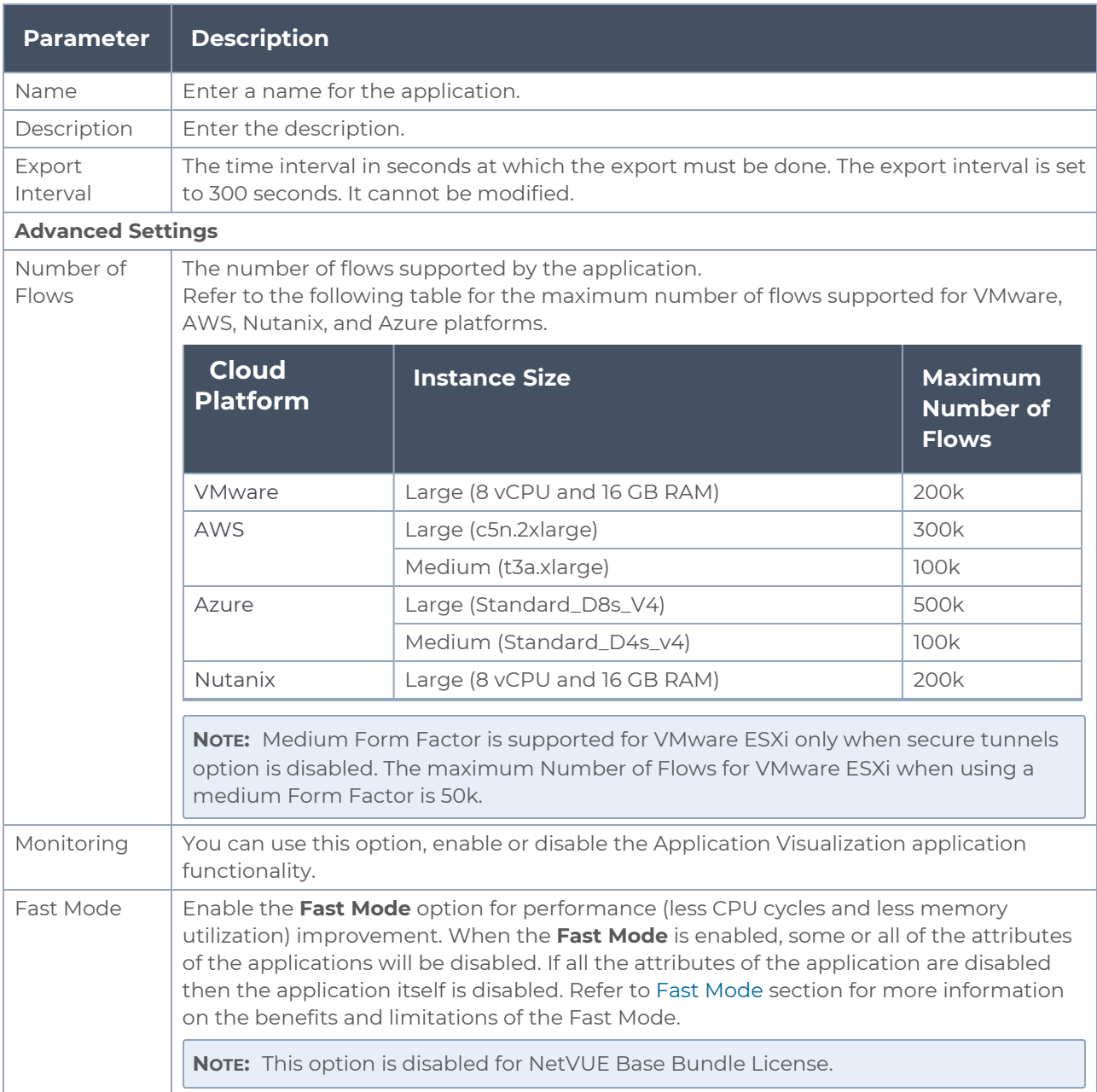

#### <span id="page-14-2"></span><span id="page-14-0"></span>4. Click **Save**.

### View Application Statistics for Application Visualization

To view the application Statistics for the Application Visualization application, follow the steps given below:

- 1. Click **Traffic > Virtual > Orchestrated Flows > Select your cloud platform**.
- 2. Select a monitoring session from the list view, click **Actions > Edit**. The Edit Monitoring Session page appears.
- 3. Click the application and select **Details**. The Application quick view appears.
- 4. Click on **STATISTICS** tab.
- 5. You can view the following in the statistics page:
	- a. **Total Traffic**: Displays the total traffic of the network. Use the drop-down menus to change the parameters.
	- b. **Top Applications**: Displays the Top 10 applications running in the network based on the metrics.
	- c. **All Applications** : Click on the drop-down menu that displays **Top 10** and select the **All** . You can view all the applications and their bandwidth in the network. You can also perform filtering and exporting metadata for selected applications. Refer to Configure Filtering and Metadata Export for Selected [Applications](#page-15-0) in Application [Visualization](#page-15-0) for more detailed information on how to perform filtering and exporting metadata for selected applications.

You can view the statistics for past hour, past 24 hours, or past 7 days. GigaVUE-FM also allows you to view statistics for a particular period by selecting the date and time. The selected data and time must be with in the past 7 days.

GigaVUE-FM takes more than five minutes to display the application statistics since the export interval is fixed at five minutes. For the first fifteen minutes after creating the solution, if GigaVUE-FM receives traffic, it will show real-time data. If there is no traffic during this time, it will take at least eleven minutes to display the statistics once traffic is received.

### <span id="page-15-0"></span>Configure Filtering and Metadata Export for Selected Applications in Application Visualization

This section describes how to perform filtering and exporting metadata for selected applications when configuring Application Visualization. Refer to the following steps for more detailed information:

- **Filter Traffic for Selected [Applications](#page-15-1)**
- <span id="page-15-1"></span>• Export Metadata for Selected [Applications](#page-16-0)

Filter Traffic for Selected Applications

- 1. Click the Application Visualization application in the Monitoring Session Canvas page and select **Details**. The Application quick view appears.
- 2. Click on **STATISTICS** tab.
- 3. Click on the drop-down menu that displays **Top 10** and select the **All** .

4. Select the applications for which you want to filter traffic.

**NOTE:** Select the applications and their attributes for traffic filtering by layer seven applications. You can select a maximum of 64 attributes for each application.

- 5. Click **Actions > Filter Selected Applications**. The **Filter Selected Applications** dialog box opens.
- 6. In the **Filter Selected Applications** dialog box, Select the existing Application Filtering map or New Map from the **Send to Map** drop-down menu.
	- **New Map:**Select this option if you wish to create a new application filtering map, to filter the traffic from the applications.
	- **Existing map:** Select this option if you have already configured an application filtering map and you wish to send the traffic for filtering to that map.
- 7. Under the **Applications** section, choose the traffic as pass or drop for the selected applications.
- 8. Click **Send to Map**.

**NOTE:** If the **New Map** option is selected from the **Send to Map** drop-down menu. Then, the map quick view appears. Refer to step 3, 4, 5, 6, and 7 in [Configure](#page-25-1) Application Filtering Intelligence for Virtual [Environment](#page-25-1)section for more detailed instructions on how to configure Application Filtering.

#### <span id="page-16-0"></span>Export Metadata for Selected Applications

- 1. Click the Application Visualization application and select **Details**. The Application quick view appears.
- 2. Click on **STATISTICS** tab.
- 3. Click on the drop-down menu that displays **Top 10** and select the **All** .
- 4. Select the applications for which you want to export metadata.

**NOTE:** Select the applications and their attributes for traffic filtering by layer seven applications. You can select a maximum of 64 attributes for each application.

- 5. Click **Actions > Export Metadata for Selected Applications**. The **Export Metadata for Selected Applications** dialog box opens.
- 6. In the **Export Metadata for Selected Applications** dialog box, Select the existing Application Metadata application or New Exporter from the **Send to Exporter** dropdown menu.
	- **New Application Metadata:**Select this option if you wish to create a new application metadata, to export metadata from the applications.
	- <sup>l</sup> **Existing Application Metadata Application:** Select this option if you have already configured an Application Metadata Intelligence application and you wish to send the traffic for exporting metadata from the applications.

#### 7. Click **Export**.

**NOTE:** If the **New Application Metadata** option is selected from the **Send to Exporters** drop-down menu. Then, the application quick view appears. Refer to steps 3 and 4 in Configure Application Metadata Intelligence for Virtual [Environment](#page-31-1) sectionConfigure Application Filtering Intelligence for Virtual [Environment](#page-25-1)for more detailed instructions on how to configure Application Metadata application.

## <span id="page-17-0"></span>User Defined Application

This feature allows you to identify unclassified TCP, UDP, HTTP, and HTTPS applications and extract their application name and ID.

Refer to the following topic for more detailed information:

- [Supported](#page-17-1) Protocols and Attributes
- [Mindata](#page-22-0)
- [Supported](#page-22-1) RegExp Syntax
- $\cdot$  [Limitations](#page-23-1)
- <span id="page-17-1"></span>• Create Rules for User Defined [Application](#page-23-0)

#### Supported Protocols and Attributes

The DPI engine will match the rules defined based on the following protocols and attributes within the first 500 bytes of a packet payload.

#### For supported Regex patterns, refer [Supported](#page-22-1) RegExp Syntax

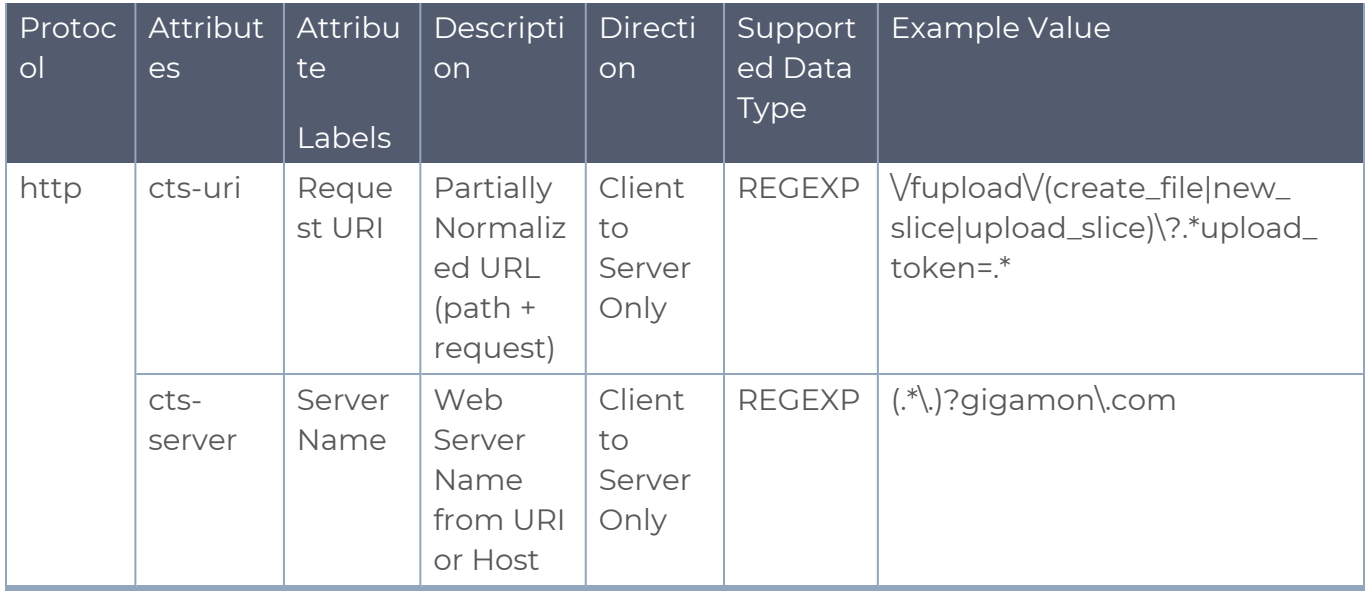

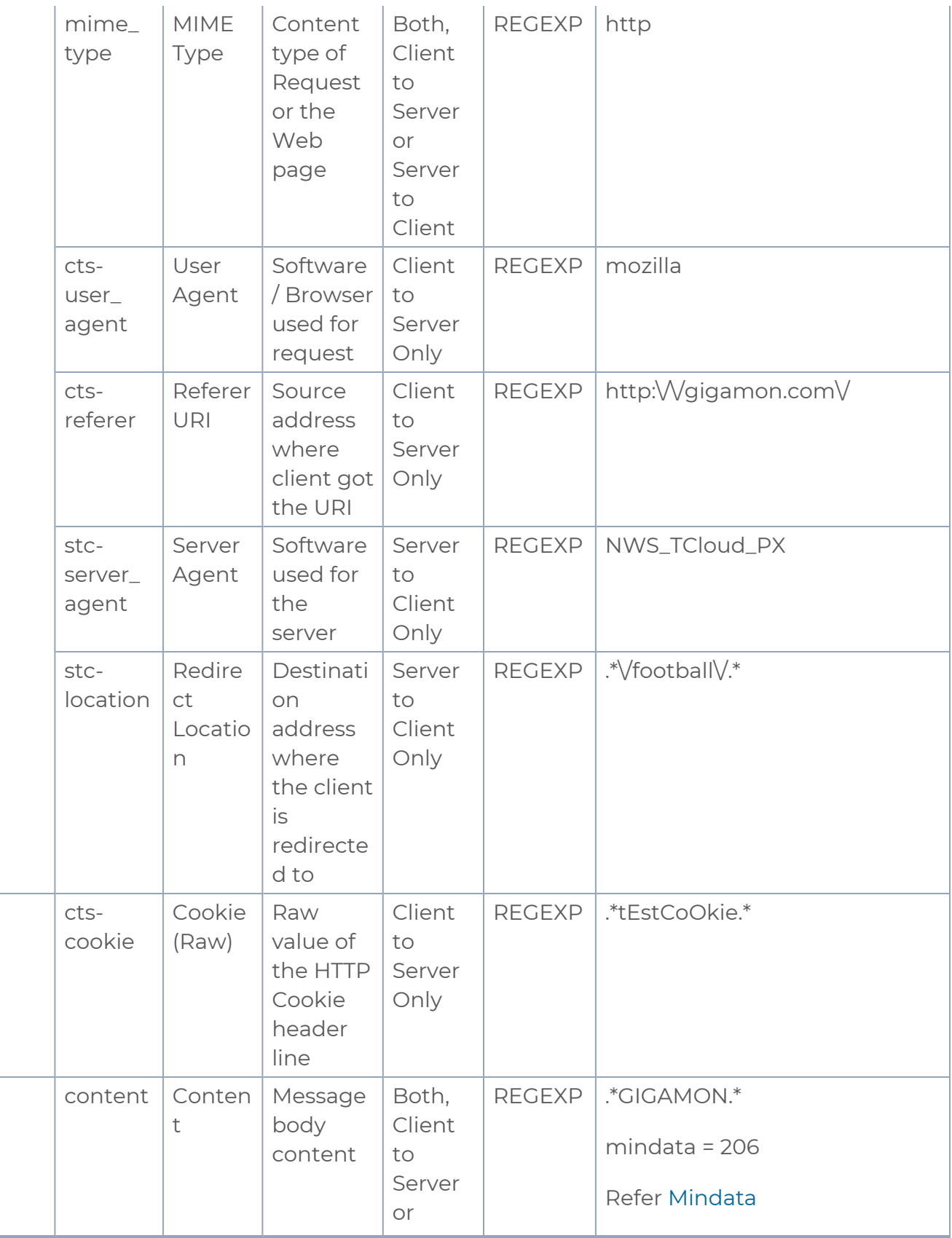

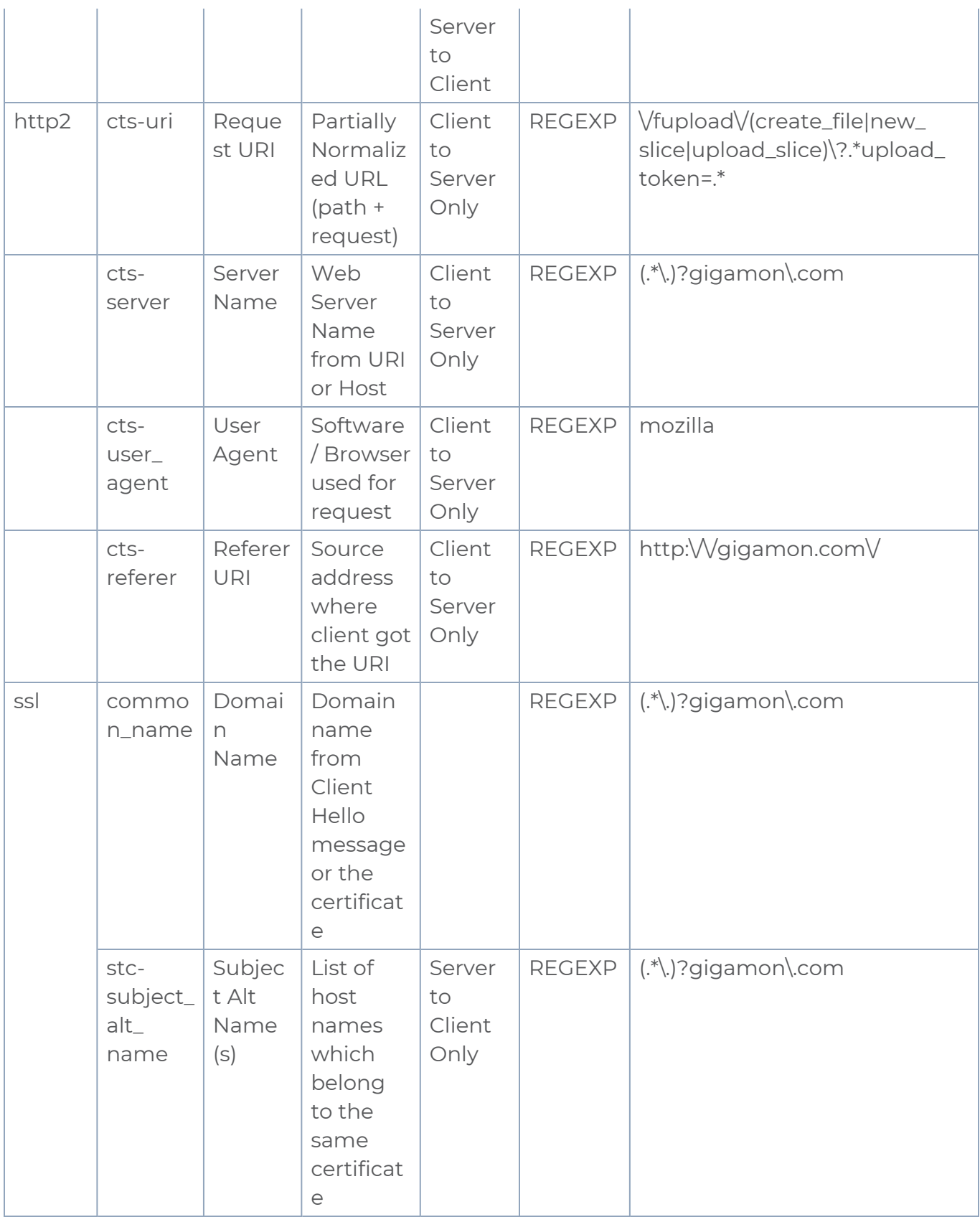

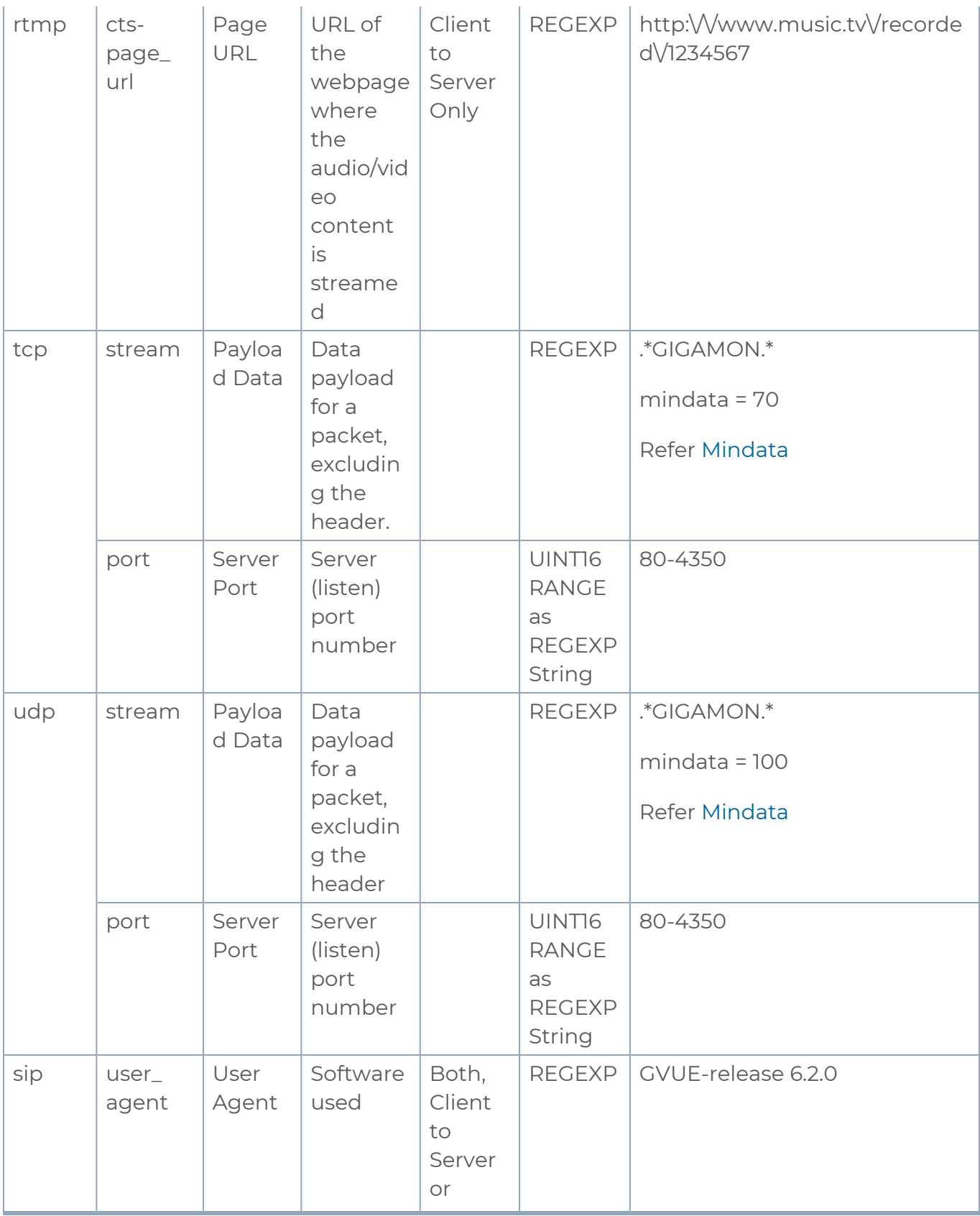

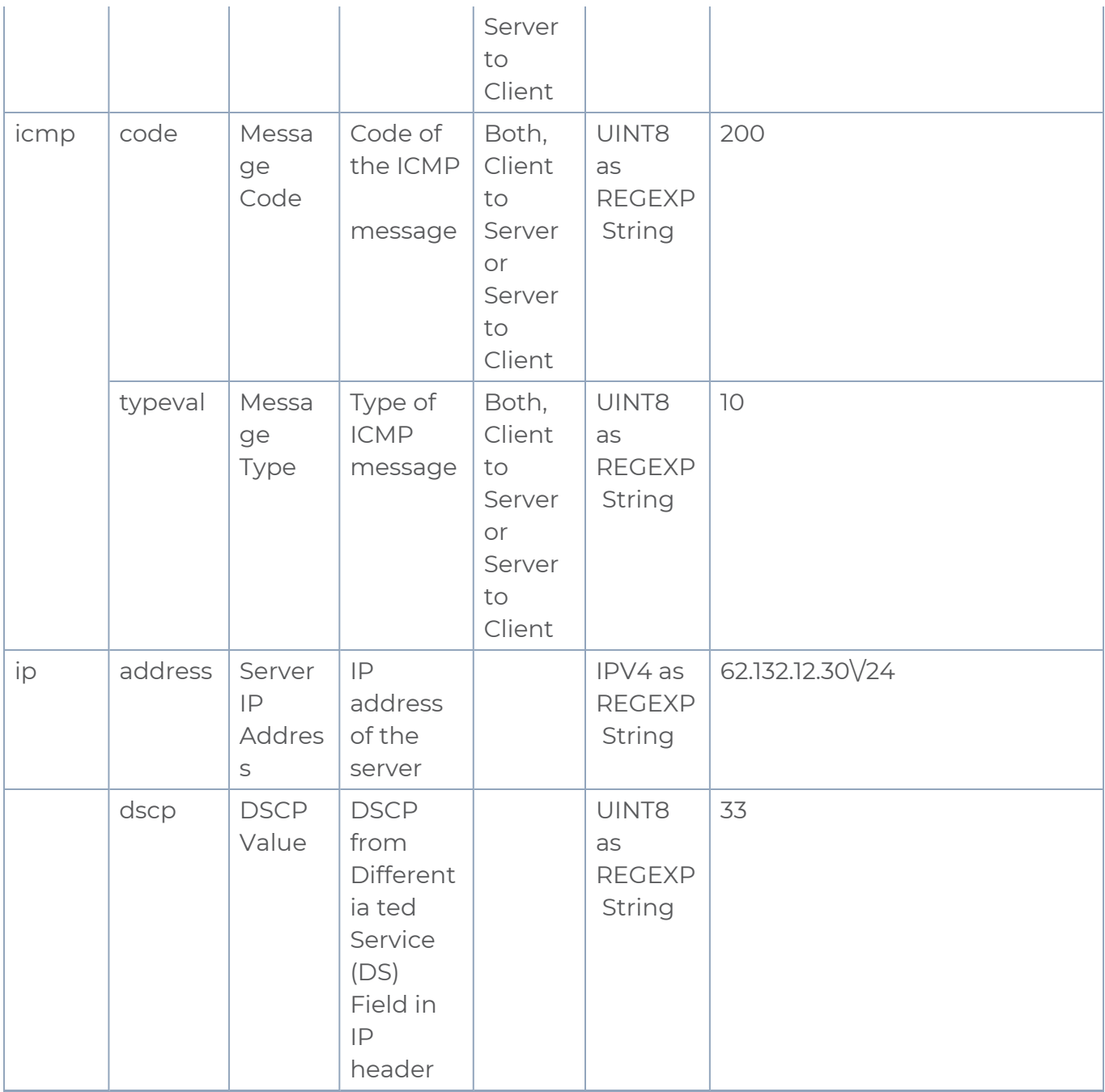

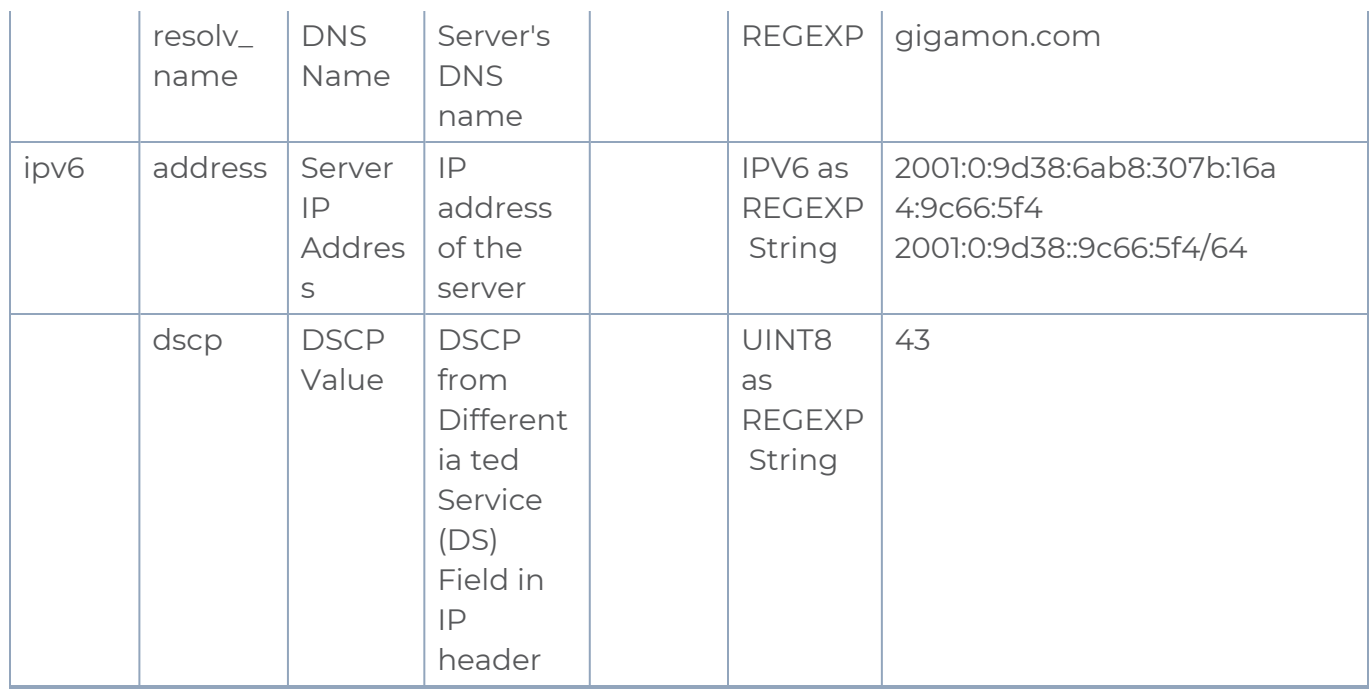

### <span id="page-22-0"></span>Mindata

The mindata value is the number of payload bytes to buffer and match a given pattern. You can configure mindata value for HTTP content, TCP stream, and UDP stream. The buffer size is calculated from the start of the payload and the default buffer size is different for each protocol (HTTP - 206, TCP - 67, and UDP - 48.)

For example, for pattern ".\*TEST.\*" that may be present within the first 67 bytes of TCP payload, you can specify the mindata value as 4 (which is the length of the input string) or as 67 (which is the default buffer size of TCP payload). In case, the pattern is present in between 65 to 68 bytes of the payload and the mindata is specified as 4 or 67, it will not match. For this case, you must specify the mindata value as 68.

### <span id="page-22-1"></span>Supported RegExp Syntax

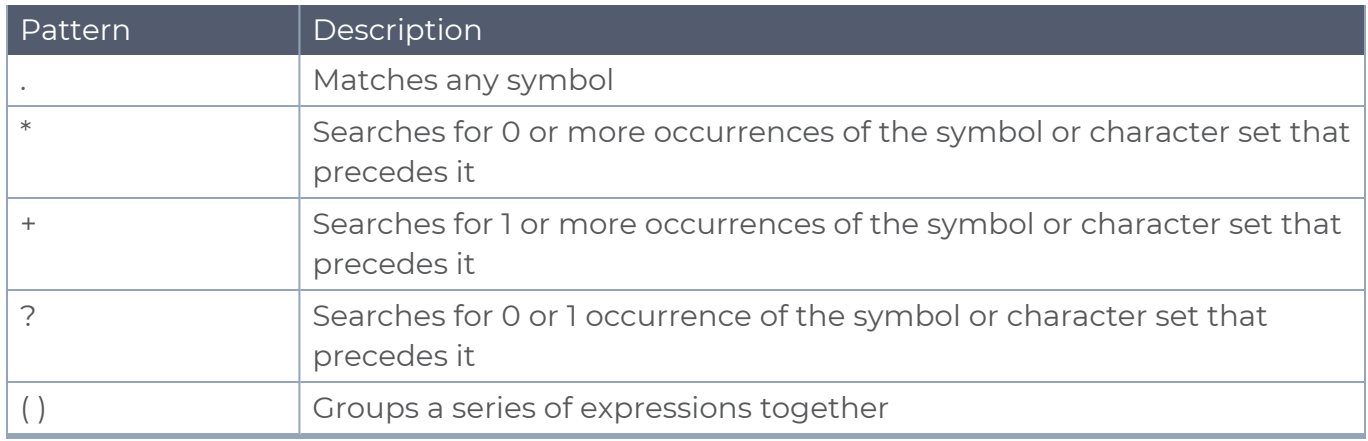

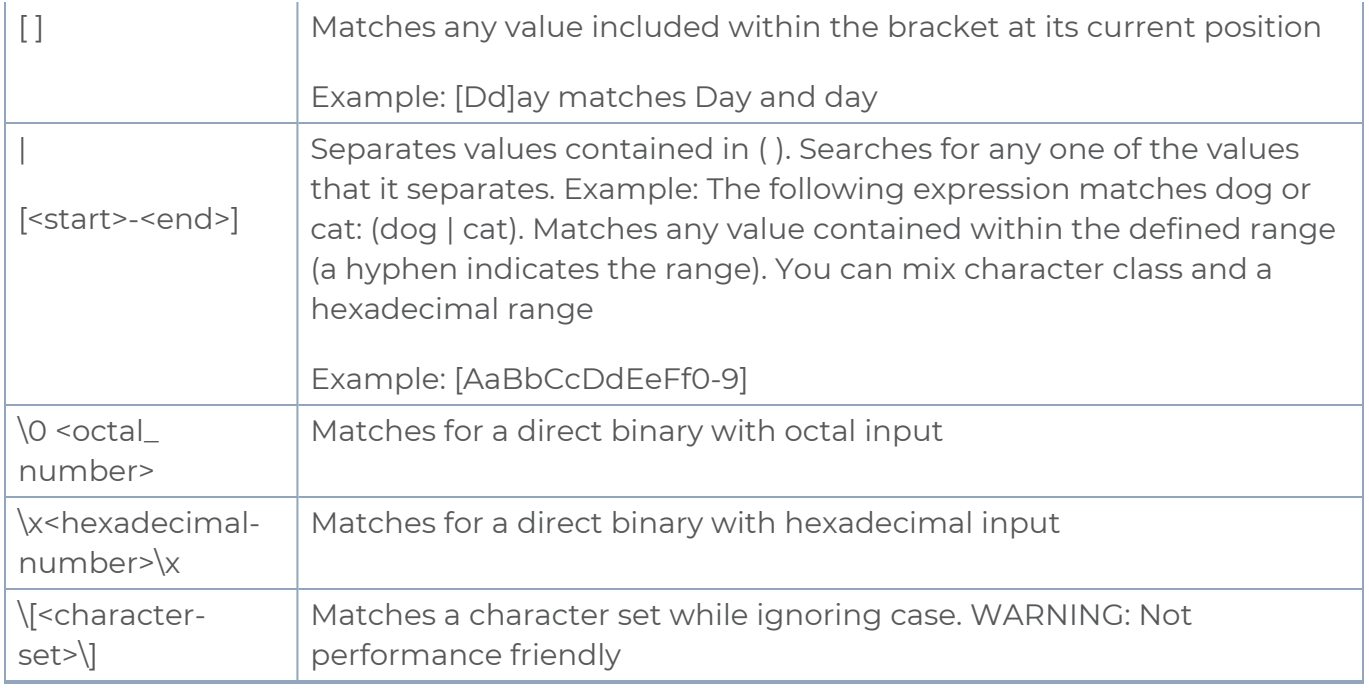

#### <span id="page-23-1"></span>Limitations

- The maximum number of user defined application that can be configured is 120 per FM. These applications can be spread across one or more application intelligence sessions.
- The maximum number of rules that can be created per application is 8.
- <span id="page-23-0"></span>■ The maximum number of protocols that can be configured per rule is 3.

### Create Rules for User Defined Application

To create a new application:

- 1. Click **Traffic > Virtual > Orchestrated Flows > Select your cloud platform**.
- 2. Select a monitoring session from the list view, click **Actions > Edit**. The Edit Monitoring Session page appears.
- 3. In the Edit Monitoring Session page, click **Options**. The **Options** page appears.
- 4. Select the **USER-DEFINED APPS** tab.
- 5. Enable the **User-defined Applications** toggle button.
- 6. Click **New Application**. The New Application page appears.
- 7. Enter the **User-Defined Application Name**.
- 8. Enter **Priority**. The value must be between 1 and 120.

**NOTE:** The lowest value has the highest priority.

- 9. In the Rules dialog box, select the following details:
	- a. Choose the **Protocol** from the list of protocols.
	- b. Choose the **Attributes** from the list of attributes.
	- c. Choose the **Values** from the list of values.

Using the **Actions** Button, you can perform the following actions:

10. Click **Save**.

To add the created applications to the monitoring session:

- 1. In the **USER-DEFINED APPS** tab, click Add Application button.
- 2. Select the applications that must be added.
- 3. Click **Done**.

After creating rules for User defined Applications, you can add it to Application Filtering when configuring the applications. Refer to Add [Application](#page-29-0) section for more detailed information on how to add User defined Application when configuring Application Filtering.

# <span id="page-25-0"></span>Application Filtering Intelligence

Application Filtering Intelligence allows filtering of traffic based on the application (such as YouTube, Netflix, Sophos, or Facebook) or application family (such as antivirus, web, erp, or instant-messaging). Enables traffic filtering by layer 7 applications, which means you can filter out high-volume, low-risk traffic from reaching the tools and distribute high-risk network traffic of interest to the right tool at the right time.

Refer to the following topics for more detailed information and step-by-step instructions on how to configure Application Filtering Intelligence application and view the staistics:

- Configure Application Filtering Intelligence for Virtual [Environment](#page-25-1)
- <span id="page-25-1"></span>• View [Application](#page-30-0) Statistics for Application Filtering

## Configure Application Filtering Intelligence for Virtual Environment

Application Filtering Intelligence (AFI) can be configured in the Monitoring Session Canvas. To add Application Filtering application to the canvas, follow the steps given below:

- 1. Drag and drop **New Map** from **New** to the graphical workspace.
- 2. Click the application and select **Details**. The Application quick view appears.
- 3. Enable **Application Filtering** in the **GENERAL** tab.

4. In the Application quick view, enter or select the following details in the **GENERAL** tab:

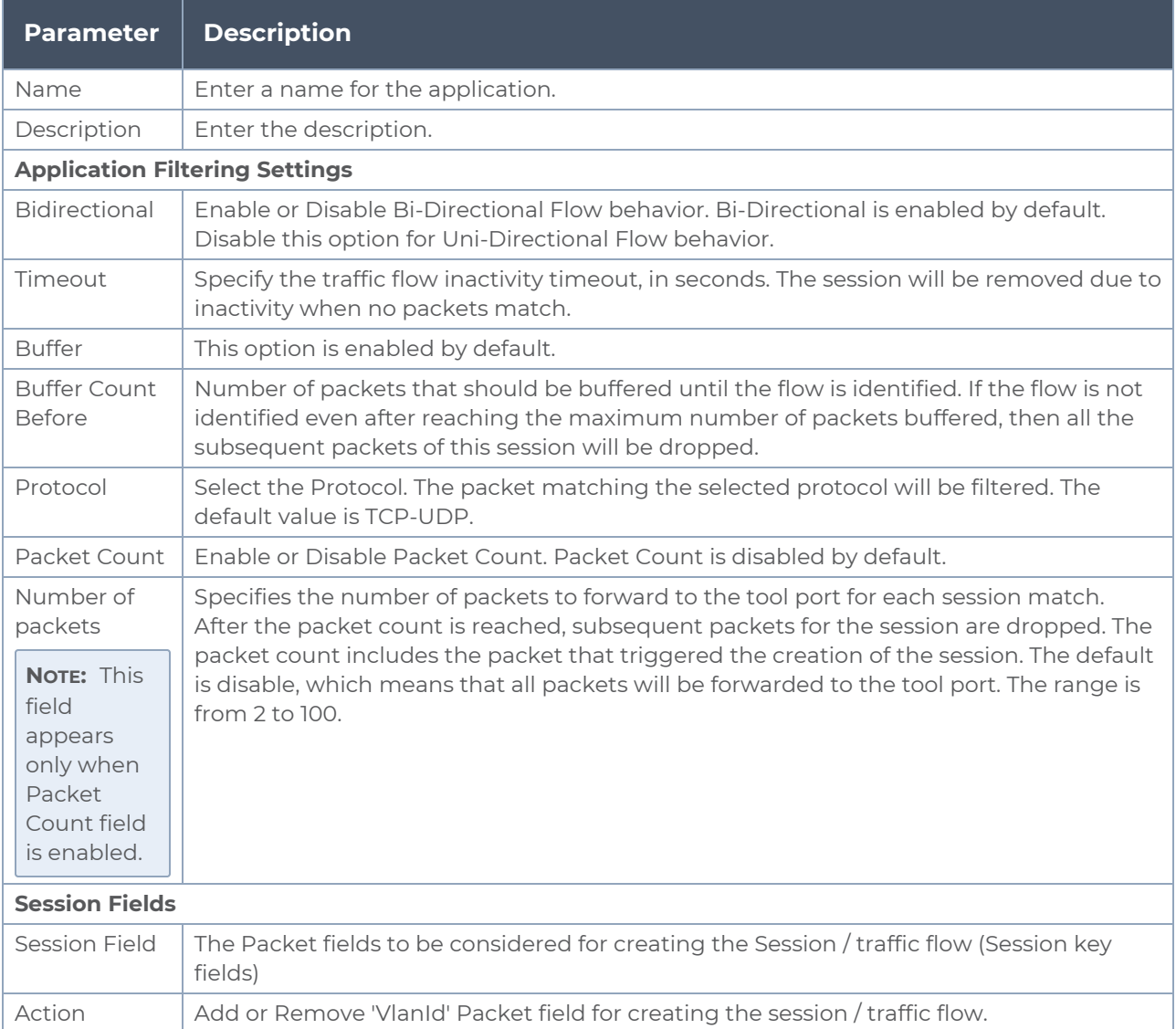

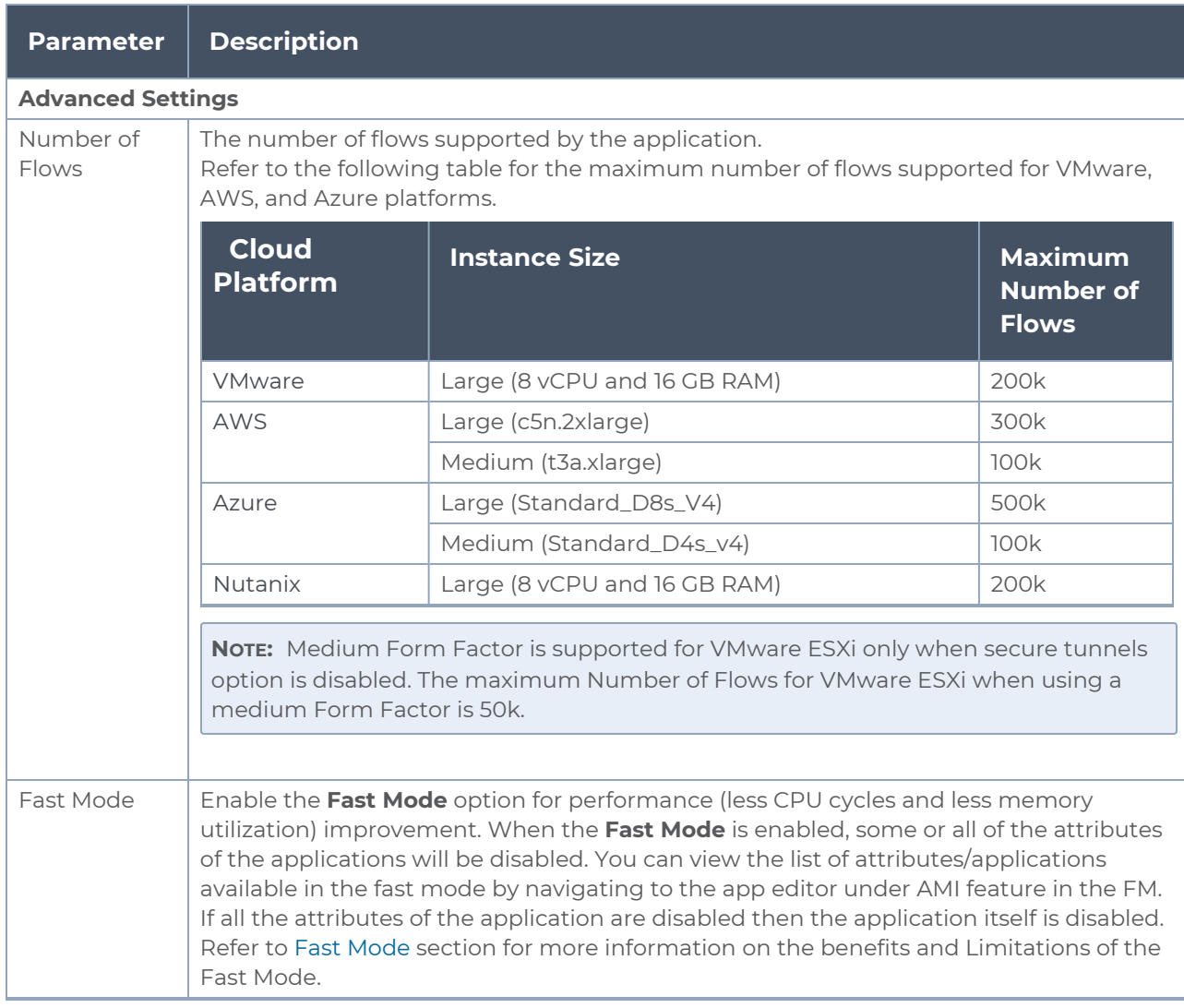

5. Click the **RULESETS** tab. Through the map, packets can be dropped or passed based on the highest to lowest rule priority. You can add 5 rule sets on a map. Each rule set can have only 25 rules per map and each rule can have a maximum of 4 conditions.

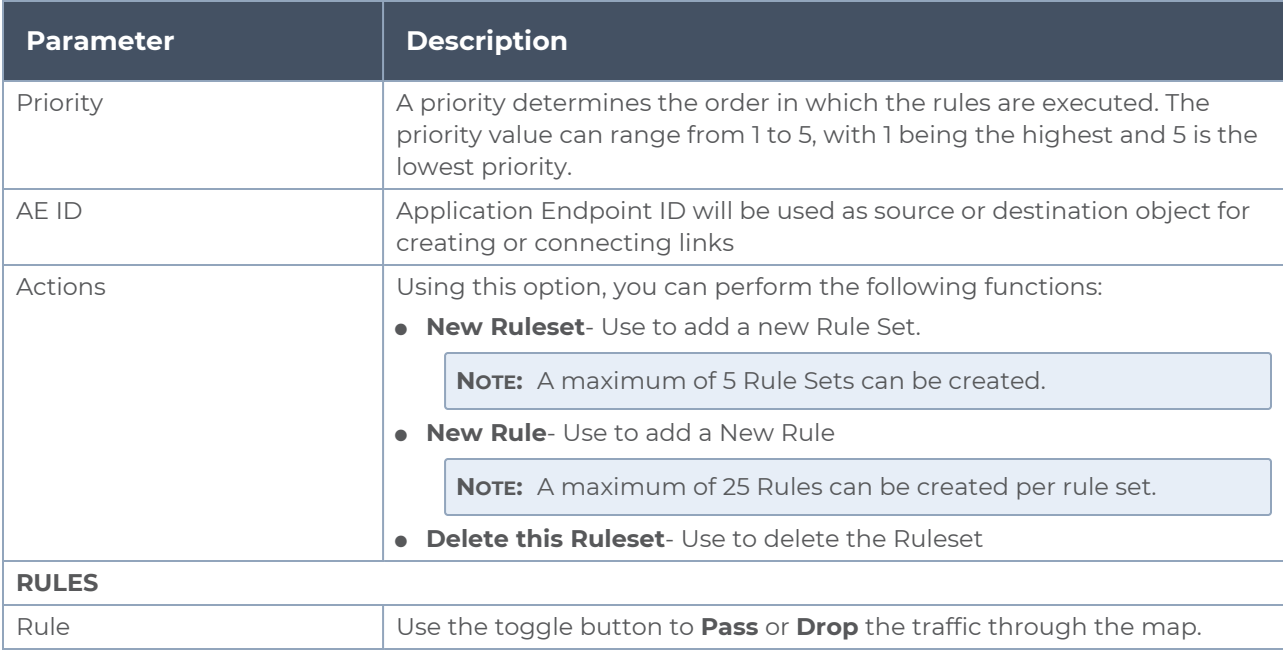

Enter the following details for each of the Rule Set created:

<span id="page-29-0"></span>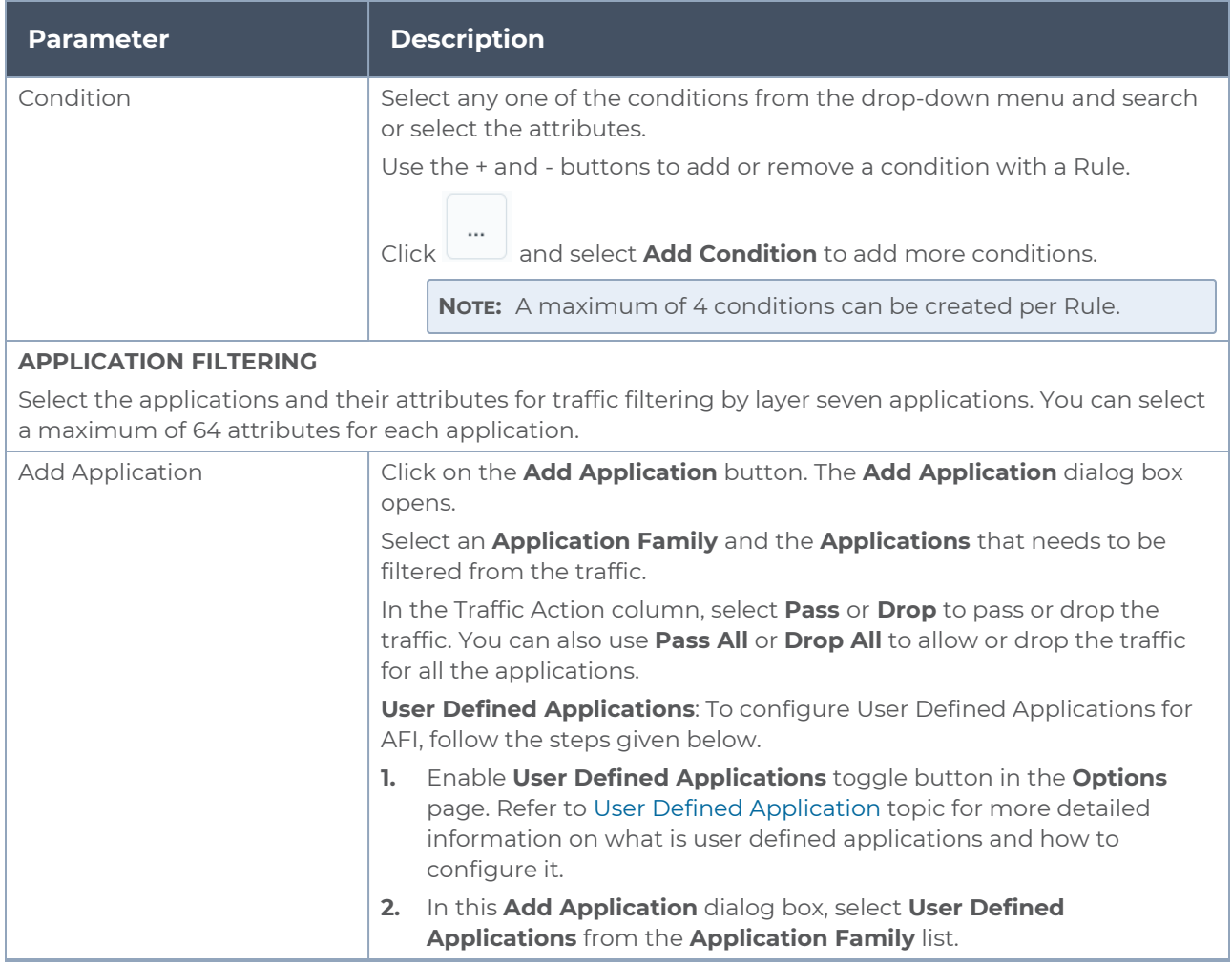

- 6. To pass or drop any remaining traffic in the network, enter the priority and AE ID in the default rule set available. Select **Pass** or **Drop** option for **Any Remaining Traffic** field.
- 7. Click the **THRESHOLDS** tab. For more details on how to create and apply threshold template, refer to Traffic Health Monitoring section in the respective cloud deployment guides.
- 8. To reuse the configuration, click **Add to Library**. Save the application filtering configurations using one of the following ways:
	- a. Select an existing group from the **Select Group** list or create a **New Group** with a name.
	- b. Enter a description in the **Description** field, and click **Save**.
	- c. The saved map can be found in the **Map Library** in the **Edit Monitoring Session** Canvas Page.
- 9. Click **Save**.

To edit a map, select the map and click **Details**, or click **Delete** to delete the map.

<span id="page-30-0"></span>When using Application Filtering application, you can either use a single tunnel, to tunnel all the filtered traffic from the application or use a separate tunnel for each rule configured.

### View Application Statistics for Application Filtering

To view the application Statistics for the Application filtering application, follow the steps given below:

- 1. Click **Traffic > Virtual > Orchestrated Flows > Select your cloud platform**.
- 2. Select a monitoring session from the list view, click **Actions > Edit**. The Edit Monitoring Session page appears.
- 3. Click the application and select **Details**. The Application quick view appears.
- 4. Click on **STATISTICS** tab.
- 5. You can view the following in the Application Filtering application statistics page:
	- a. Rules Displays the rules created in this application.
	- b. Pass App (Bytes) Displays the packet that pass through the applications selected.
	- c. Drop App (Bytes) Displays the packets that are dropped by the applications selected.
	- d. Pass Rule (Bytes) Displays the packet that pass through the rule sets configured.
	- e. Drop Rule (Bytes) Displays the packets that are dropped by the rule sets configured.

## <span id="page-31-0"></span>Application Metadata Intelligence

Application Metadata Intelligence allows you to export metadata from applications that are detected in the network traffic. The records can be exported to a collector either in IPFIX or CEF format through the IP interface or the management interface. You can also use the application metadata attributes for purposes other than security, such as to determine the network or application health, to track the long-lived sessions seen in the network, and so on.

Application Metadata Intelligence generates more than 5000 attributes for more than 3200 applications without impacting the users, devices, applications, or the network appliances. The feature identifies applications even when the traffic is encrypted.

Application Metadata Intelligence (AMI) is enabled to multi-collect protocols with more than one metadata attribute of the same type. The multi-collect feature supports additional protocols such as DNS, GTP,GTPV2, DHCP, HTTP, HTTPS, SSL, HTTP\_PROXY, HTTP2, KERBEROS5, and DHCP6.

The generated metadata is exported in IPFIX (IP Flow Information Export) format and CEF (Common Even Format) to security analytics and forensics tools thereby providing greater visibility to enforce corporate compliance.

The output from the Application Metadata Intelligence in CEF format can also be converted to JSON format using Application Metadata Exporter (AMX) application. To learn more about AMX application refer to Application Intelligence—Application Metadata Exporter

Refer to following topics for more detailed information and step-by-step instructions on how to configure Application Metadata Intelligence and view the statistics:

- Configure Application Metadata Intelligence for Virtual [Environment](#page-31-1)
- View [Application](#page-36-0) Statistics for Application Metadata

You can convert the output from the Application Metadata Intelligence (AMI) which is in CEF format into JSON format and send it to the cloud tools and Kafka. Refer t[oApplication](#page-37-0) [Metadata](#page-37-0) Exporter for detailed information on AMX and how to configure it..

## <span id="page-31-1"></span>Configure Application Metadata Intelligence for Virtual Environment

Application Metadata Intelligence (AMI) can be configured in the Monitoring Session Canvas. To add Application Metadata Intelligence application to the canvas, follow the steps given below:

- 1. Drag and drop **Application Metadata** from **APPLICATIONS** to the graphical workspace.
- 2. Click the Application Metadata application and select **Details**. The Application quick view appears.

3. In the Application quick view, enter or select the following details in the **General** tab:

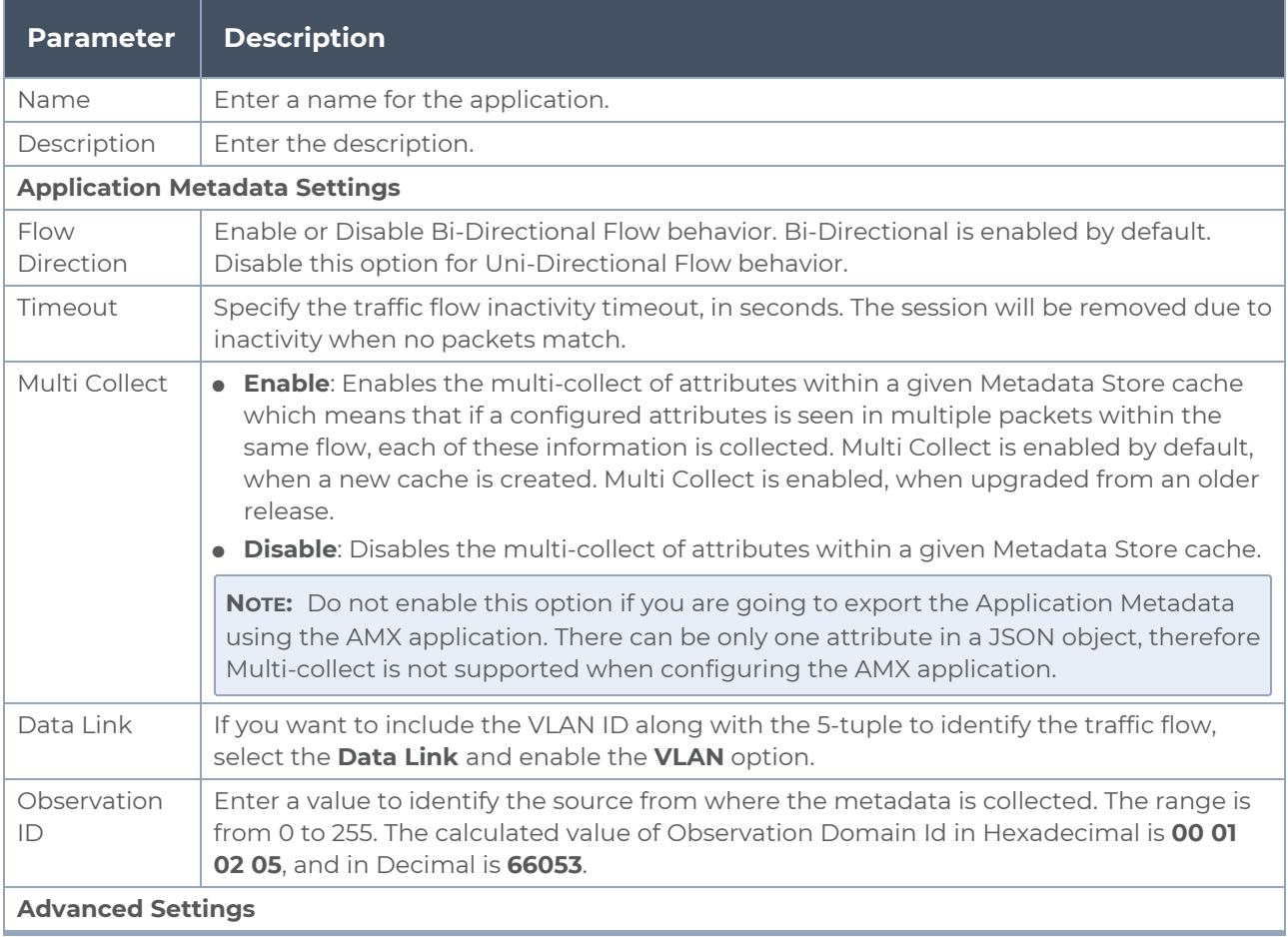

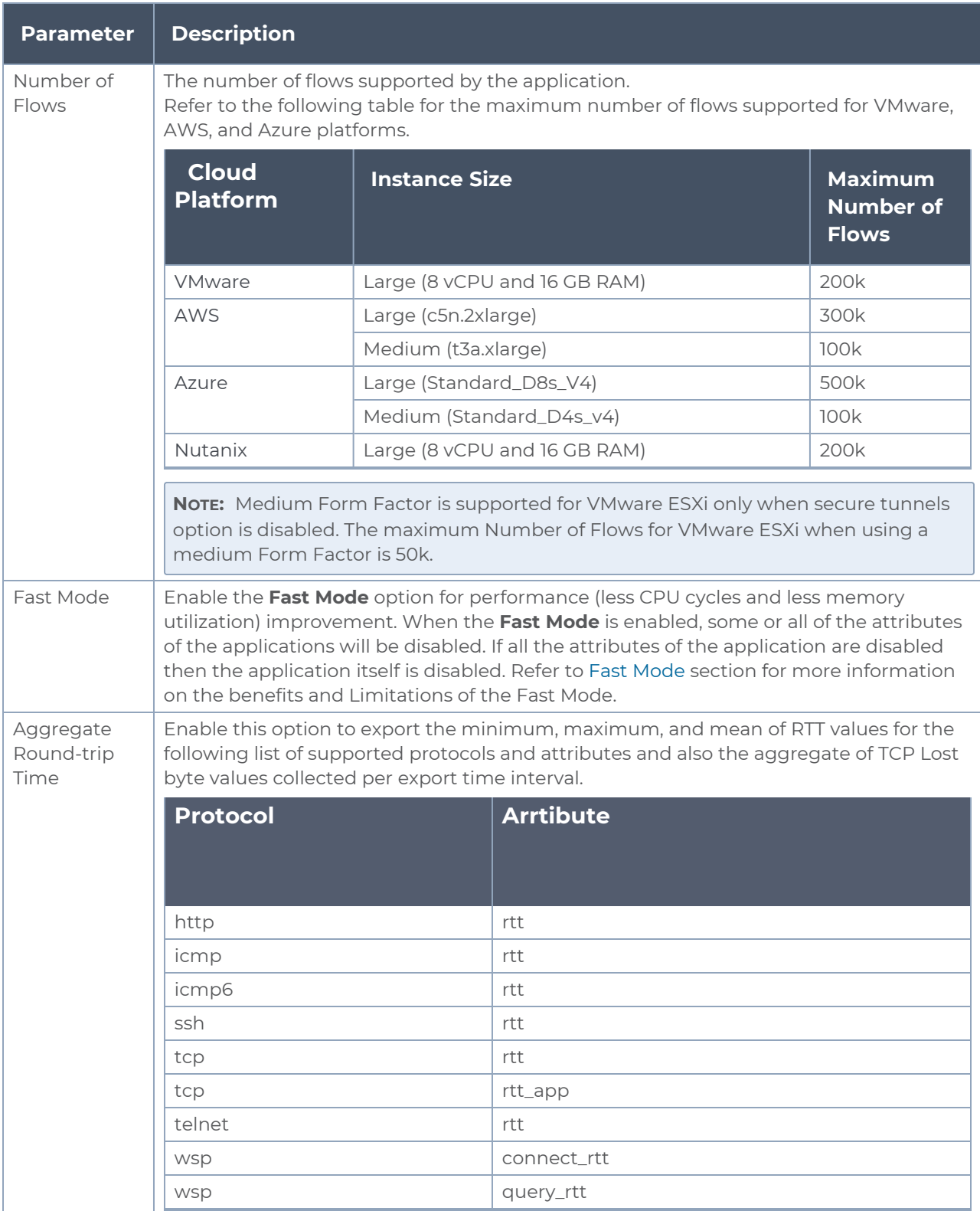

4. In the Application quick view, enter or select the following details in the **Exporters** tab:

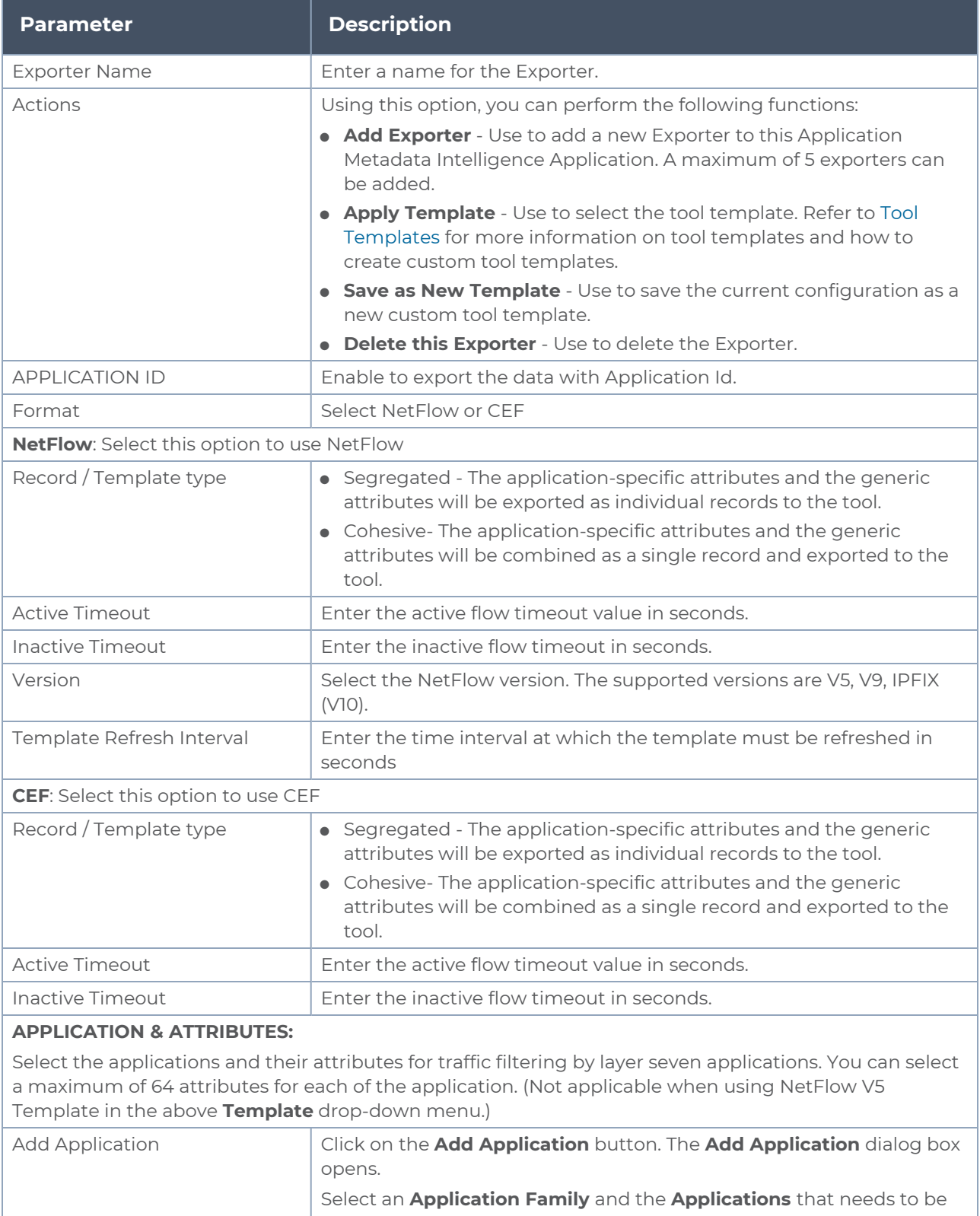
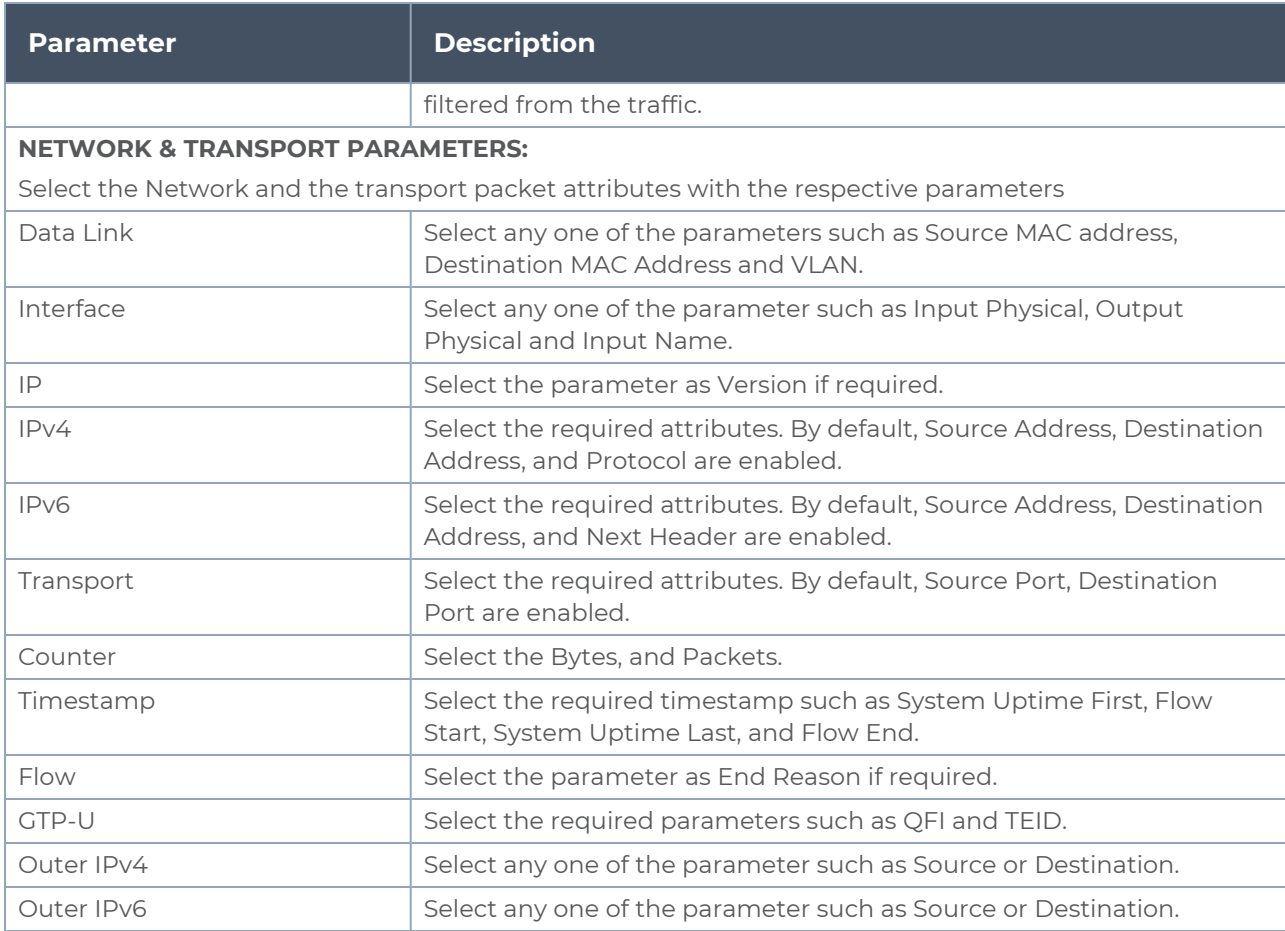

5. Click **Save** to deploy the Application Metadata application.

After adding the Application Metadata application and deploying Monitoring Session, you cannot change the **Aggregate Round Trip time** option.

When using Application Metadata, if you create a tunnel to tunnel the output to the tools, then select the tunnel type as UDP.

When using Application Metadata application, you can either use a single tunnel to export all the metadata from the application or use a separate tunnel for each exporter configured.

### View Application Statistics for Application Metadata

To view the application Statistics for the Application Metadata application, follow the steps given below:

- 1. Click **Traffic > Virtual > Orchestrated Flows > Select your cloud platform**.
- 2. Select a monitoring session from the list view, click **Actions > Edit**. The Edit Monitoring Session page appears.
- 3. Click the application and select **Details**. The Application quick view appears.
- 4. Click on **STATISTICS** tab.
- 5. You can view the following in the Application Metadata application statistics page:
	- a. Exporter Name Displays the exporters created for this application.
	- b. Format Displays the format as NetFlow or CEF, for the individual exporters.
	- c. Packet Sent/ Sec Displays the count of packets sent per second for each exporter.

# Application Metadata Exporter

Refer to the following topics for more detailed information on the various ways to configure AMX:

- Export AMI [output](#page-37-0) by AMX
- <span id="page-37-0"></span>• Export of 3G/4G/5G Control Plane [Metadata](#page-38-0) by AMX

### Export AMI output by AMX

Application Metadata Exporter(AMX) application converts the output from the Application Metadata Intelligence (AMI) in CEF format into JSON format and sends it to the cloud tools and Kafka.

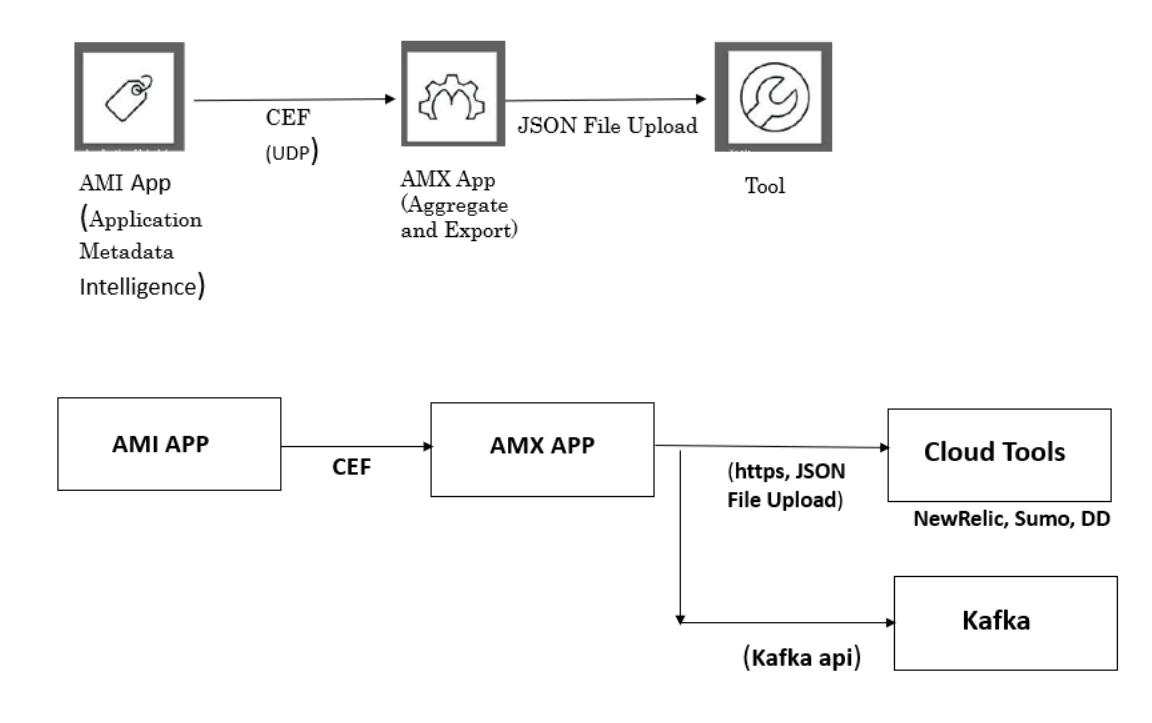

The AMX application can be deployed only on a GigaVUE V Series Node and can be connected to Application Metadata Intelligence running on a physical node or a virtual machine. The AMX application and the AMI are managed by GigaVUE-FM.

### <span id="page-38-0"></span>Export of 3G/4G/5G Control Plane Metadata by AMX

The AMX application can also export the 3G/4G control plane metadata received from the GTP Correlation engine and 5G control plane metadata received from the 5G CPN engine in either Flat or Hierarchical JSON format to the cloud tools and Kafka in Flat JSON format.

The AMX application can be deployed only on a GigaVUE V Series node and can be connected to a GTP Correlation / 5G CPN engine running on a physical node.

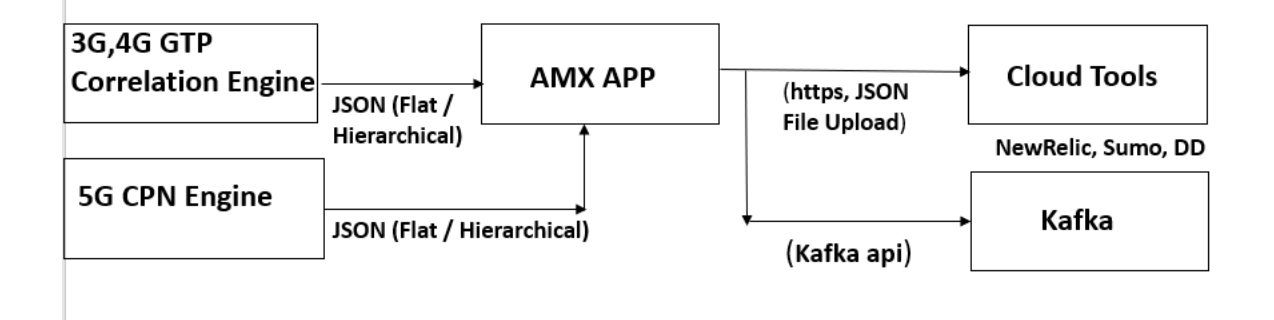

Refer to the following topics for more detailed information and configuration:

- AMX Application [Deployment](#page-38-1) Options
- [Prerequisites](#page-41-0) for Application Metadata Exporter
- Rules for [Configuring](#page-42-0) Application Metadata Exporter
- <span id="page-38-1"></span>• Configure [Application](#page-42-1) Metadata Exporter Application

### AMX Application Deployment Options

AMX application can be deployed on:

- [On-Premises](#page-39-0)
	- <sup>o</sup> Hardware (AMI)
	- <sup>o</sup> Hardware (Control Plane Metadata)
	- <sup>o</sup> Virtual (VMware)
- [Public](#page-41-1) Cloud

### <span id="page-39-0"></span>On-Premises

#### **Hardware (AMI)**

In hardware deployments, the Application Metadata Intelligence (AMI) runs on a physical node/cluster, and the AMX application is deployed on a GigaVUE V Series Node running on VMware ESXi. The output from the AMI in CEF format is sent to the AMX application in V Series Node. The performance of the device and the application is managed by GigaVUE-FM. The following devices support the integration of AMX application:

- GigaVUE-HC1
- GigaVUE-HC2
- GigaVUE-HC3
- GigaVUE-HC1-Plus

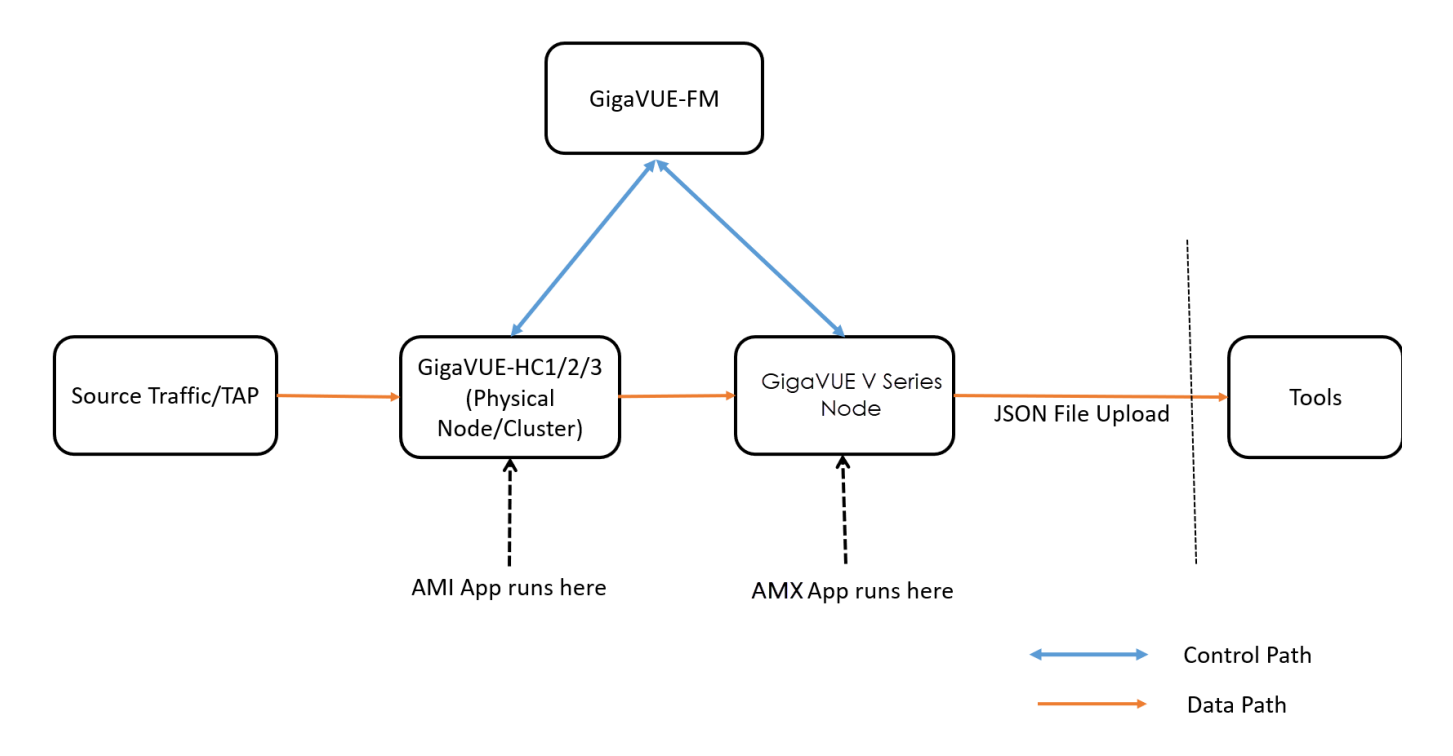

#### **Hardware (Control Plane Metadata)**

In hardware deployments, the GTP Correlation Engine runs on a physical node/cluster, and the AMX application is deployed on a GigaVUE V Series Node running on VMware ESXi. The output from the GTP Correlation Engine in Flat or Hierarchical JSON format is sent to the AMX application in V Series Node. The performance of the device and the application is managed by GigaVUE-FM. The GigaVUE-HC3 Gen3 devices support the integration of AMX application.

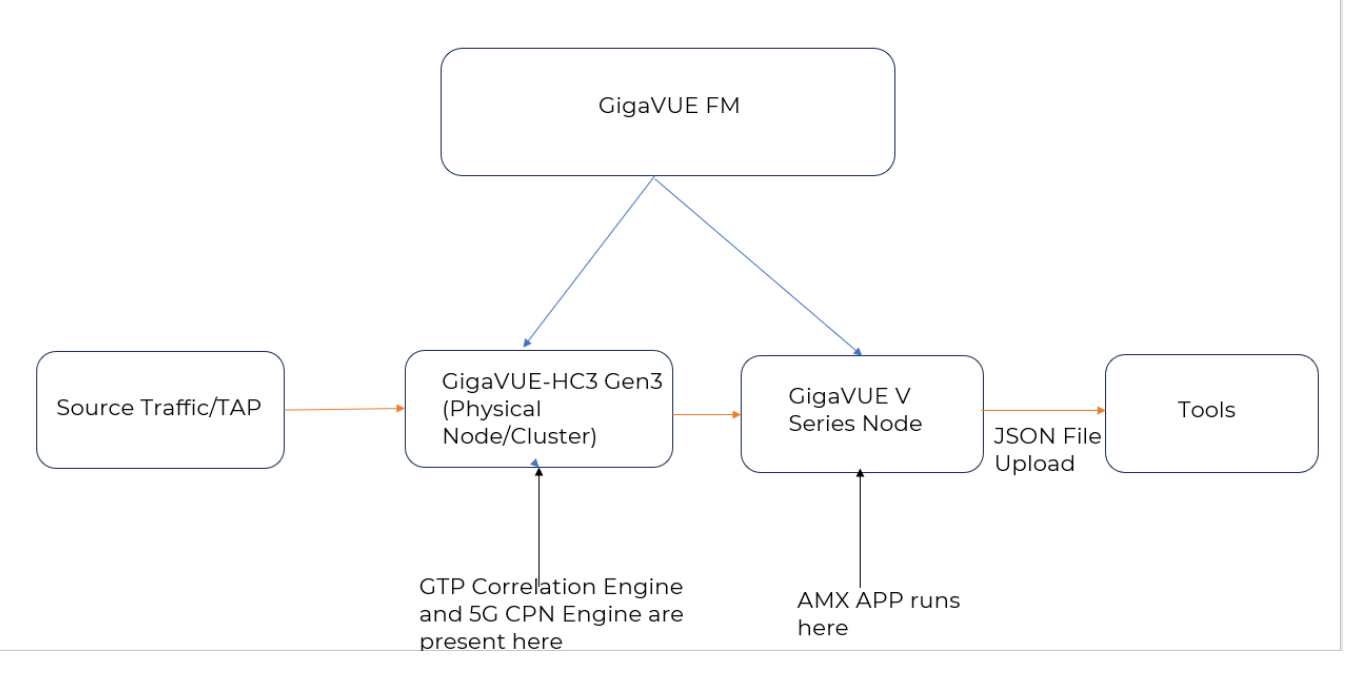

#### **Private Cloud (VMware)**

In the Private Cloud environment, the application is supported only on VMware and can be deployed in the VMware as shown in the diagram.

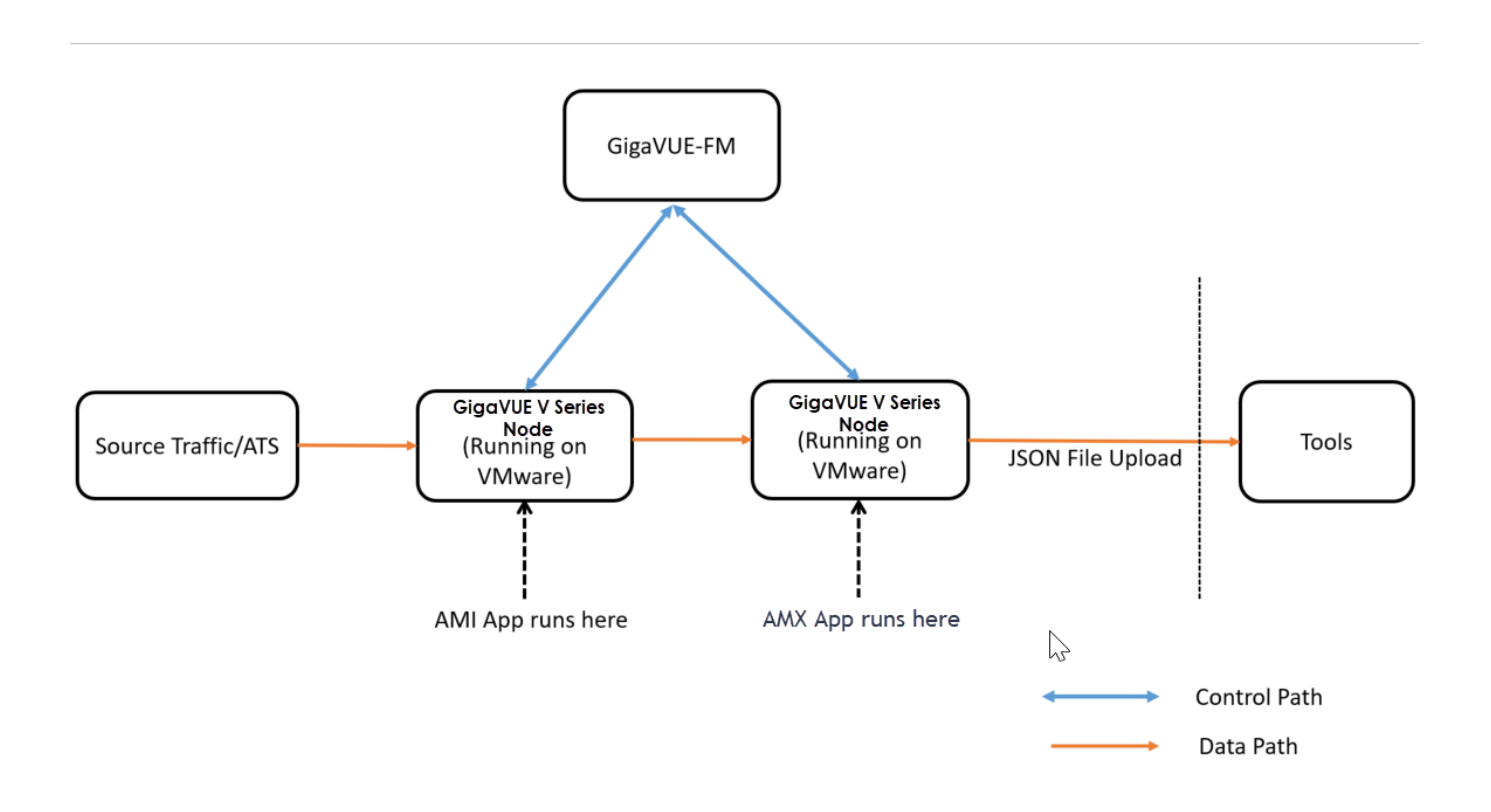

### <span id="page-41-1"></span>Public Cloud

In the Public Cloud environment, the application is supported on AWS and Azure platforms, and can be deployed as shown in the diagram:

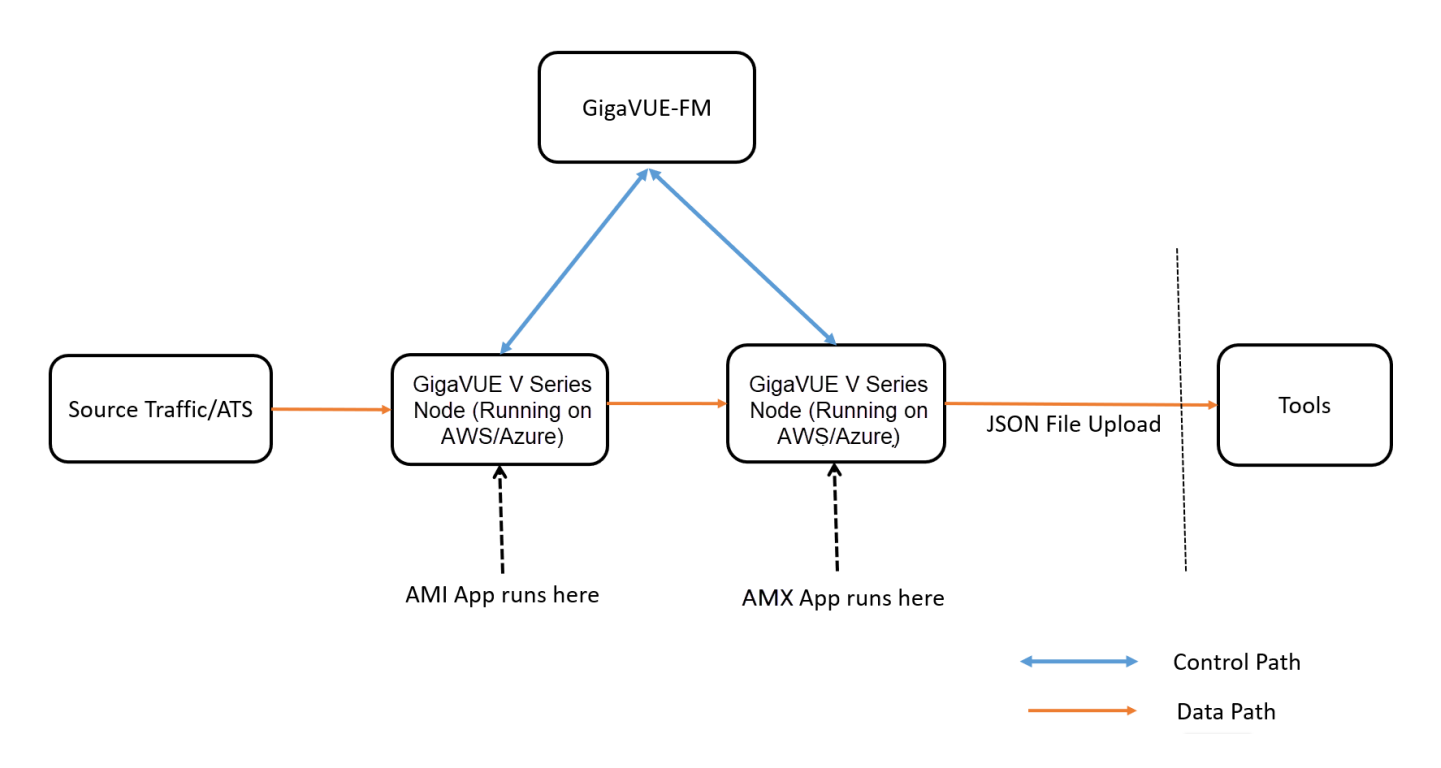

### <span id="page-41-0"></span>Prerequisites for Application Metadata Exporter

#### **Prerequisites for AWS**

Prerequisites to follow when creating a monitoring domain and deploying a V Series node in AWS:

- **Select Traffic Acquisition Method** as Customer Orchestrated Source. Refer [Create](../../../../../../../Content/GV-Cloud-AWS/Create_MD_VS2.htm#virtual-config-aws_2447791418_1850835) a [Monitoring](../../../../../../../Content/GV-Cloud-AWS/Create_MD_VS2.htm#virtual-config-aws_2447791418_1850835) Domain for more detailed information on how to create a monitoring domain.
- **.** Select **Instance type** with three or more NICs. Refer Configure [GigaVUE Fabric](../../../../../../../Content/GV-Cloud-AWS/Fabric-Launch_VS2.htm) [Components](../../../../../../../Content/GV-Cloud-AWS/Fabric-Launch_VS2.htm) in GigaVUE-FM for more detailed information on how to deploy a GigaVUE V Series Node.
- <sup>l</sup> When the **Traffic Acquisition Method** is selected as Customer Orchestrated Source, the Volume Size field appears on the **AWS Fabric Launch Configuration** page. Enter the Volume Size as 80GB.

**NOTE:** Check on the disk space run every 30 minutes and when the disk space reaches 50%, purge starts.

#### **Prerequisites for Azure**

Prerequisites to follow when creating a monitoring domain and deploying V Series node in Azure:

- **Select Traffic Acquisition Method** as Customer Orchestrated Source. Refer [Create](../../../../../../../Content/GV-Cloud-Azure/Create_MD-VS2.htm) [Monitoring](../../../../../../../Content/GV-Cloud-Azure/Create_MD-VS2.htm) Domain for more detailed information on how to create a monitoring domain.
- **Select Size** with three or more NICs. Refer Configure GigaVUE Fabric [Components](../../../../../../../Content/GV-Cloud-Azure/Azure_FabricLaunch-VS2.htm) in [GigaVUE-FM](../../../../../../../Content/GV-Cloud-Azure/Azure_FabricLaunch-VS2.htm) for more detailed information on how to deploy a GigaVUE V Series Node.
- <sup>l</sup> When the **Traffic Acquisition Method** is selected as Customer Orchestrated Source, the **Disk Size** field appears on the **Azure Fabric Launch Configuration** page. Enter the Disk Size as 80GB.

**NOTE:** Check on the disk space run every 30 minutes and when the disk space reaches 50%, purge starts.

#### **Prerequisites for VMware**

Prerequisites to follow when creating a monitoring domain and deploying V Series node in VMware:

- **Select Traffic Acquisition Method** as Customer Orchestrated Source. Refer Create Monitoring Domain for VMware ESXi section in *GigaVUE Cloud Suite Deployment Guide - VMware (ESXi)* for more detailed information on how to create a monitoring domain and deploy GigaVUE V Series Nodes.
- .When deploying this application in VMware NSX-T, create a monitoring domain in the ESXi Monitoring domain. Even if your GigaVUE V Series Node is a part of VMware NSX-T host, you can still deploy it in VMware ESXi monitoring domain. Refer to the Same Host across Different Monitoring Domains topic in the *GigaVUE Cloud Suite Deployment Guide - VMware* for more detailed information*.*

### <span id="page-42-0"></span>Rules for Configuring Application Metadata Exporter

- The GigaVUE V Series Node deployed must be entirely dedicated to the AMX application, it cannot have other applications in it.
- The monitoring session can only have Raw End Point (REP), it cannot have other applications, maps, or tunnels when using the AMX application. Refer [Create](../../../../../../../Content/GV-Cloud-AWS/Raw End Point.htm) Raw [Endpoint](../../../../../../../Content/GV-Cloud-AWS/Raw End Point.htm) for more detailed information on how to add a REP to the monitoring session and how to configure it.
- <span id="page-42-1"></span>• When using this application for production usage, it is recommended to use large size Virtual Machines.

### Configure Application Metadata Exporter Application

To add AMX application:

- 1. Drag and drop **Application Metadata Exporter** from **APPLICATIONS** to the graphical workspace. The Application quick view appears.
- 2. Enter the Alias for the application. Enter a port number for the **Cloud Tool Ingestor Port**. Then, click the **Add** button for **Cloud Tool Exports** or **Kafka**.
- 3. Drag and drop **Application Metadata Exporter** from **APPLICATIONS** to the graphical workspace. The Application quick view appears.
- 4. Enter the Alias for the application.
- 5. In the **Ingestor** section, enter a port number for the **Port**.field and select **ami** or **gtpc** or **gtpc\_hier** for the **Type** field.

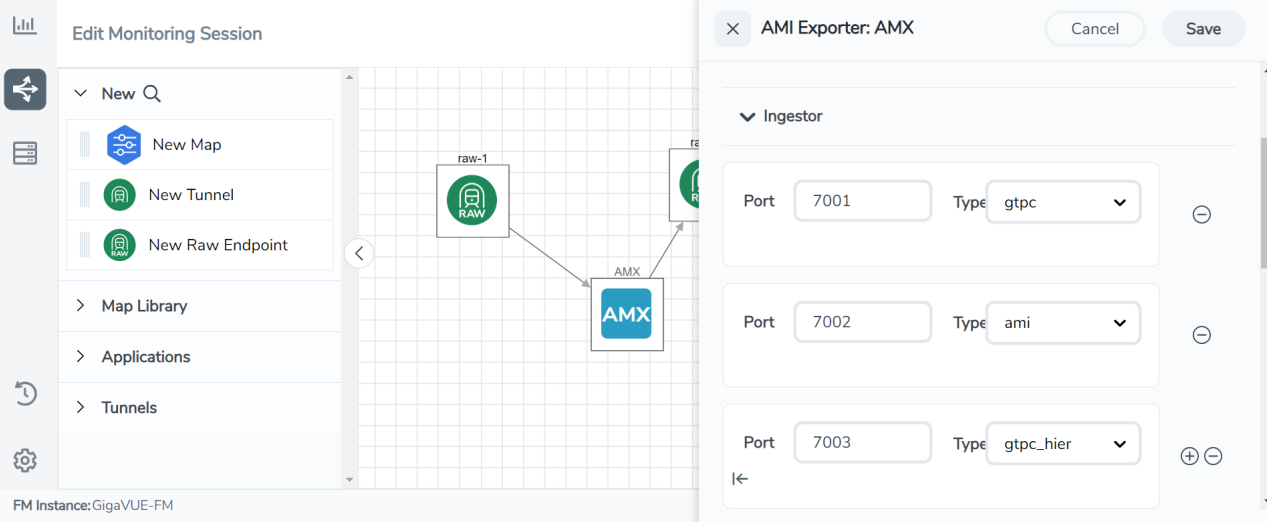

6. You can export your Application Metadata Intelligence output or control plane metadata to either cloud tools or Kafka. Enter the following details for the Cloud tool export in the Application quick view:

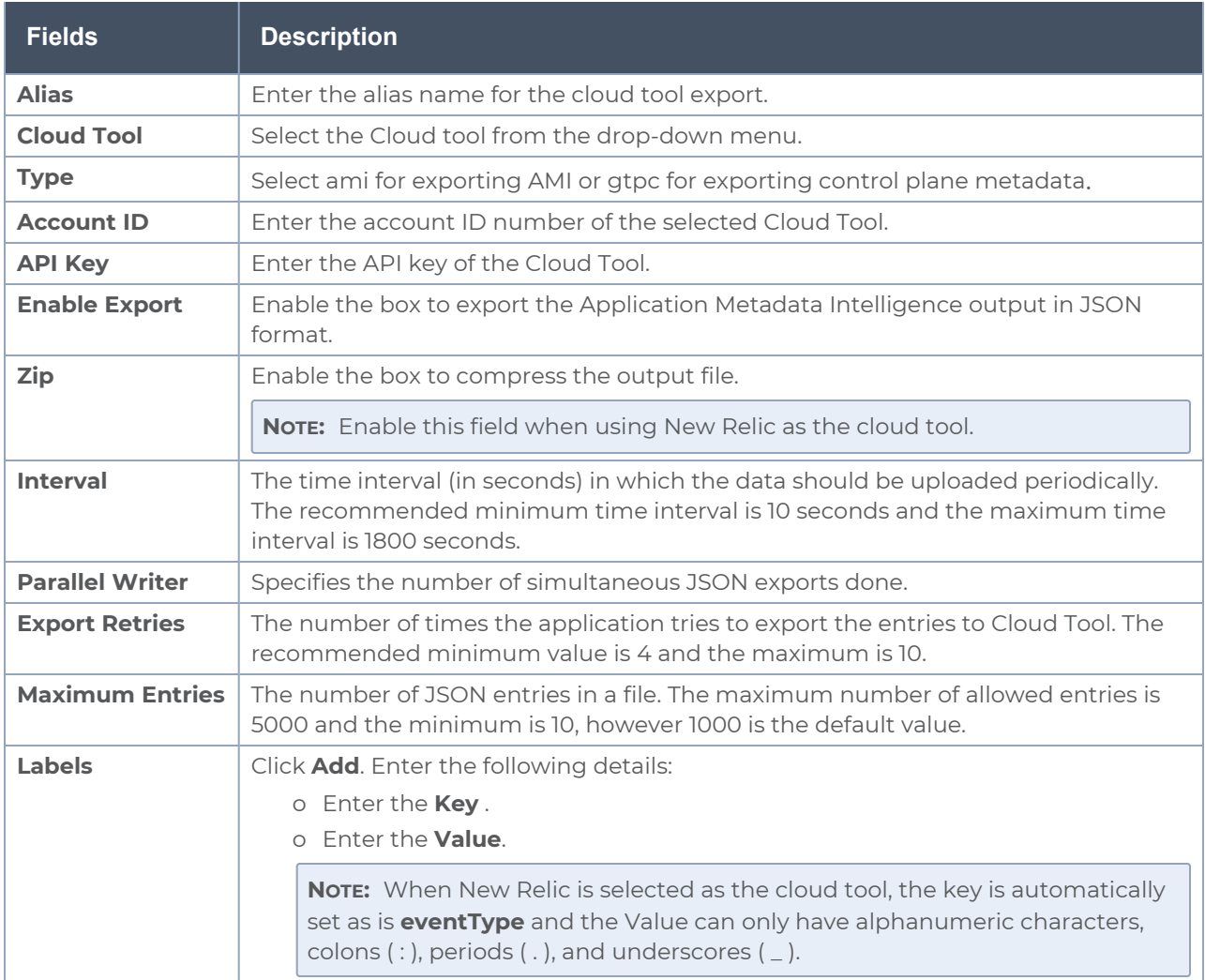

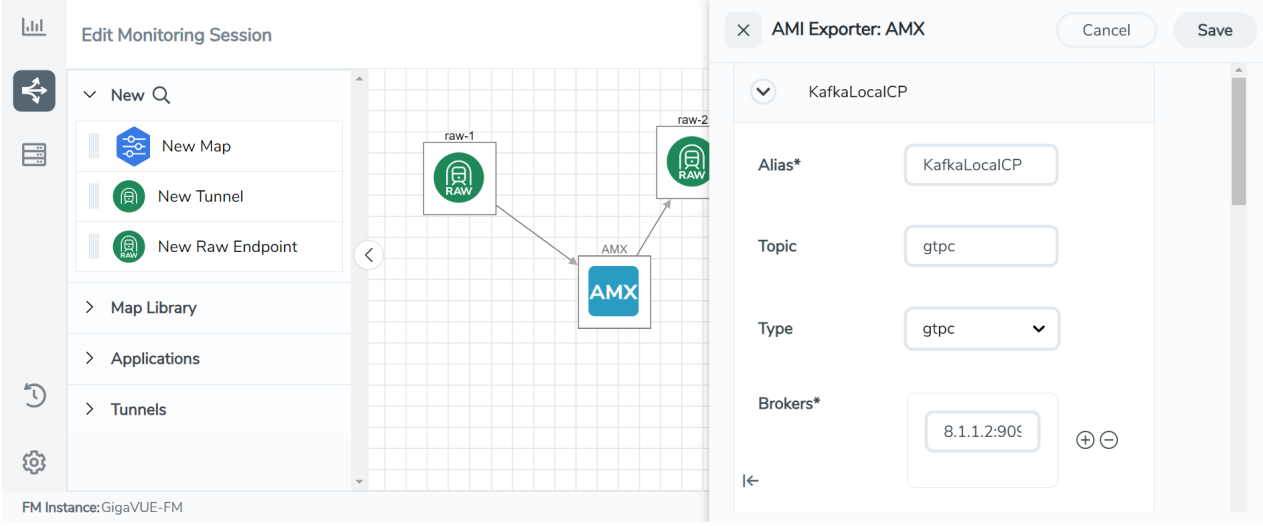

Enter the following details for Kafka export in the Application quick view:

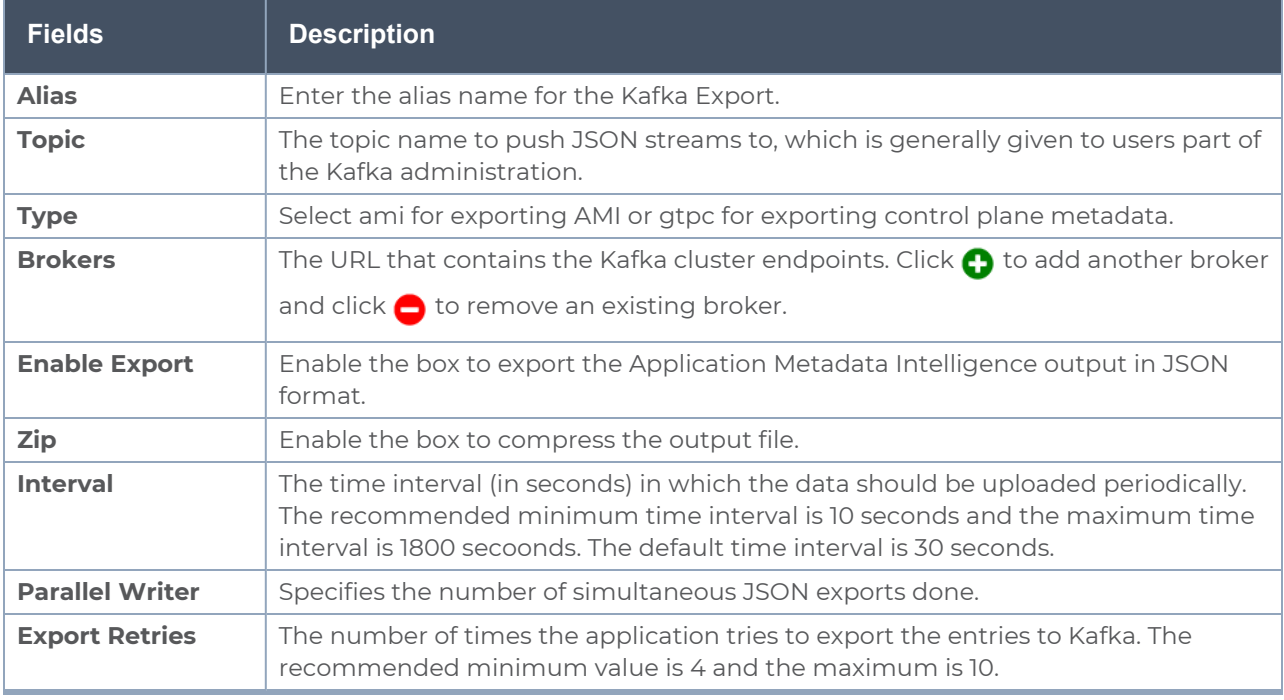

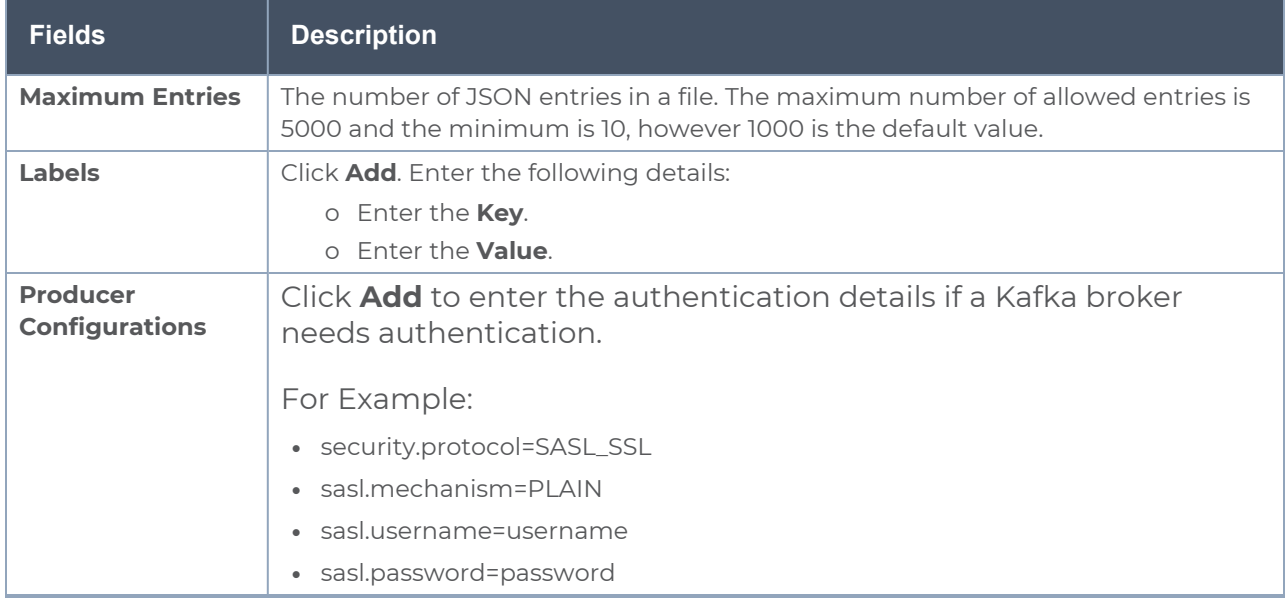

- 7. Click **Deploy** to deploy the monitoring session. The **Select nodes to deploy the Monitoring Session** dialog box appears. Select the GigaVUE V Series Node for which you wish to deploy the monitoring session.
- 8. After selecting the V Series Node, select the interfaces for the REPs deployed in the monitoring session from the drop-down menu. Then, click **Deploy**.

**NOTE:** If you reload the GigaVUE V Series Node after configuring the AMX application, then the Ingestor in the AMX application fails.

The monitoring session configuration health can be viewed on the Monitoring Session page. Refer Cloud Health [Monitoring](../../../../../../../Content/Shared/Cloud/Snippet_Cloud_health_monitoring.htm) for more detailed information on how to view cloud configuration health.

To view the application statistics on the Monitoring Session Statistics page, click **View Monitoring Session Diagram** and click on the AMX application. The Statistics appear as a quick view page. To view the exporter related statistics, select **Exporter** from the top navigation button on the quick view page.

## **NetFlow**

NetFlow Generation is a simple and effective way to increase visibility into traffic flows and usage patterns across systems. The flow-generated data can be used to build relationships and usage patterns between nodes on the network.

Refer to the following topics for step-by-step instructions on how to configure NetFlow:

• Configure Application Metadata Intelligence for Virtual [Environment-](#page-31-0) For SecureVUE Plus Base Bundle

<span id="page-47-0"></span>• Create NetFlow Session for Virtual [Environment](#page-47-0) - For NetVUE Base Bundle

### Create NetFlow Session for Virtual Environment

**Note**: This configuration is applicable only when using NetVUE Base Bundle.

To create an NetFlow session, follow these steps:

- 1. Drag and drop **Application Metadata** from **APPLICATIONS** to the graphical workspace.
- 2. Click the Application Metadata application and select **Details**. The Application quick view appears.

3. In the Application quick view, enter or select the following details in the **General** tab:

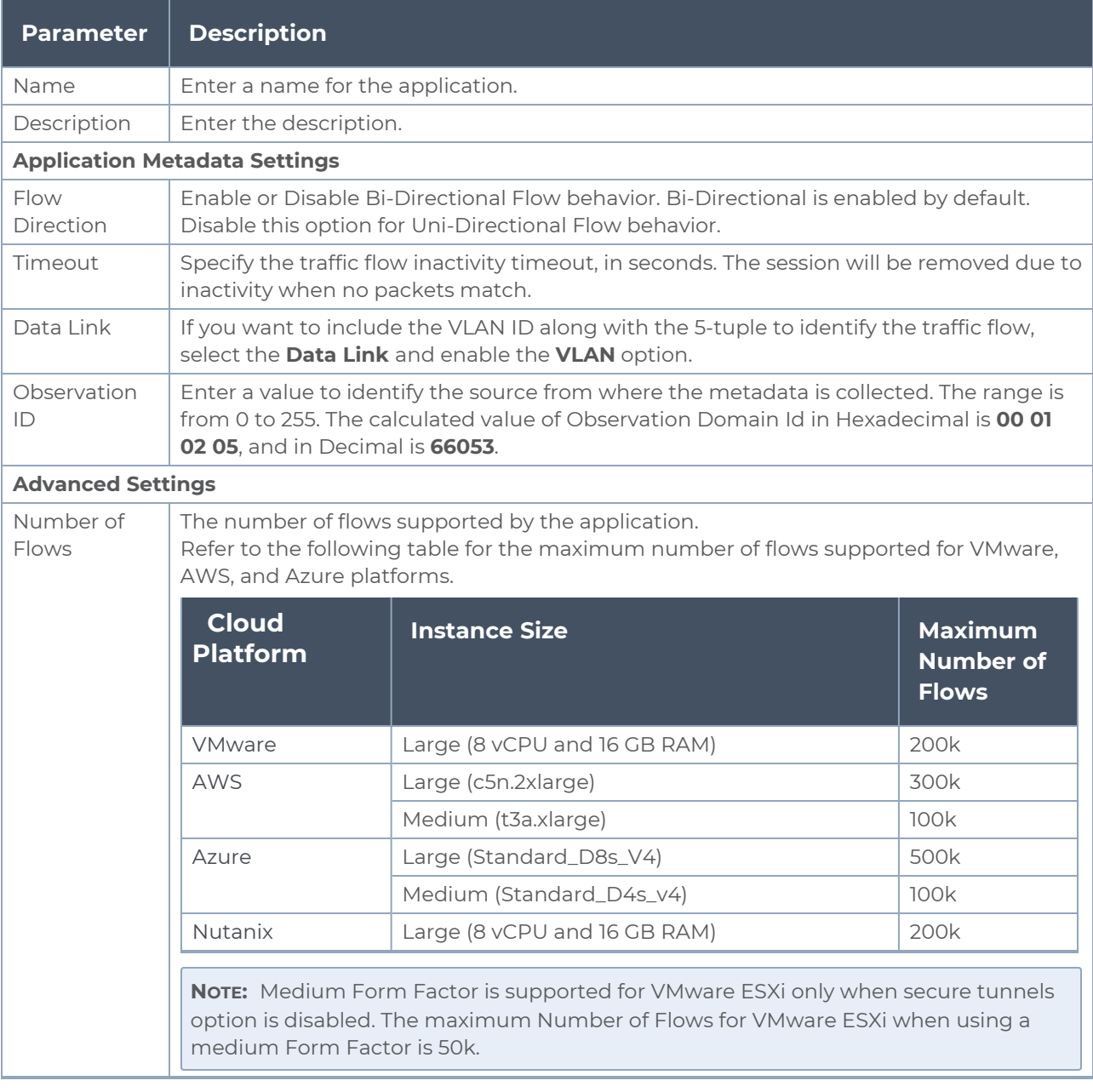

**NOTE:** When using NetVUE Base Bundle, Multi-Collect, Fast Mode, and Aggregate round-trip time fields are disabled.

4. In the Application quick view, enter or select the following details in the **Exporters** tab:

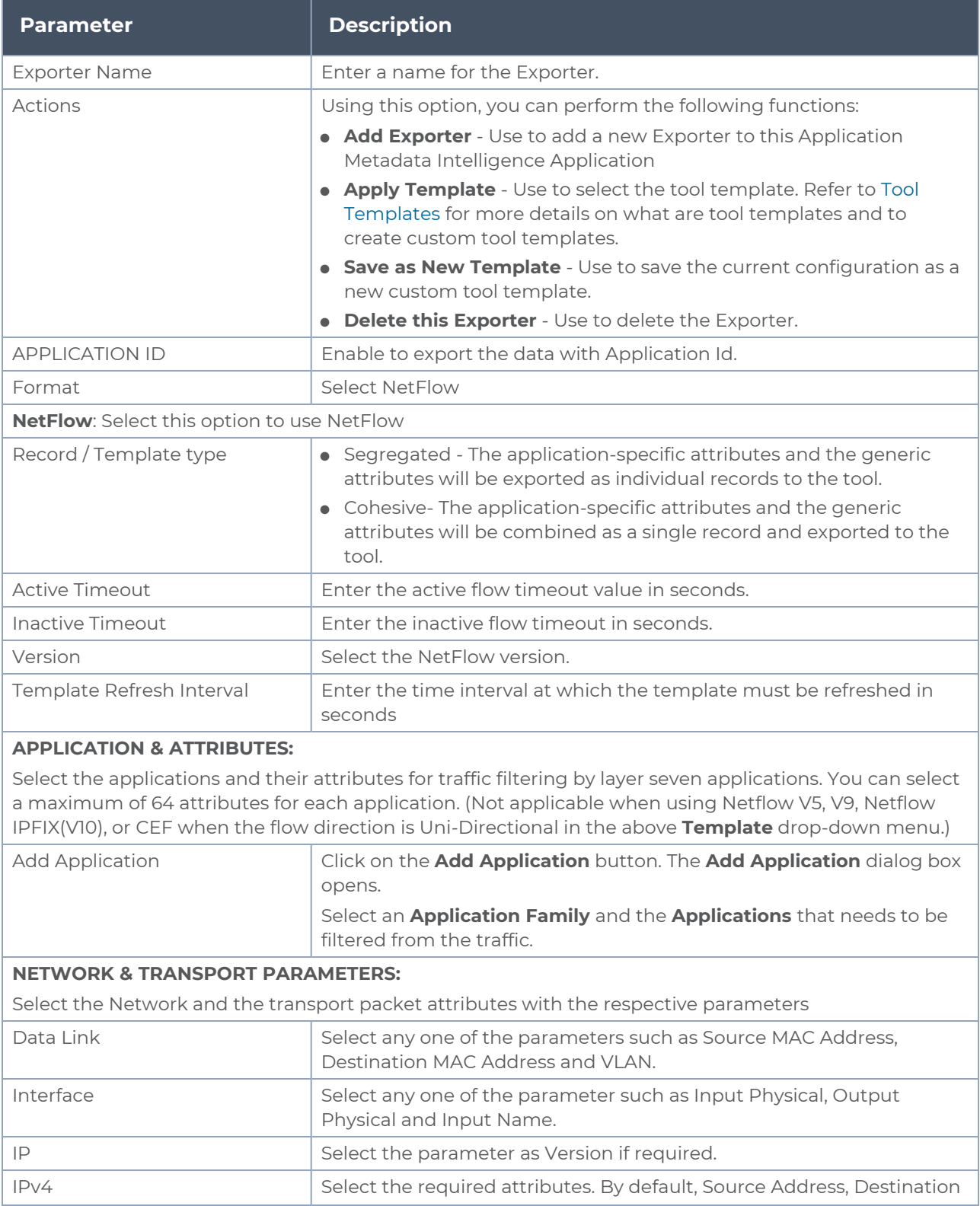

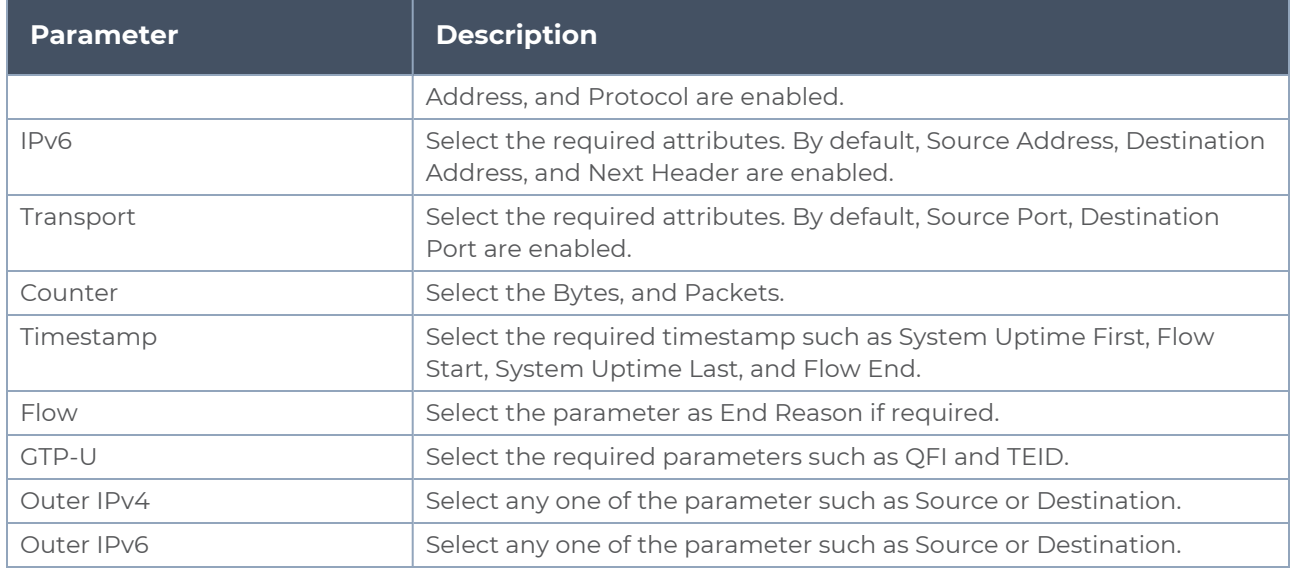

5. Click **Save**.

# Examples- Configuring Application Intelligence Solution with Other Applications

This sections provides information on how applications like Application Filtering Intelligence, Application Metadata Intelligence and Application Metadata Exporter can be used with other applications in the monitoring session.

Refer to the following topics for more detailed information:

- Slicing and Masking with Application Filtering [Intelligence](#page-50-0)
- <span id="page-50-0"></span>• [De-duplication](#page-51-0) with Application Metadata Intelligence

### Slicing and Masking with Application Filtering Intelligence

When the traffic passes through the Application Filtering Intelligence, application metadata is created. You can use the slicing and masking application along with Application Filtering application slice, mask, or slice and mask the filtered packets before sending them to the destination tunnel endpoint.

**NOTE:** When combining slicing and masking operations, the offset range of the masking must be lesser than the offset value entered for the slicing operation, as the slicing operation is performed first.

Follow the steps below to configure Application Filtering Intelligence with Masking and Slicing:

- 1. Drag and drop **New Map / Application Filtering** from **New** to the graphical workspace.
- 2. Click the map and select **Details**. The Application quick view appears.
- 3. Configure Application Filtering Intelligence using the steps given i[nConfigure](#page-25-0) Application Filtering Intelligence for Virtual [Environment](#page-25-0)
- 4. Drag and drop **Slicing** from **Applications** to the graphical workspace.
- 5. Click the application and select **Details**. The Application quick view appears.
- 6. Configure slicing application using the steps given in [Slicing](#page-95-0)
- 7. Drag and drop **Masking** from **Applications** to the graphical workspace.
- 8. Click the application and select **Details**. The Application quick view appears.
- 9. Configure masking application using the steps given in [Masking](#page-68-0).
- 10. Drag and drop **New Tunnel** from **New** to the graphical workspace.
- 11. Click the tunnel and select **Details**. The Application quick view appears.
- 12. Select the **Type** as L2GRE/VXLAN. Select the Traffic Direction as **Out**. Refer to Create Ingress and Egress Tunnel section in the respective Cloud Deployment guides for stepby-step instructions on how to configure Tunnels.
- 13. Enter Source L4 Port and Destination L4 Port.
- 14. After placing the required items in the canvas, hover your mouse on the applications, click the red dot, and drag the arrow over to another item (map, application, or tunnel).

<span id="page-51-0"></span>The filtered traffic will be sent to the slicing application, the sliced traffic will be sent to masking application and then to the destination tunnel Endpoint.

### De-duplication with Application Metadata Intelligence

Duplicate packets are common in network analysis environments where both the ingress and egress data paths are sent to a single output. Using de-duplication with Application Metadata Intelligence lets you eliminate the duplicate packets in the Application Metadata output, only forwarding a packet once and thus reducing the processing load on your tools.

Follow the steps below to configure Application Metadata Intelligence with De-duplication:

- 1. Drag and drop **Application Metadata** from **Applications** to the graphical workspace.
- 2. Click the application and select **Details**. The Application quick view appears.
- 3. Configure Application Metadata Intelligence using the steps given in [Configure](#page-31-0) Application Metadata Intelligence for Virtual [Environment.](#page-31-0)
- 4. Drag and drop **dedup** from **Applications** to the graphical workspace.
- 5. Click the application and select **Details**. The Application quick view appears.
- 6. Configure de-duplication application using the steps given in [De-duplication](#page-53-0).
- 7. Drag and drop **New Tunnel** from **New** to the graphical workspace.
- 8. Click the tunnel and select **Details**. The Application quick view appears.
- 9. Select the **Type** as UDP.
- 10. Enter Source L4 Port, Destination L4 Port, and Destination IP. Refer to Create Ingress and Egress Tunnel section in the respective Cloud Deployment guides for step-by-step instructions on how to configure Tunnels.
- 11. After placing the required items in the canvas, hover your mouse on the map, click the red dot, and drag the arrow over to another item (map, application, or tunnel).

The duplicate packets are removed before sending the traffic to AMI. This will reduce the load on Application Metadata application which in turn can avoid exporting the duplicated Metadata to the tool.

# <span id="page-53-0"></span>De-duplication

De-duplication application targets, identifies, and eliminates duplicate packets, blocking unnecessary duplication and sending optimized flows to your security and network monitoring tools. De-duplication lets you detect and choose the duplicate packets to count or drop in a network analysis environment.

Duplicate packets are common in network analysis environments where both the ingress and egress data paths are sent to a single output. They can also appear when packets are gathered from multiple collection points along a path. The de-duplication application lets you eliminate these packets, only forwarding a packet once and thus reducing the processing load on your tools.

## Feature Overview

There are two actions that can be specified for handling the duplicate packets detected:

- drop, which drops the duplicate packets
- count, which counts the duplicate packets, but does not drop them

A time interval can be configured within which an identical packet will be considered a duplicate. The greater the interval over which traffic can be checked for duplicates, the higher the accuracy of the de-duplication detection and subsequent elimination.

For example, if two of the same packets are seen in the specified time interval, the packets will be detected as duplicates. If one packet is seen in the time interval and another packet is seen in a later time interval, the packets will not be detected as duplicates.

For IPv4 and IPv6 packets, to determine if a packet is considered to be a duplicate, parts of the IP headers (Layer 3 and Layer 4), as well as part of the payload are compared.

For non-IP packets, a packet is considered to be a duplicate if it is identical.

# Configure De-duplication Application

To add a de-duplication application:

- 1. Drag and drop **Dedup** from **APPLICATIONS** to the graphical workspace.
- 2. Click the Dedup application and select **Details**. The Application quick view appears.

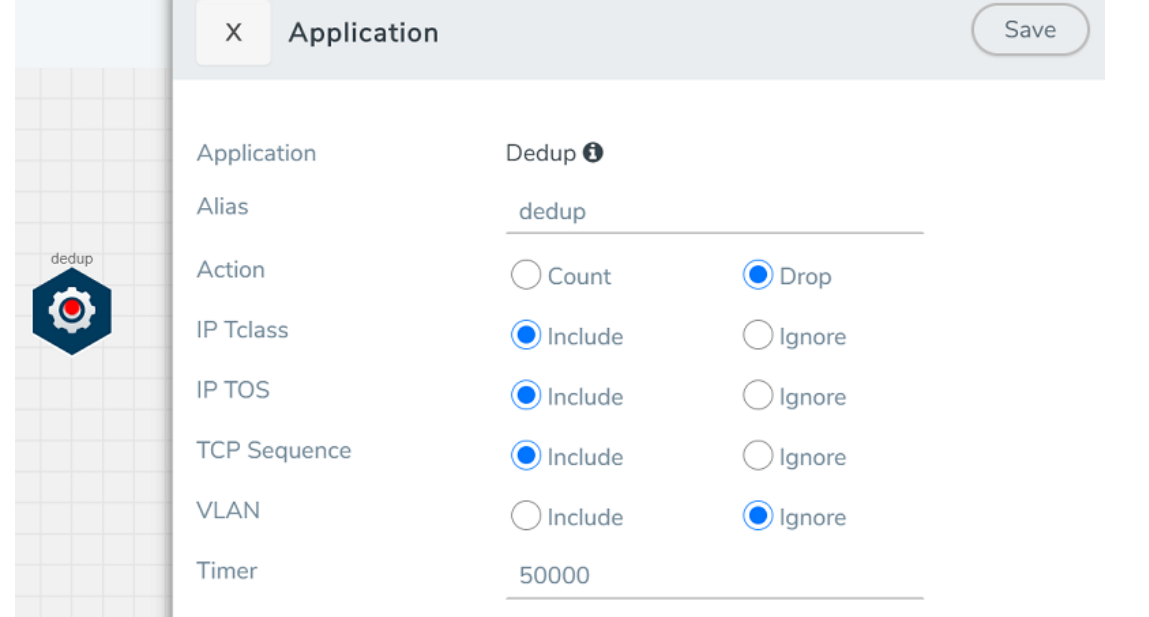

3. In the **DETAILS** tab of the Application quick view, enter the information as follows:

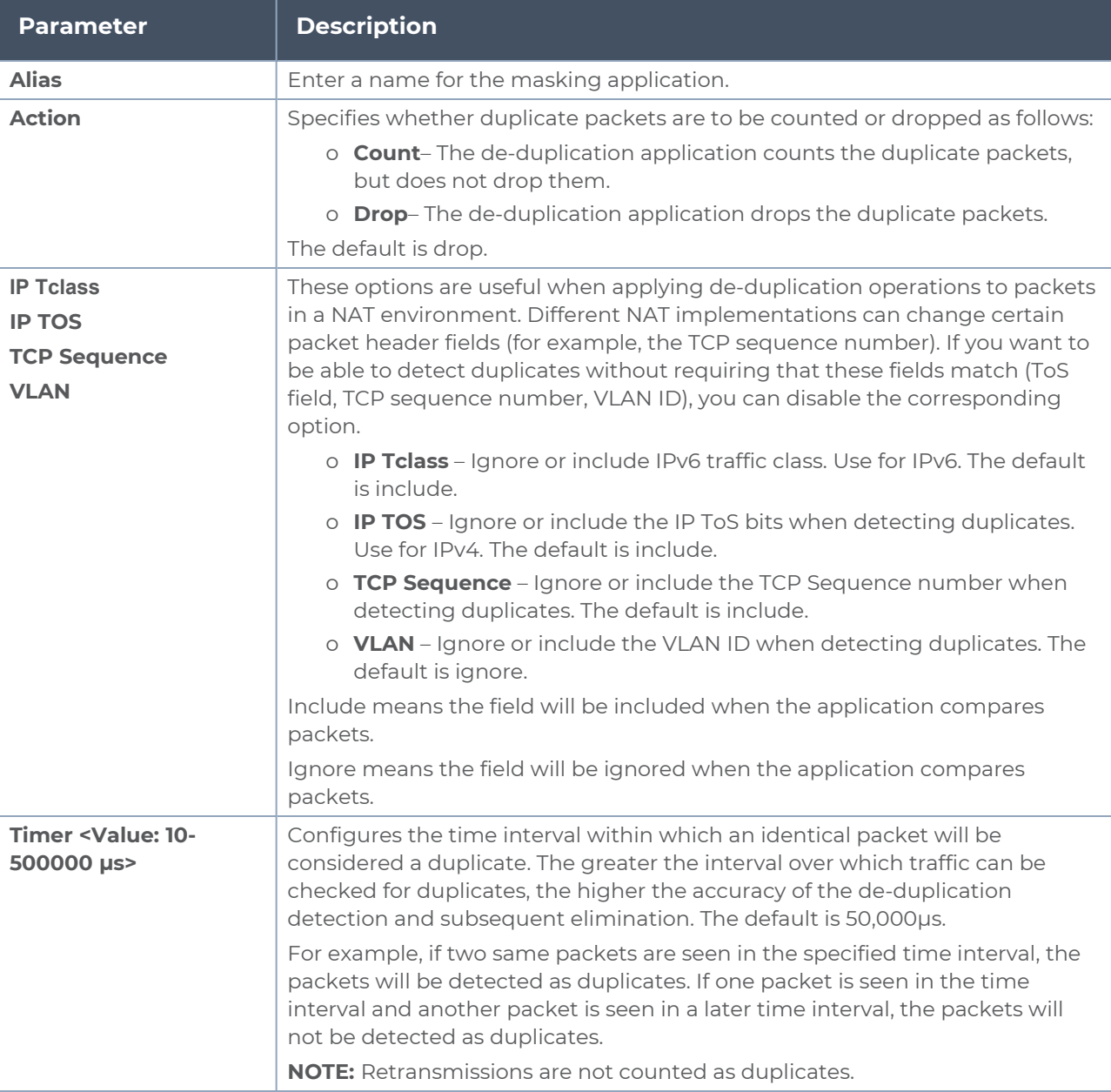

#### 4. Click **Save**.

De-duplication application is successfully configured.

## What's Next

You can configure the traffic health monitoring for this application in the **THRESHOLDS** tab. You can select an existing template from the Threshold Templates drop-down menu or provide the threshold values. For more details on Traffic health monitoring and how to

create threshold template, refer to Traffic Health Monitoring section in the respective cloud deployment guides.

You can view the configuration health status and the traffic health status of the application in the **HEALTH STATUS** tab. For more details on configuration health and traffic health, refer to Monitor Cloud Health section in the respective cloud deployment guides.

You can view the statistics of the application in the **STATISTICS** tab.

# Distributed De-duplication

In distributed de-duplication, when you set up a monitoring session with a de-duplication app, the traffic is first sent to a component which distributes the traffic based on a consistent mechanism to ensure that packets from a particular traffic go to the same deduplication instance. The packets are shared across the GigaVUE V Series Nodes. The distributed de-duplication more efficient that the existing de-duplication.

From version 6.5, distributed de-duplication is supported on Azure, AWS and, GCP. An enhanced configuration profile for the load balancer will be set by default with no option for modification. The default profile will use source and destination IP addresses, source and destination ports as the configuration for calculating the hash value for traffic distribution.

#### **Important:**

- 1. False traffic health alarms could be raised due to distribution of traffic across GigaVUE V Series Nodes.
- 2. Statistics are displayed for all the applications. Distributed De-duplication requires additional entities which will be listed in statistics page.

# GENEVE De-encapsulation

The GENEVE De-encapsulation application is used to acquire and strip GENEVE headers. To route the traffic through the third-party network appliances seamlessly, the AWS gateway load balancer with a VPC adds GENEVE header to packets as they are forwarded to a thirdparty network appliance. Each appliance is expected to terminate the GENEVE tunnel and process the GENEVE encapsulated traffic traffic. When the GigaVUE-FM directs the acquisition of the customer traffic, the packets are encapsulated and forwarded as GENEVE tunnels that are terminated in GigaVUE V Series nodes.

To add a GENEVE application:

- 1. Drag and drop **GENEVE** from **APPLICATIONS** to the graphical workspace.
- 2. Click the GENEVE application and select **Details**. The Application quick view appears.

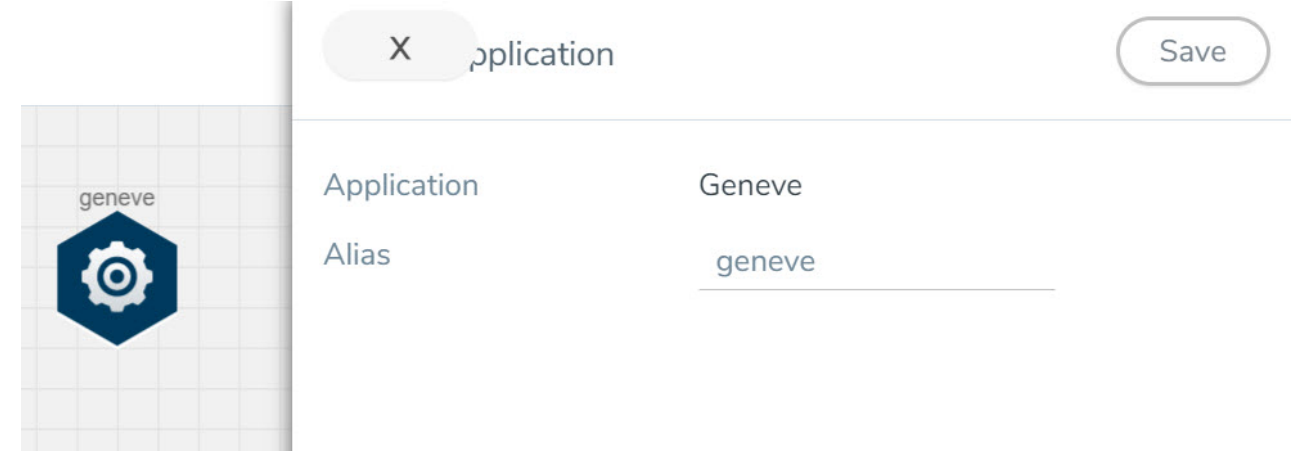

- 3. Enter an alias for the GENEVE application.
- 4. Click **Save**.

# Header Stripping

Header Stripping application efficiently examines the packets for specified headers like GTP, ISL, ERSPAN, MPLS, MPLS+VLAN, VLAN, VN-Tag, VXLAN, FM6000Ts, and generic and removes them before sending the packet to the appropriate security and analysis tools. Each packet is examined for the packet forwarding addition and it also ensured that the headers are removed from the packet before sending the packet to the tools. This application is useful when working with tools that either cannot recognize these headers or have to engage in additional processing to adjust for them.

Furthermore, the presence of the protocols like GTP, ISL, ERSPAN, MPLS, MPLS+VLAN, VLAN, VN-Tag, VXLAN, and FM6000Ts in the packet can restrict or limit the ability to apply filtering and flow-based load balancing to the traffic as it is forwarded to specific tools. To address each of these challenges, header stripping of these protocols is required.

List of Protocols that are supported for stripping:

- $\cdot$  GTP
- $\cdot$  ISL
- $\cdot$  ESPRAN
- $\bullet$  MPLS
- MPLS+VLAN
- VLAN
- VN-Tag
- VXI AN
- FM6000Ts.
- Generic

### Configure Header Stripping Application

To configure the header stripping application, follow the steps given below:

- 1. Drag and drop **Header Stripping** from **APPLICATIONS** to the graphical workspace.
- 2. Click the Header Stripping application and select **Details**. The Application quick view appears.

3. In the application quick view enter the following details:

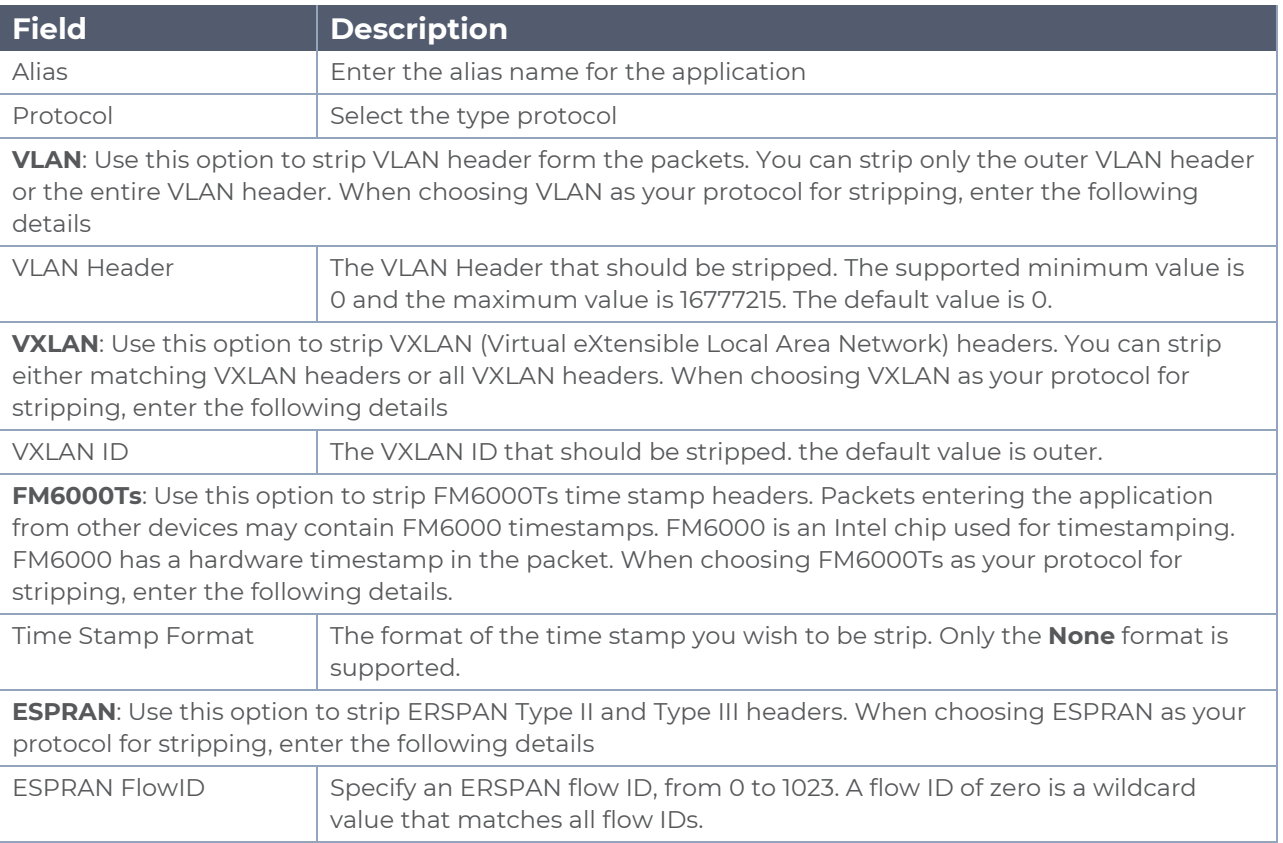

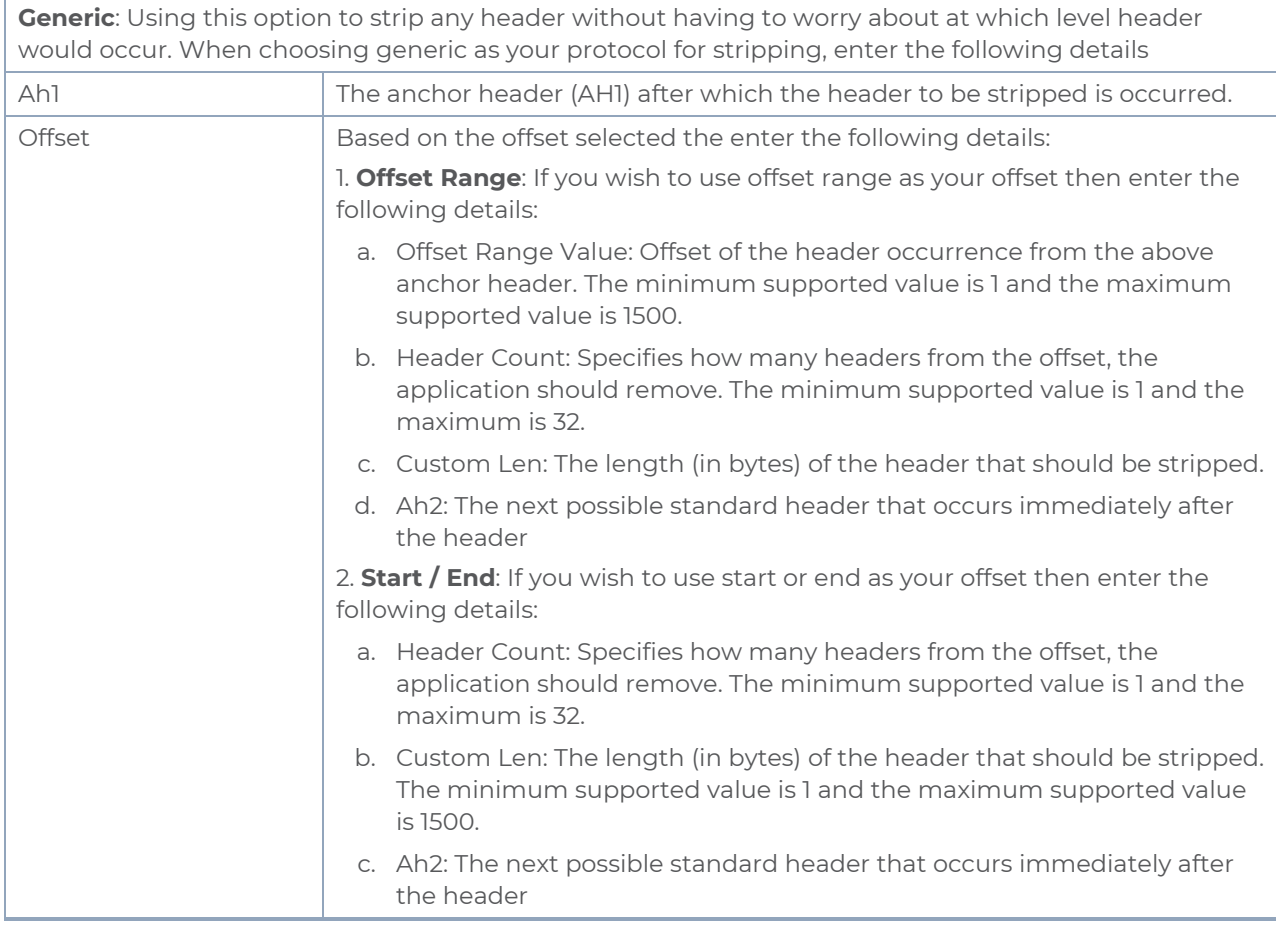

4. Click **Save**.

Header Stripping application is successfully configured.

## What's Next

You can configure the traffic health monitoring for this application in the **THRESHOLDS** tab. You can select an existing template from the Threshold Templates drop-down menu or provide the threshold values. For more details on Traffic health monitoring and how to create threshold template, refer to Traffic Health Monitoring section in the respective cloud deployment guides.

You can view the configuration health status and the traffic health status of the application in the **HEALTH STATUS** tab. For more details on configuration health and traffic health, refer to Monitor Cloud Health section in the respective cloud deployment guides.

You can view the statistics of the application in the **STATISTICS** tab.

# Load Balancing

Load balancing application performs stateless distribution or Enhanced Load Balacing of the packets between different endpoints. Stateless load balancing distributes the processed traffic to multiple tool ports or tunnel endpoints based on hash values generated from predefined protocol fields in the packet.

When Enhanced Load Balancing is enabled and an endpoint fails, the traffic is redistributed for the failed endpoint. When the failed endpoint recovers, the redistributed traffic is restored to the recovered endpoint. The traffic across other endpoints remain undisturbed during this process.

To add a load balancing application:

- 1. Drag and drop **Load Balancing** from **APPLICATIONS** to the graphical workspace.
- 2. Click the load balancing application and select **Details**. The Application quick view appears.

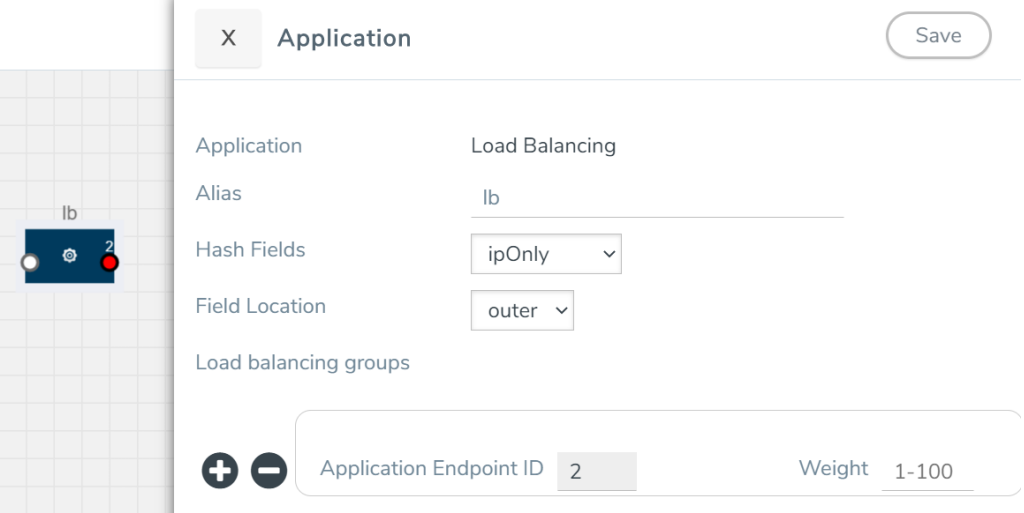

3. In the Application quick view, enter the information as follows:

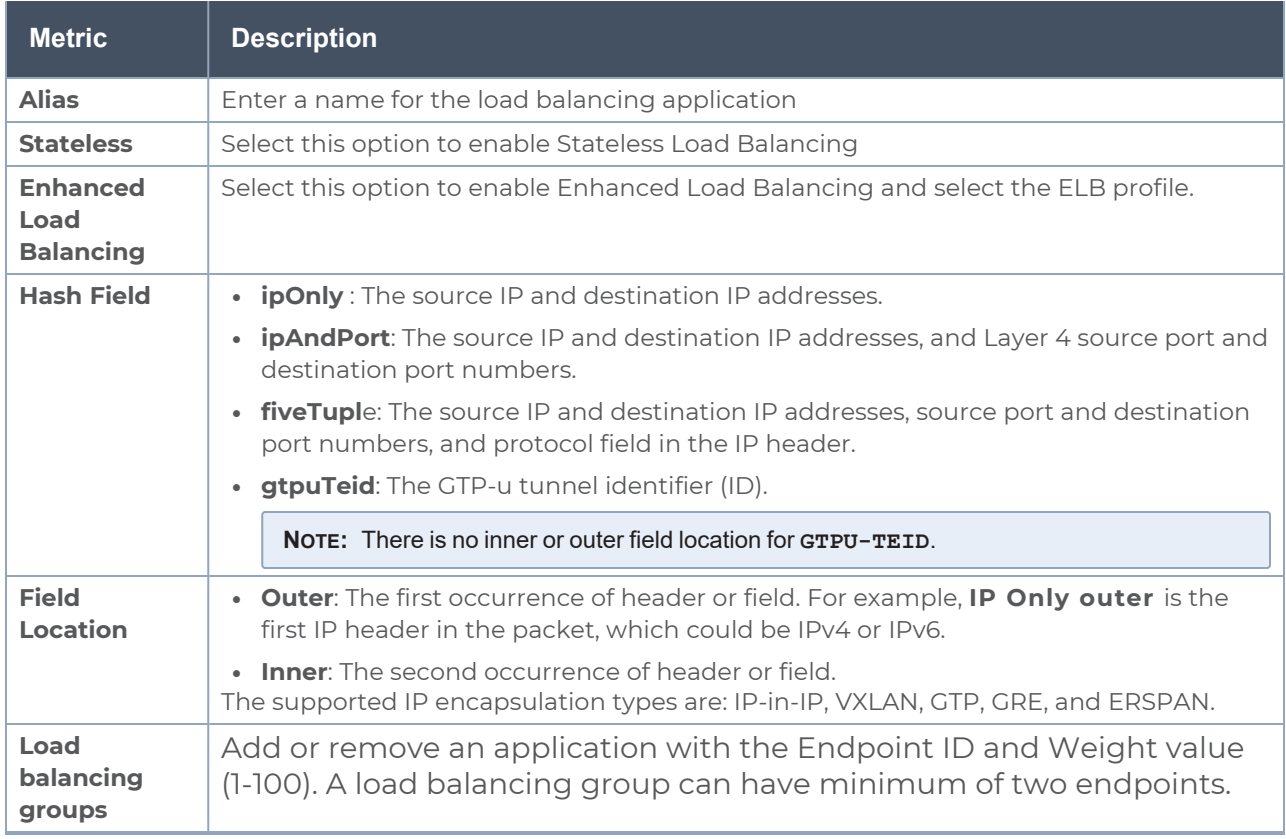

#### 4. Click **Save**.

**NOTE:** When you configure the Load Balancing Application in enhanced mode, you can associate it with only a single enhanced load balancing profile. However, you have the flexibility of changing the association to different profile as needed.

Load Balancing application is successfully configured.

# What's Next

You can configure the traffic health monitoring for this application in the **THRESHOLDS** tab. You can select an existing template from the Threshold Templates drop-down menu or provide the threshold values. For more details on Traffic health monitoring and how to create threshold template, refer to Traffic Health Monitoring section in the respective cloud deployment guides.

You can view the configuration health status and the traffic health status of the application in the **HEALTH STATUS** tab. For more details on configuration health and traffic health, refer to Monitor Cloud Health section in the respective cloud deployment guides.

You can view the statistics of the application in the **STATISTICS** tab.

# Enhanced Load Balancing

Enhanced Load Balancing redistributes the traffic from a failed endpoint to another endpoint which is a part of the ELB group. When the failed endpoint recovers, the redistributed traffic is restored to the recovered endpoint. The traffic across other endpoints remain undisturbed during this process. Hashing is performed on the packets based on outer and/or inner headers.

To enable to enhanced load balancing application:

- 1. Create an Enhanced Load Balancing Profile.
	- a. In the Monitoring domain page, click Settings, then click **Enhanced Load Balancing**
	- b. Click **New** and then create a profile.

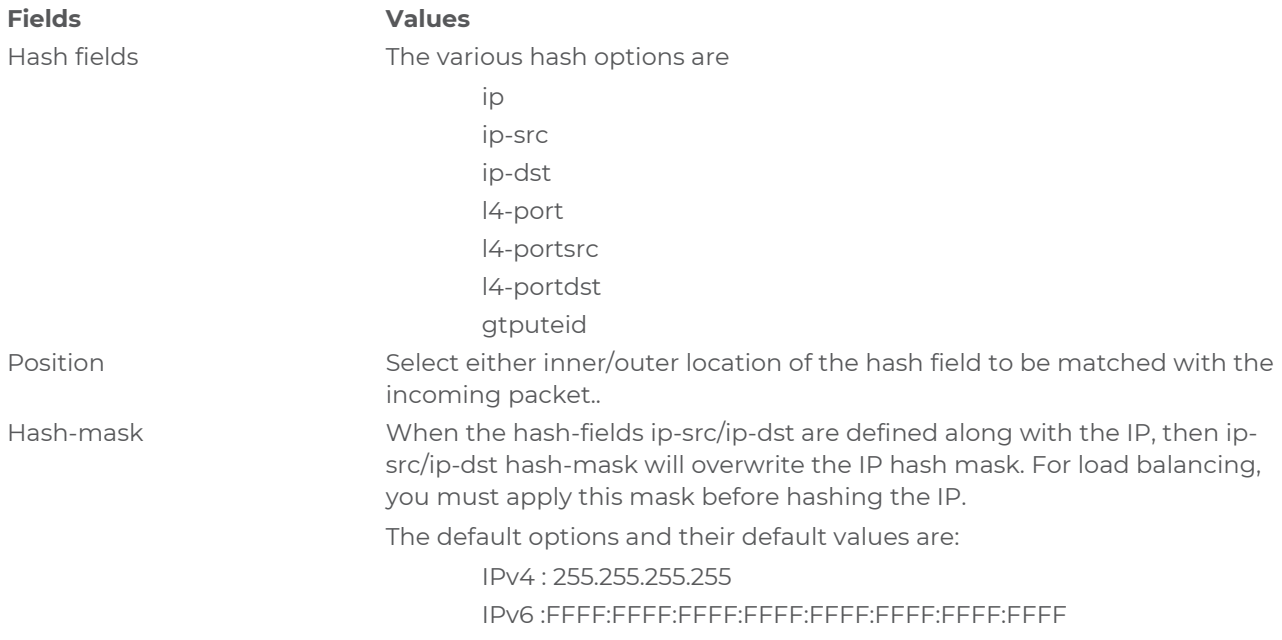

- 2. Go to monitoring session page and
	- a. Drag and drop **Load Balancing** from **APPLICATIONS** to the graphical workspace.
	- b. Click the load balancing application and select **Details**. The Application quick view appears.

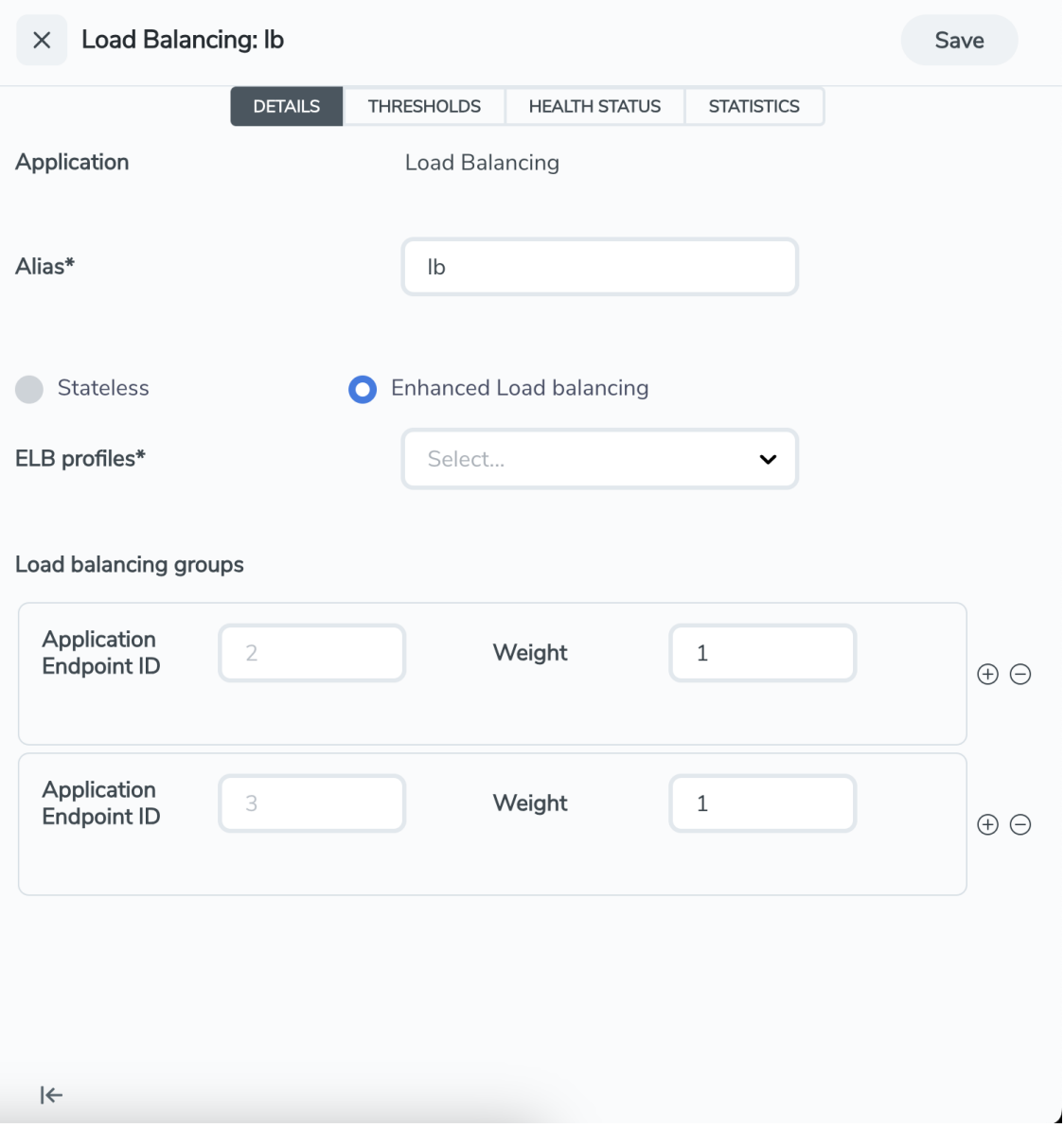

c. In the Application quick view, enter the information as follows:

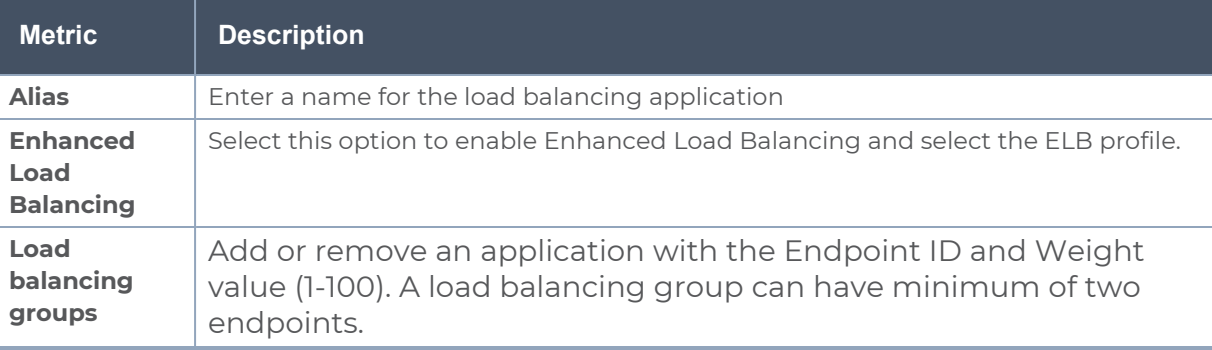

#### 3. Click **Save**.

**NOTE:** When you configure the Load Balancing Application in enhanced mode, you can associate it with only a single enhanced load balancing profile. However, you have the flexibility of changing the association to different profile as needed.

# <span id="page-68-0"></span>Masking

Masking lets you overwrite specific packet fields with a specified pattern so that sensitive information is protected during network analysis. Masking operations consist of an **offset**, **length**, and **pattern**.

To add a masking application:

- 1. Drag and drop **Masking** from **APPLICATIONS** to the graphical workspace.
- 2. Click the Masking application and select **Details**. The Application quick view appears.

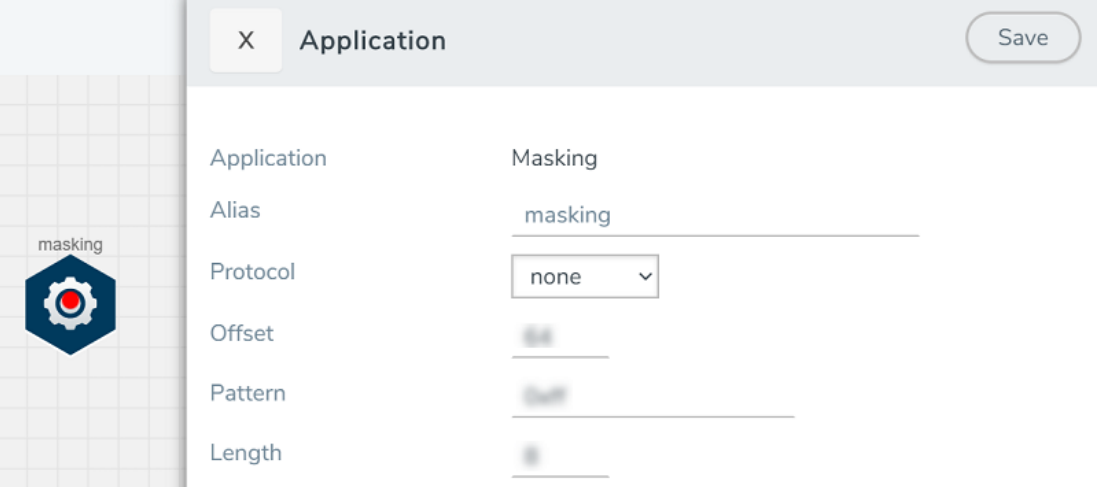

3. In the Application quick view, enter the information as follows:

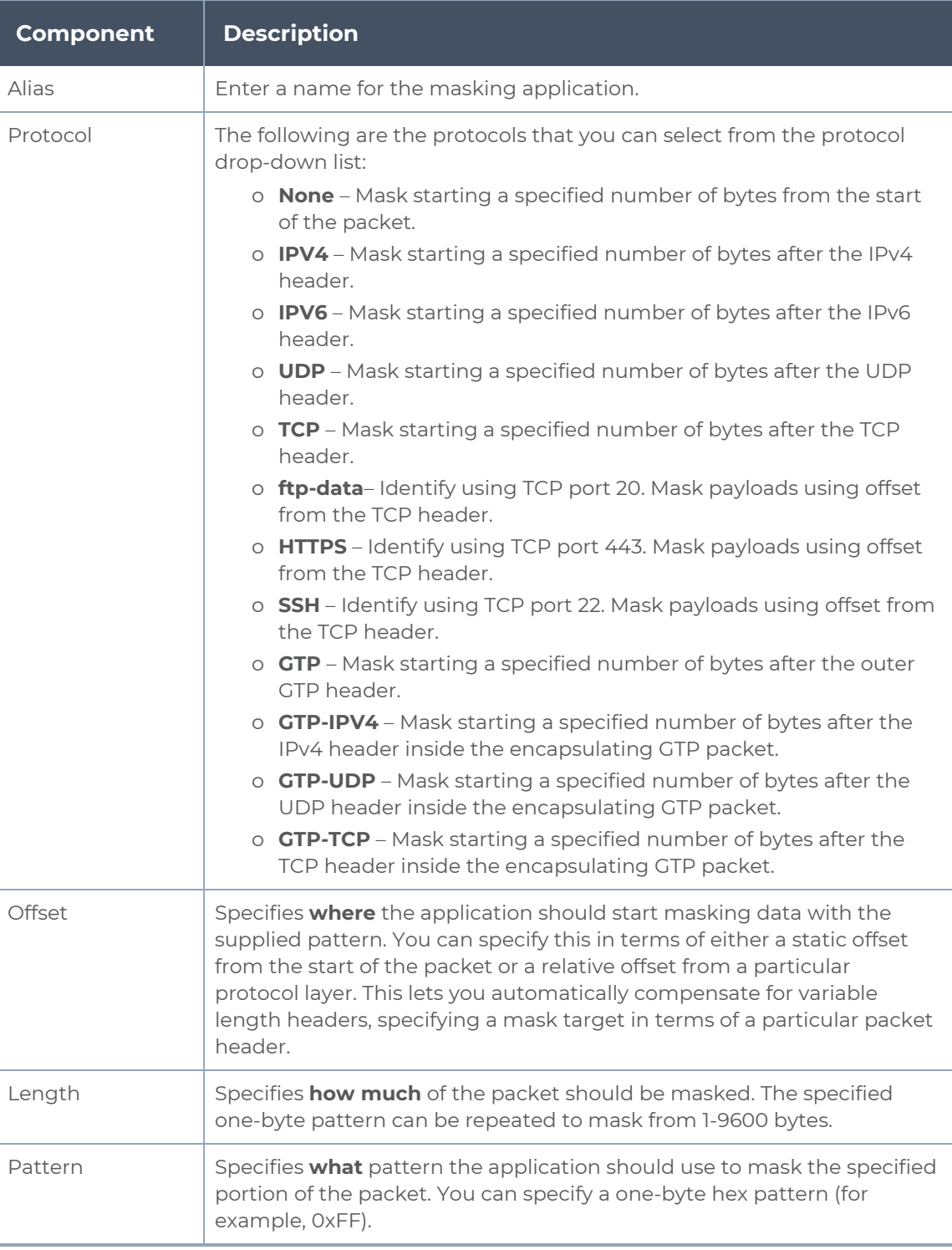

#### 4. Click **Save**.

Masking application is successfully configured.

# What's Next

You can configure the traffic health monitoring for this application in the **THRESHOLDS** tab. You can select an existing template from the Threshold Templates drop-down menu or provide the threshold values. For more details on Traffic health monitoring and how to create threshold template, refer to Traffic Health Monitoring section in the respective cloud deployment guides.

You can view the configuration health status and the traffic health status of the application in the **HEALTH STATUS** tab. For more details on configuration health and traffic health, refer to Monitor Cloud Health section in the respective cloud deployment guides.

You can view the statistics of the application in the **STATISTICS** tab.

# SSL Decrypt

**License**: For information on licensing, refer to the [Volume](../../../../../../../Content/GV-Cloud-AWS/AWS_Volume_Based_License.htm) Based License (VBL) section.

SSL Decrypt application delivers decrypted traffic to out-of-band tools that can then detect threats entering the network. Secure Socket Layer (SSL) is a cryptographic protocol that adds security to TCP/IP communications such as Web browsing and email. The protocol allows the transmission of secure data between a server and client who both have the keys to decode the transmission and the certificates to verify trust between them.

SSL encryption secures traffic between a client and a server, such as a Web server. SSL decryption uses keys to decode the traffic between the client and server.

SSL and Transport Layer Security (TLS) protocols consist of a set of messages exchanged between a client and server to set up and tear down the SSL connection between them. To set up the connection, the client and server use the Public Key Infrastructure (PKI) to exchange the bulk encryption keys needed for data transfer.

**IMPORTANT:** To use SSL Decrypt application in GigaVUE-FM 6.3.00, install new GigaVUE-FM 6.3.00 image. Refer to *GigaVUE-FM Installation and Upgrade Guide* for step-by-step instructions on how to install GigaVUE-FM. SSL Decrypt application does not work if you upgrade from any previous GigaVUE-FM version to GigaVUE-FM 6.3.00.

Keep in mind the following when using SSL Decrypt application:

- 1. On updating the keys, service, or key maps which are already used in a monitoring session, the monitoring session is dynamically updated, and you need not re-deploy the monitoring session. You can also see if the updated keys, services, or key maps were successfully updated to the monitoring session and the respective GigaVUE V Series Nodes on the **All Events** page. Refer to Overview of Events section in the *GigaVUE Administration Guide* for detailed information on Events.
- 2. When deleting a key that is part of a Key Map and that Key Map is used in a monitoring session which is already deployed, then the key will be removed from the Key Map. If that key is the only available entry in the Key Map, then it will not be removed.
- 3. When deleting a key that is part of a Key Map and that Key Map is used in a monitoring session that is not deployed, then the key will be removed from the Key Map and if that key is the only available entry in the Key Map, the whole key map will be removed from the monitoring session.
- 4. When deleting a service that is part of a Key Map and that Key Map is used in a monitoring session which is already deployed, then the service will be removed from the Key Map. If that service is the only available entry in the Key Map, then it will not be removed.
- 5. When deleting a service that is part of a Key Map and that Key Map is used in a monitoring session which is not deployed, then the service will be removed from the Key Map and if that service is the only available entry in the Key Map, the whole key map will be removed from the monitoring session.
- 6. In VMware NSX-T platform, the throughput of SSL Decrypt application is improved to 480 Mbps.

Refer to the following topics for more detailed information:

- Supported Protocols, [Algorithms,](#page-72-0) and Ciphers for SSL Decrypt
- <span id="page-72-0"></span>• [Configure](#page-74-0) SSL Decrypt

# Supported Protocols, Algorithms, and Ciphers for SSL Decrypt

The supported protocols are as follows:

- SSL 3.0
- TLS 1.0
- TLS 1.1
- $T$  TLS 1.2

The supported authentication (Au) is as follows:

■ RSA

The supported key exchange (Kx) is as follows:

■ RSA

The supported encryption algorithms (Enc) are as follows:

- $\blacksquare$  NULL
- $RCA$
- DES
- 3DES
- AES (including GCM mode)
- CAMELLIA
- SEED
- IDEA

The supported compression algorithm is as follows:

 $\blacksquare$  NULL

The supported digest algorithms are as follows:

 $-MDS$ 

- SHA1
- SHA2

The supported key sizes are 128, 256, 512, 1024, 2048, and 4096.

The supported TLS extensions are as follows:

- **Extended Master Secret, RFC 7627**
- Encrypt-then-MAC, RFC 7366

The following table lists the supported ciphers:

*Table 1: Supported Ciphers forSSL Decrypt*

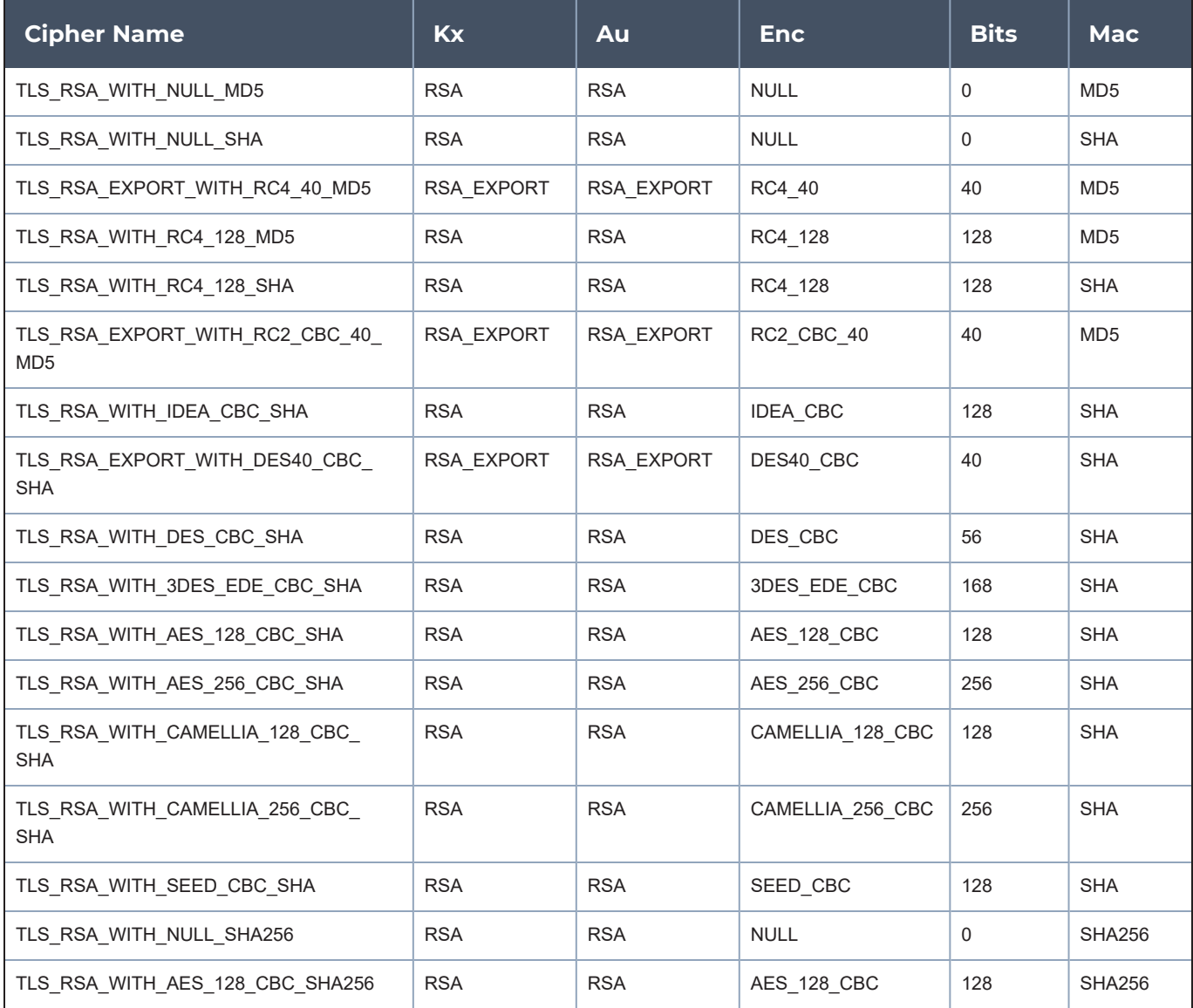

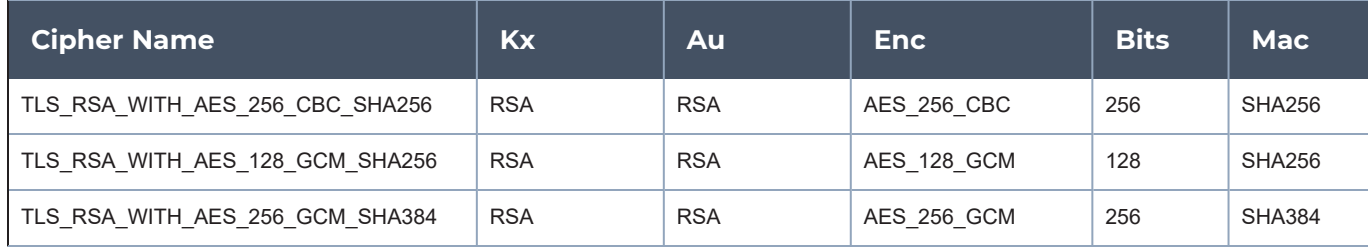

All algorithms used for SSL Decrypt application are FIPS 140-2 compliant.

All key URLs must point to an RSA private key stored in the PEM or PKCS12 format, as follows:

- http://keyserver.domain.com/path/keyfile.pem
- https://keyserver.domain.com/path/keyfile.pem
- ftp://keyserver.domain.com/path/keyfile.pem
- tftp://keyserver.domain.com/path/keyfile.pem
- scp://username[:password]@keyserver.domain.com/path/keyfile.pem

The supported applications are as follows:

- HTTPS
- FTPS
- <span id="page-74-0"></span>■ SMTP, IMAP, and POP3 with StartTLS

# Configure SSL Decrypt

To configure SSL Decrypt Application using GigaVUE-FM follow the steps given below:

- [Upload](#page-74-1) SSL Keys
- Create SSL [Service](#page-76-0)
- Key [Mapping](#page-76-1)
- [SSL Key](#page-77-0) Store
- <span id="page-74-1"></span>• Add SSL Decrypt to [Monitoring](#page-77-1) Session

### Upload SSL Keys

To upload an SSL private key, do the following:

- 1. Go to **Inventory > Resources > Security > SSL Keys**.
- 2. Click **Add**. The **Create SSL Key** page appears.
- 3. Enter the following details:

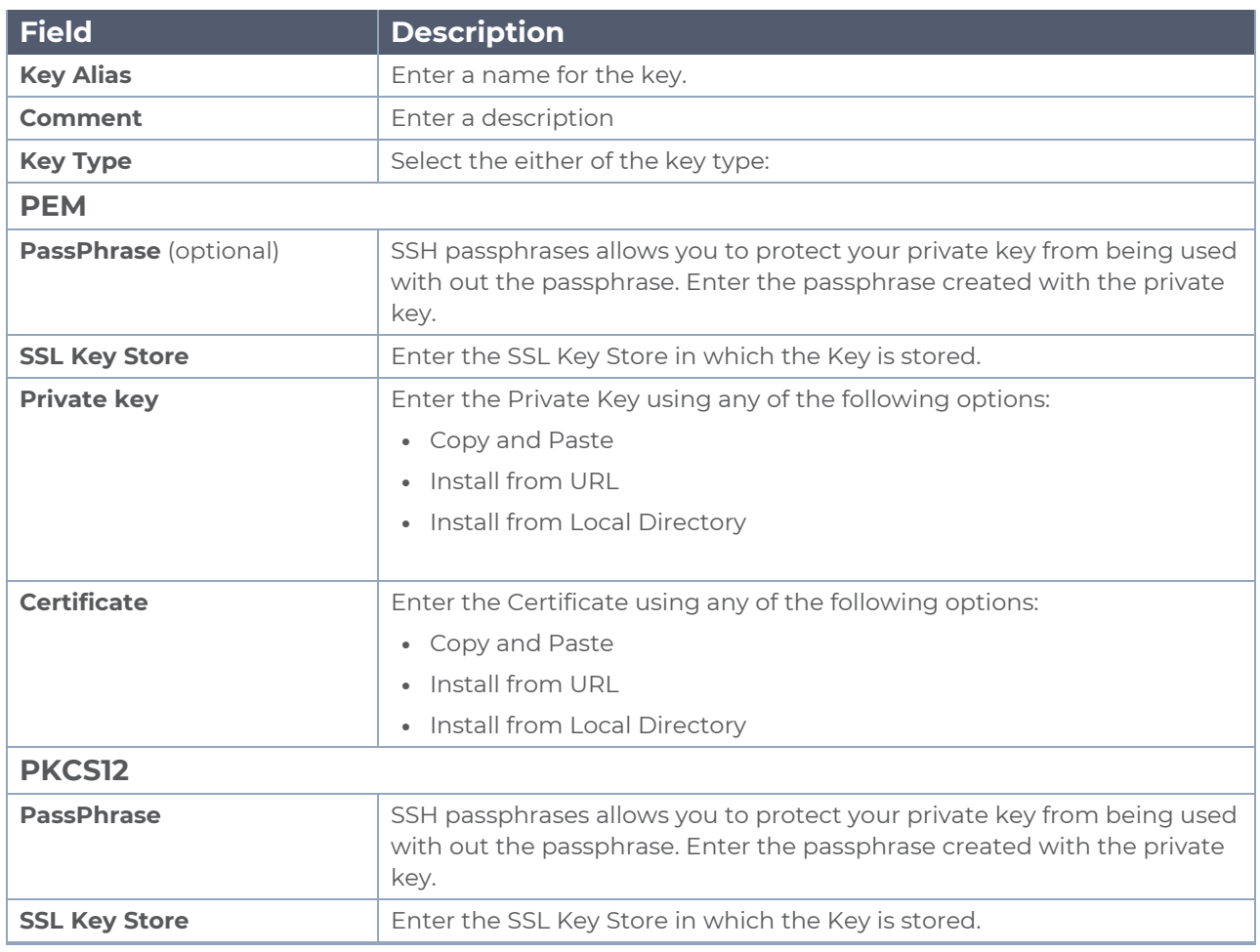

4. Click **Save**.

**NOTE:** SSL Decrypt application does not support HSM.

The following actions can also be performed from the SSL Keys Page:

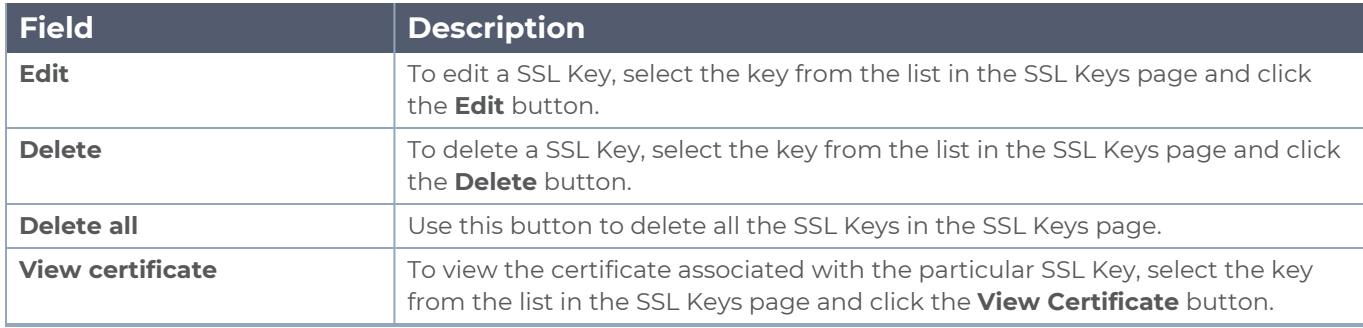

### <span id="page-76-0"></span>Create SSL Service

After uploading a private key, you can add a service. A service maps to a physical server, such as an HTTP server. One server can run multiple services. A service is a combination of an IP address and a server port number.

### Prerequisite

Before creating a service, upload a private key as described in [Upload](#page-74-1) SSL Keys

To create a SSL service, do the following:

- 1. Go to **Inventory > Resources > Security > SSL Service**. The SSL Services page appears.
- 2. Click **Add**. The **Create SSL Service** page appears.
- 3. On the Create SSL Service page, enter the following details:

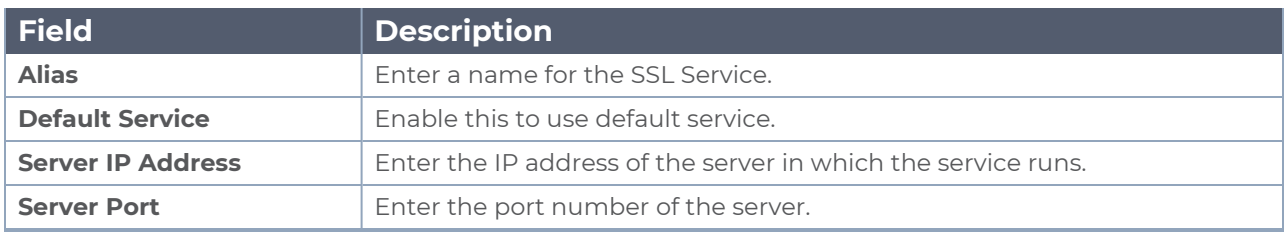

4. Click **Save**.

The following actions can also be performed from the SSL Service Page:

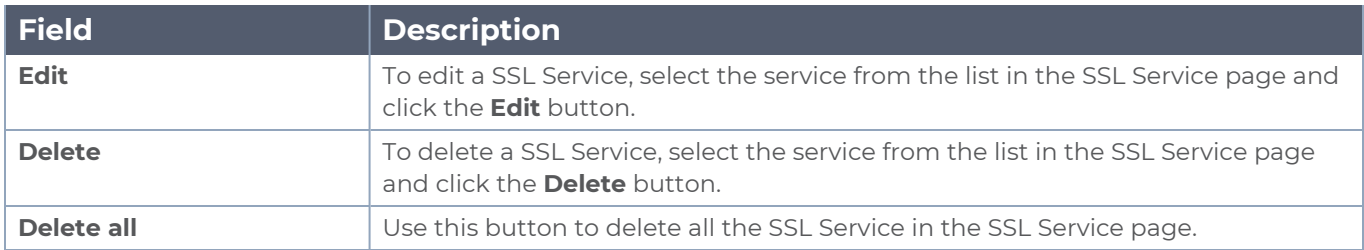

### <span id="page-76-1"></span>Key Mapping

After adding the SSL Service, now you map the private key with the service using Key Mapping.

To map a key with the service, follow the steps given below,

- 1. Go to **Inventory > Resources > Security > SSL Key Mapping**. The SSL Key Mapping page appears.
- 2. Click **Add**.
- 3. Enter the Key Mapping Alias.
- 4. Select the SSL Service and Key Alias from the drop-down.
- 5. Click **Save**.

The following actions can also be performed from the SSL Keys Page:

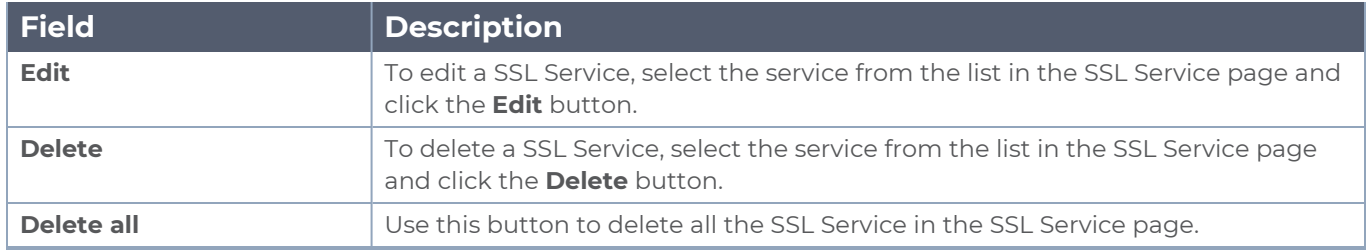

### <span id="page-77-0"></span>SSL Key Store

SSL Key Store is a repository, that allows you to save all the key under a single location. You can create multiple key stores and in each key store you can store multiple keys.

- 1. Go to **Inventory > Resources > Security > SSL Key Store**. The SSL Key Store page appears.
- 2. Click **Add**.
- 3. Enter the **Key Store Alias** and **Comment**.
- 4. Click **Save**.

The following actions can also be performed from the SSL Key Store Page:

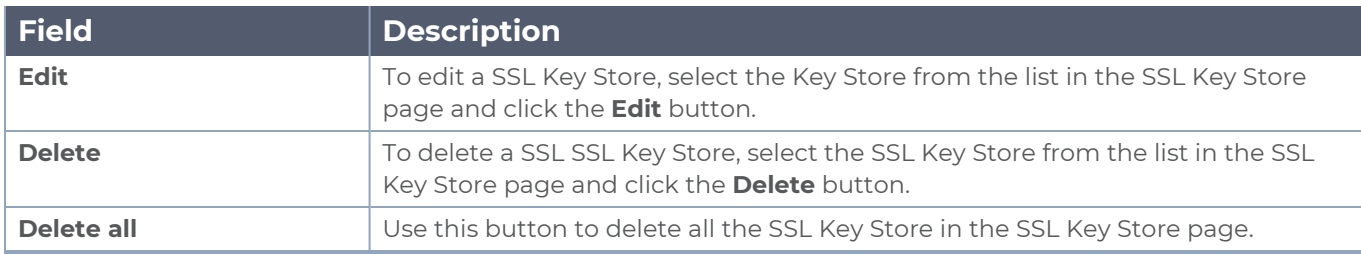

### <span id="page-77-1"></span>Add SSL Decrypt to Monitoring Session

After mapping your keys with service, to add GigaSMART applications to GigaVUE V Series Node, follow the steps given below,

- 1. Drag and drop **SSL Decrypt** from APPLICATIONS to the graphical workspace.
- 2. Click the SSL Decrypt application and select **Details**.

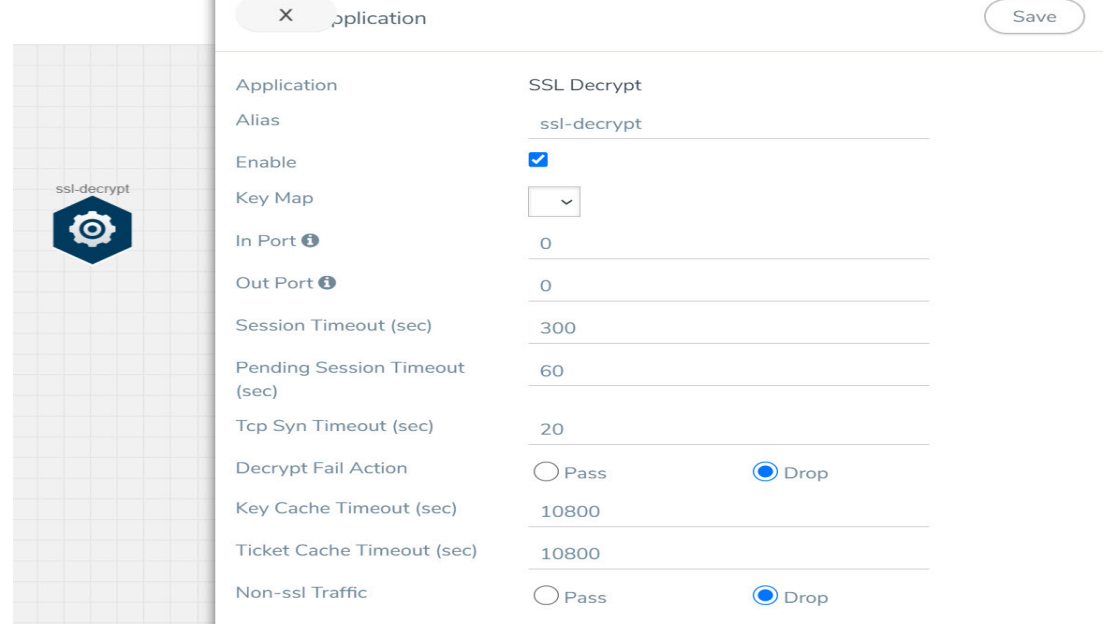

3. Enter the following details in the Application quick view:

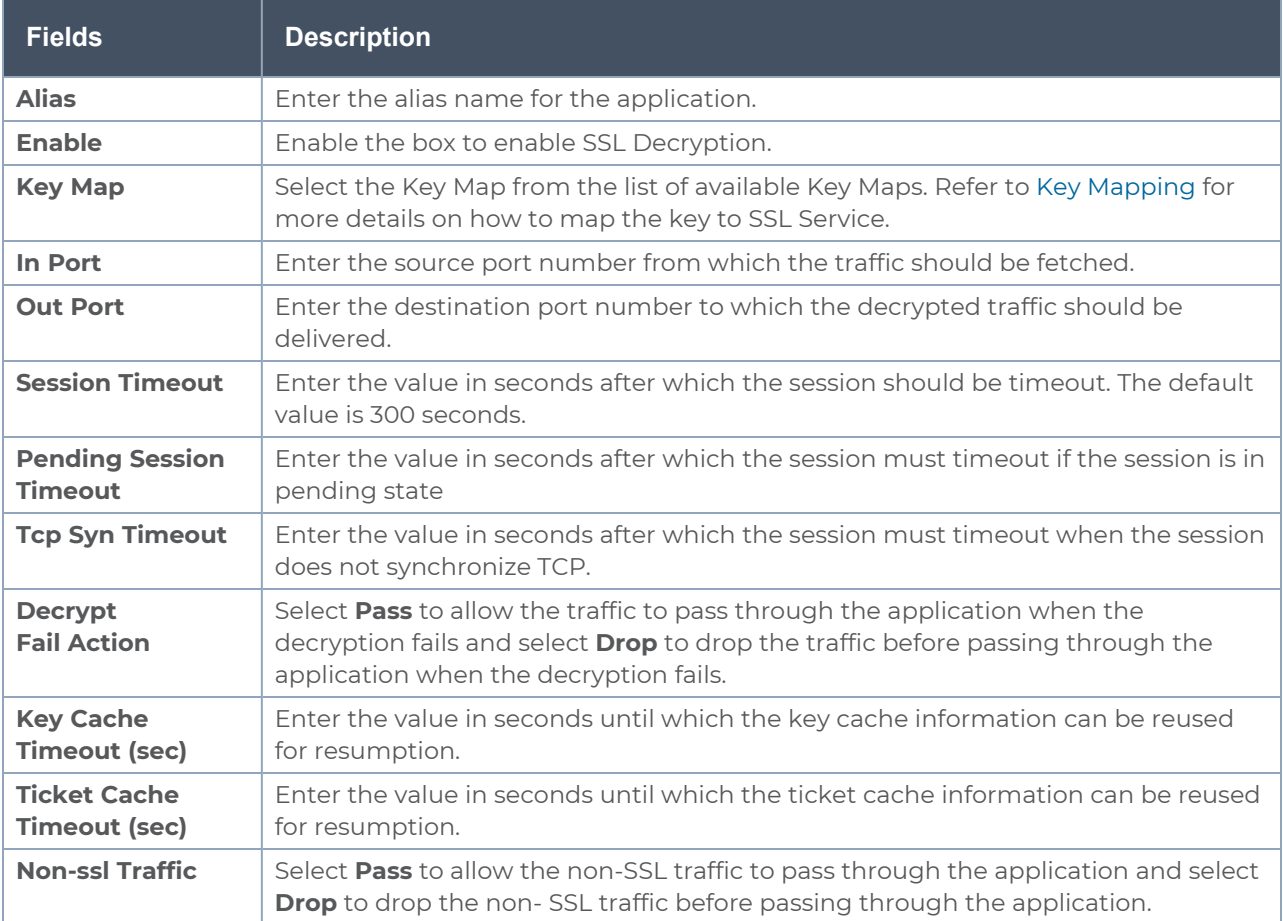

- 4. Click **Save**.
- 5. Click **Deploy**. The Select nodes to deploy the monitoring session page appears.
- 6. Select the GigaVUE V Series Nodes you want to deploy and select an interface for each GigaVUE V Series Node. Then, click **Deploy**.

The SSL Decrypt application is successfully configured.

## What's Next

You can configure the traffic health monitoring for this application in the **THRESHOLDS** tab. You can select an existing template from the Threshold Templates drop-down menu or provide the threshold values. For more details on Traffic health monitoring and how to create threshold template, refer to Traffic Health Monitoring section in the respective cloud deployment guides.

You can view the configuration health status and the traffic health status of the application in the **HEALTH STATUS** tab. For more details on configuration health and traffic health, refer to Monitor Cloud Health section in the respective cloud deployment guides.

You can view the statistics of the application in the **STATISTICS** tab.

You can view the session summary and session details of the SSL Decryption application in the the **SESSIONS** tab. Select the **V Series Node IP** and enter the **Server Name**, **Client/ Server IP address**, and **Subnet Mask**. Then, click **Apply** to view the session summary and session details.

You can view the server certificate statistics in the **SERVER CERTIFICATES** tab. Select the **V Series Node IP** from the drop-down and enter the **Key Alias**. Then, click **Apply**.

All the service related details are displayed in the **SERVICES** tab. Select the **V Series Node IP** and **Service Alias** from the drop-down. Then, enter the **IP Address** and **Port**. Click **Apply**.

All the error codes and respective description are displayed in the **ERROR CODES** tab. To view the error code, select the **V Series Node IP** and **Service Alias** from the drop-down. Then, enter the **IP Address** and **Port**. Click **Apply**.

# PCAPng Application

The PCAPng application reads the various blocks in the received PCAPng files and validates the blocks to be sent to the destination application or to the tools. The PCAPng file contains the following blocks:

- Mandatory Blocks
	- Section Header Block (SHB)
- Optional Blocks
	- Interface Description Block (IDB)
	- Enhanced Packet Block (EPB)
	- Simple Packet Block
	- Name Resolution Block
	- Interface Statistics Block

**NOTE:** The PCAPng application is only applicable for the Ericsson 5G Core vTAP architecture. for detailed information.

The actual packets are present in the Enhanced Packet Block. The block data is parsed to find the start and end offset of the valid packets and the packet is sent out to the next application.

**NOTE:** Only one EPB in a PCAPng file is supported.

The PCAPng application processes the data depending on the packet type that contains a combination of the blocks mentioned above:

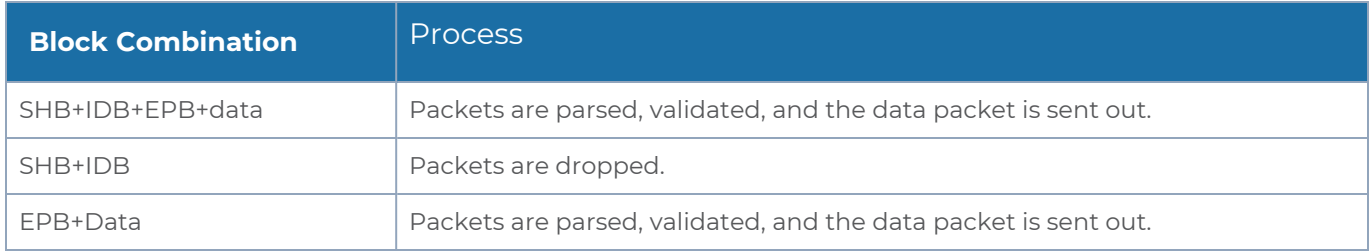

The PCAPng application validates if the incoming data matches any of the above three formats in the same order, and processes the packets accordingly.

The following figure shows a sample PCAPng file format that contains one section header block:

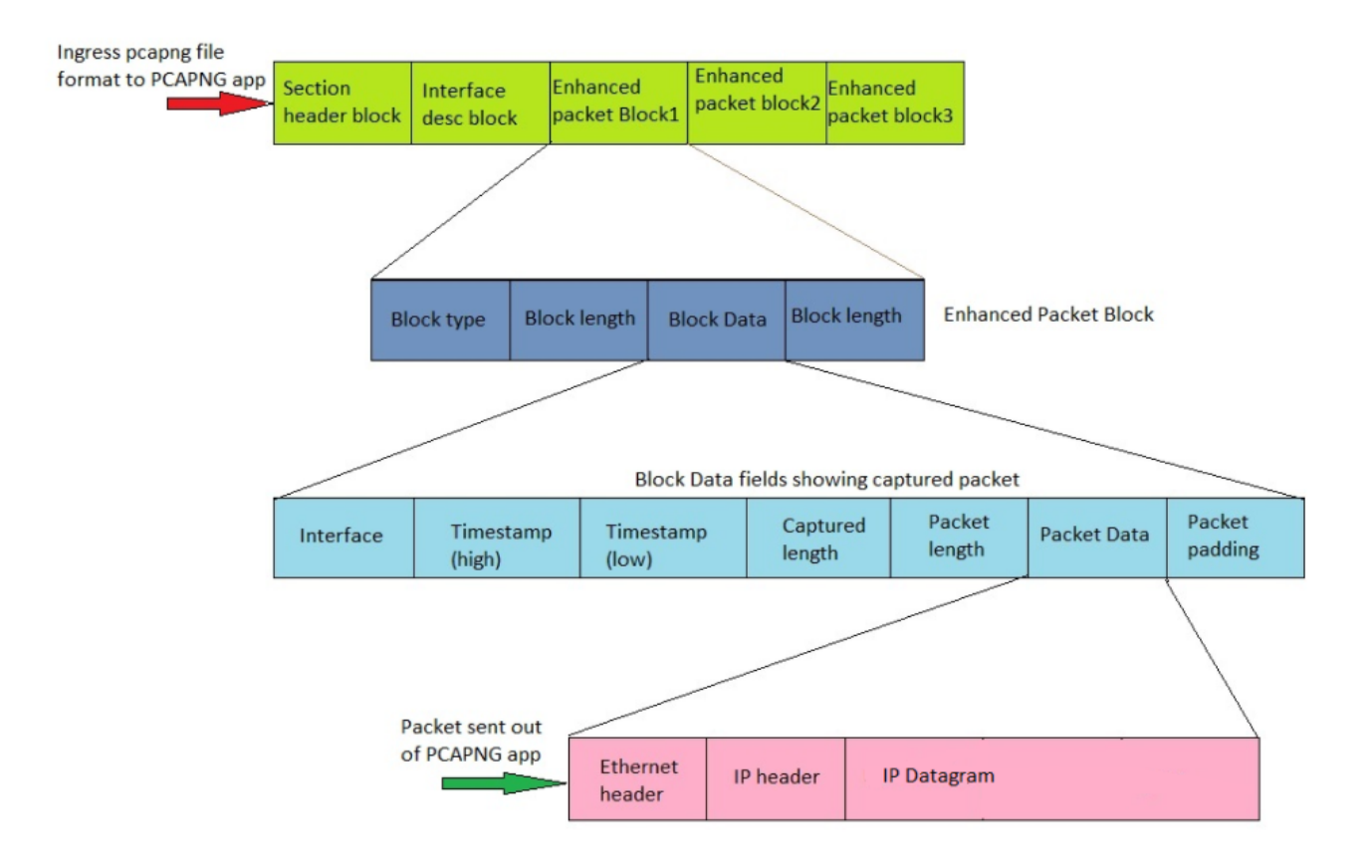

## Create Link Between UDP-in-GRE Tunnel and PCAPng Application

To create a link with source as UDP-in-GRE tunnel and destination as PCAPng application:

- 1. In the GigaVUE-FM canvas, select **New > New Tunnel**, drag and drop a new tunnel template to the workspace. The **Add Tunnel Spec** quick view appears.
- 2. On the New Tunnel quick view, enter or select the required information as described in the following table.

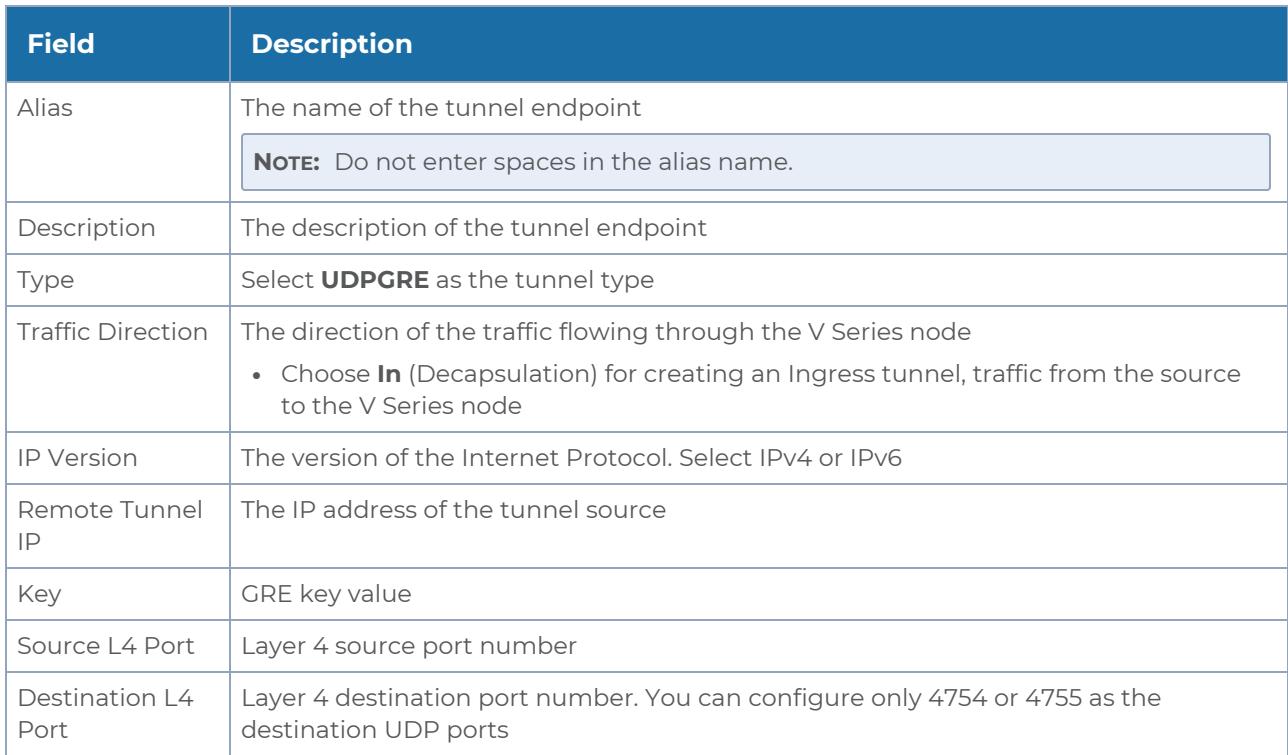

- 3. Click **Save**.
- 4. Click and drag the PCAPng application into the canvas. Configure the alias for the application.
- 5. Establish a link between the UDP-GRE TEP configured above and the PCAPng application.

### Create Link Between PCAPng Application and Other Destinations

Create a link with source as PCAPng application and destination as one of the following:

- Other GigaSMART applications such as Slicing, Masking, etc.
- Other encapsulation TEPs.
- $\cdot$  REP/MAP

Refer to the following image for a sample configuration.

#### *GigaVUE V Series Applications Guide*

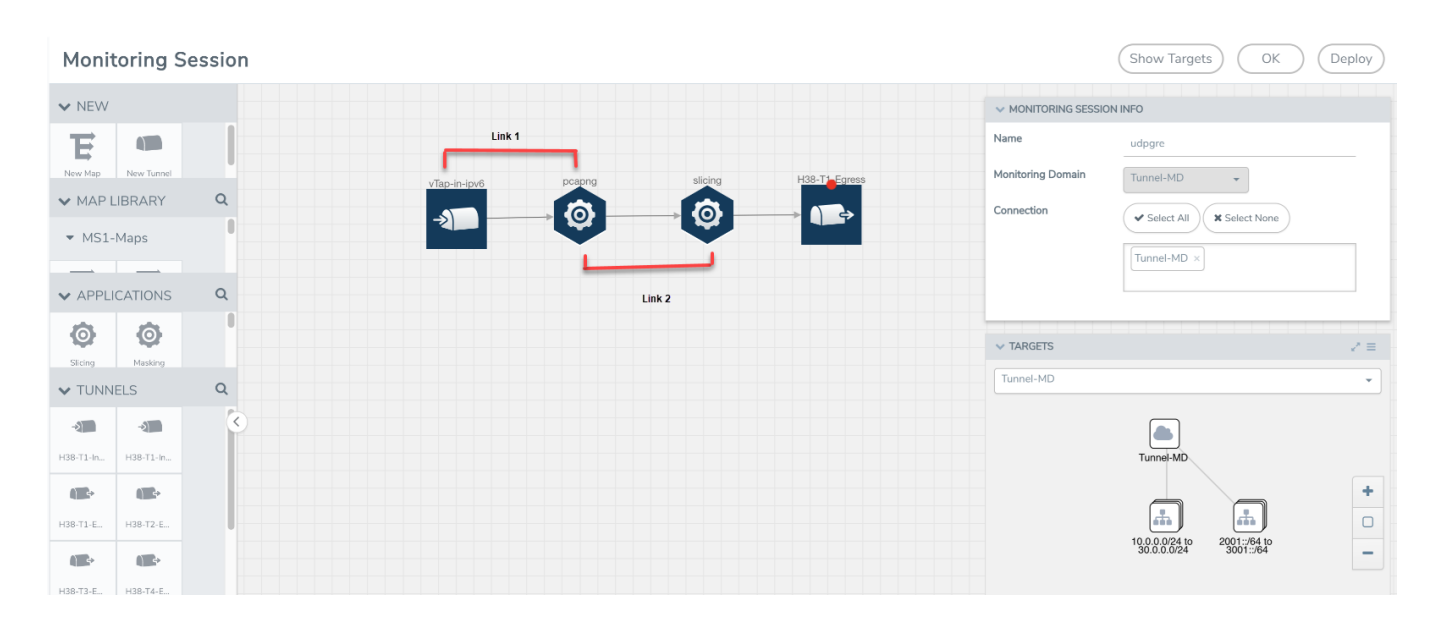

# What's Next

You can configure the traffic health monitoring for this application in the **THRESHOLDS** tab. You can select an existing template from the Threshold Templates drop-down menu or provide the threshold values. For more details on Traffic health monitoring and how to create threshold template, refer to Traffic Health Monitoring section in the respective cloud deployment guides.

You can view the configuration health status and the traffic health status of the application in the **HEALTH STATUS** tab. For more details on configuration health and traffic health, refer to Monitor Cloud Health section in the respective cloud deployment guides.

You can view the statistics of the application in the **STATISTICS** tab.

# 5G-Service Based Interface Application

5G-Core is a service-based architecture, in which many control plane network functions are available and communication across these network functions happens through HTTP2 protocol. These HTTP2 transactions are mirrored using some specific network functions, which are in JSON encoded format.

5G-Service Based Interface (SBI) Application synthesizes the HTTP2 transactions with proper L2, L3, and L4 headers from the JSON encoded data that it receives from the UDP-GRE or VXLAN ingress TEPs (Tunnel End Point). Once the headers are synthesized and a complete HTTP2 transaction is formed, the packets are sent to the egress TEP and then sent to the physical or virtual probes.

In Nokia 5G core network, the traffic is mirrored between control functions using HTTP2 protocol, which is mirrored from a service called SCP (Service Control Proxy) a centralised point through which all the communications between all the control plane functions pass. Hence, it becomes the right place to mirror the traffic.

Traffic mirrored here doesn't have enough information about the entire TCP flow information between them. It only has information about request and response details between the control functions. Since the tools cannot infer much with this request and response information alone, it is required to have the entire flow information from TCP handshake to TCP connection close to form a complete TCP flow information that can be sent to the tools.

In Ericsson 5G core, there is a software probe that is used for monitoring the traffic. It captures the traffic, encapsulates it in UDP-GRE, and forwards it to V Series nodes. Here it converts the HTTP2 transactions into JSON data and a set of TCP messages are captured as PCAPng file, which is encapsulated into UDP-GRE with proto ID 0x8047 and is sent to V Series.

In either case, these are not raw packets that any tools can understand. In the case of Nokia, it doesn't have TCP session information, whereas Ericsson has the session information, but they are in a JSON encoded format. In both cases, it can't be forwarded to tools directly. Hence, we need to synthesize those packets, by adding additional information, such as TCP 3-way handshake, L2 headers and form a TCP flow information that could be forwarded to the tools.

In some versions of Nokia or Ericsson 5G Cores, the IP addresses present in the encoded message is not reliable and the SBI application converts the strings in the form of instance ID (in case of Ericsson) or producer ID (in case of Nokia) to an IP address from the string-IP mapping table.

The instance ID or producer ID must be provided in the form of CSV file. You can upload the CSV file through GigaVUE-FM.

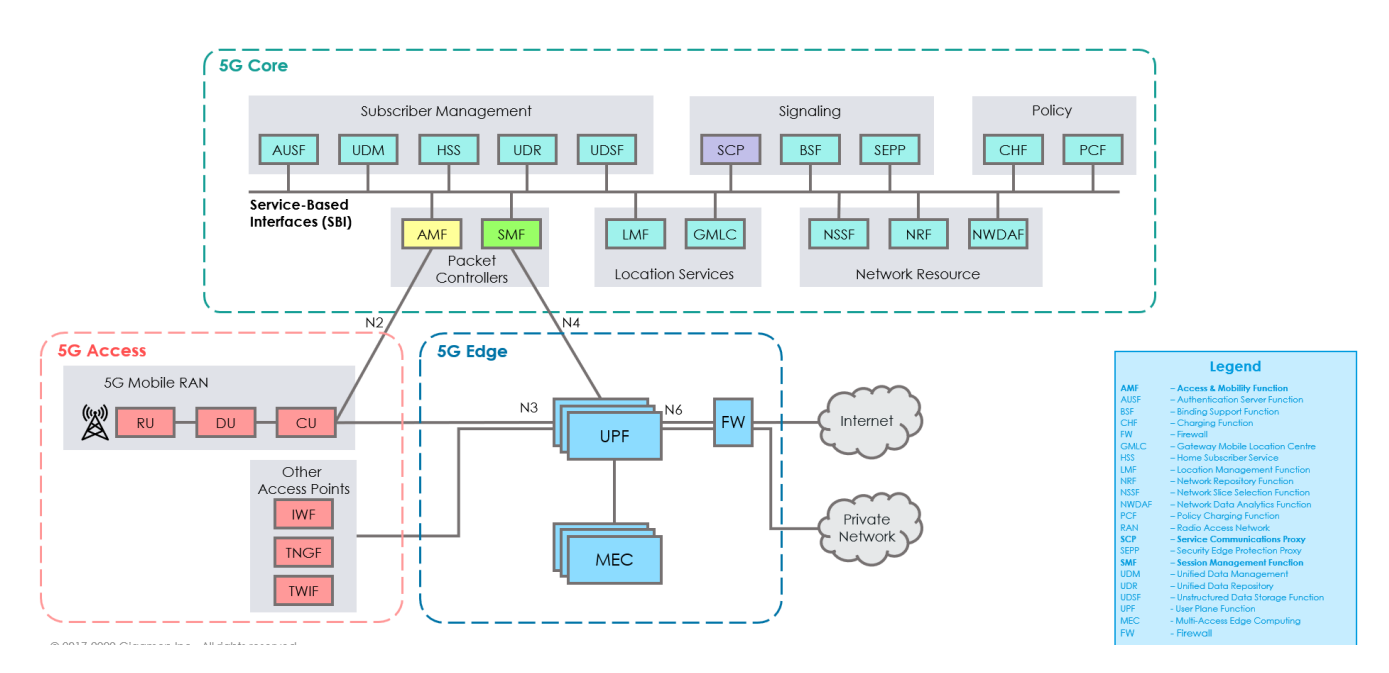

# How SBI Application works

In the V series, the SBI application receives the HTTP2 transaction messages as JSON encoded data from any of the following sources:

- VxLAN TEP In 5G-Nokia, the application receives the JSON encoded data from the VXLAN ingress TEPs
- PCAPng application In 5G-Ericson, the application receives the JSON encoded data from the PCAPng application, whereas the PCAPng application receives the data from the UDP-GRE TEP.

In the SBI application, JSON encoded data traffic is further parsed to extract the sourcedestination information and is used to synthesize the complete HTTP2 transaction with proper L2, L3, and L4 headers and HTTP2 headers and HTTP2 body of the original HTTP2 transactions. Once the headers are synthesized and a complete HTTP2 transaction is formed, the packets are then given to the egress TEP to send it to the physical/virtual probes.

The following figure shows the block diagram of the data flow in the V Series containing the SBI application.

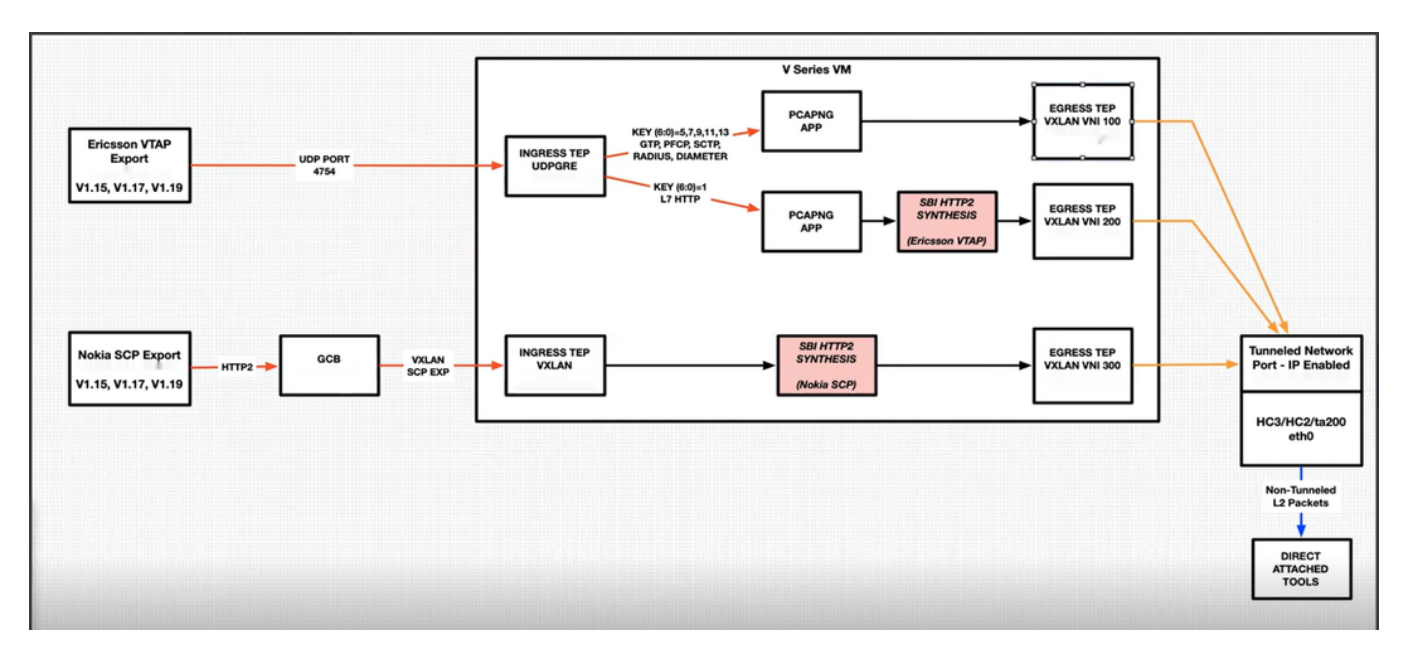

In 5G-SBI application, the V Series node can log the following details to CSV files:

- **Transaction details** Represents the transaction or flow of request and response packets into the application. The details of the flow or transaction are recorded in the CSV file for 5 minutes or 60 minutes based on the configuration.
- **Flow statistics details** Represents the packet and flow statistics in 60 seconds time interval.

These files help you to understand the records or traffic efficiently. The files are named as per the date and time in which the files were created. When the number of files and its size grows, the application automatically detects the old files and delete them.

# Supported Platforms:

The application is supported on the following platforms:

- VMware
- OpenStack

### Rules and Notes

■ The maximum number of HTTP2 headers (in the synthesized HTTP2 transactions) that is supported is 64.

- The PCAPng application that is linked to 5G-SBI application (on the right side) should only be linked to UDP-GRE TEP with key value 1 on the left side. If it is linked to other UDP-GRE TEPs(key values other than 1), then the behavior cannot be defined and leads to unexpected result.
- The maximum number of NF entries supported is 4K.

# Configuration of 5G-SBI Application

In V Series, 5G-SBI application receives all the mirrored traffic from any of the following sources:

- 5G-Nokia SCP
- 5G-Ericsson

In GigaVUE-FM, the application has a field **type**, which determines whether the data is collected from 5G-Nokia or 5G-Ericsson. Based on the **type** configured, the packets received are processed.

For example, in the case of 5G-Nokia this application reads the headers (source ip/port, destination ip/port), packet type (request or response) information from the HTTP2 message. Based on the retrieved information it synthesises a TCP flow.

In the case of 5G-Ericsson, after receiving the packets from the TEP, the packets are forwarded to PCAPng application for parsing. After parsing, the JSON type data from PCAPng has the information such as source ip/port, destination ip/port, message type. Using this information HTTP2 transaction can be synthesised.

In GigaVUE-FM, to configure the 5G-SBI application refer to any of the following sections based on the source type:

- [Configuration](#page-88-0) of 5G-SBI Application for 5G-Nokia
- <span id="page-88-0"></span>**• [Configuration](#page-91-0) of 5G-SBI Application for 5G-Ericsson**

### Configuration of 5G-SBI Application for 5G-Nokia

In GigaVUE-FM, for 5G-Nokia, you must do the following to add the 5G-SBI application in the monitoring session of a monitoring domain in the V Series:

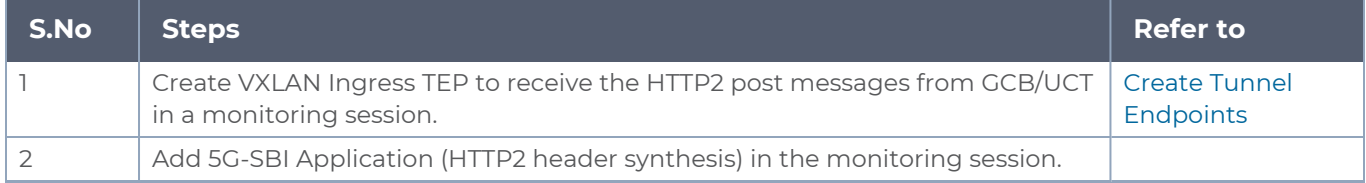

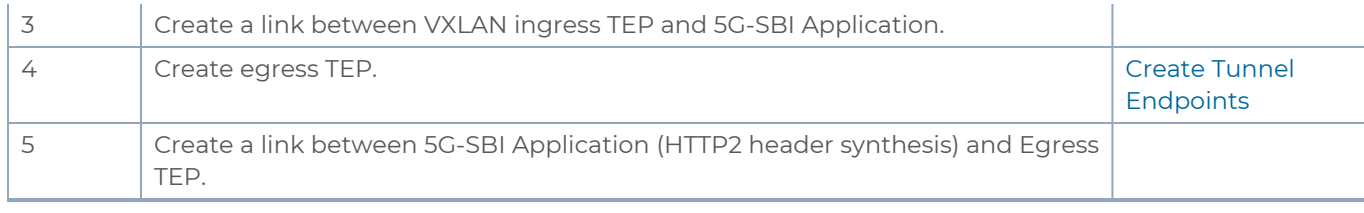

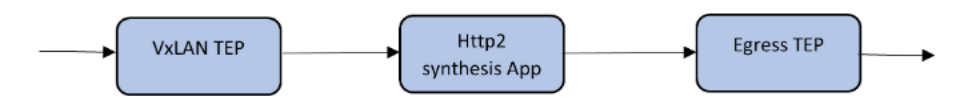

Adding 5G-SBI Application in 5G-Nokia

### **Prerequisites**

The pre-requisite to add a 5G-SBI application in 5G-Nokia is:

• You must upload CSV file containing a valid FODN name and a valid IPv4/IPv6 address. To upload the CSV file refer Adding CSV file for IP [Mapping](#page-94-0).

You can add a 5G-SBI application for:

- New monitoring session You can add the 5G-SBI application after creating a new monitoring session and when the canvas appears.
- Existing session Click **Edit** on existing monitoring session, the GigaVUE-FM canvas appears.

To add a 5G-SBI application:

- 1. In the canvas, Drag and drop 5G-SBI application and select **Details**. The Application quick view appears.
- 2. On the Application quick view, enter or select the required information as described in the following table:

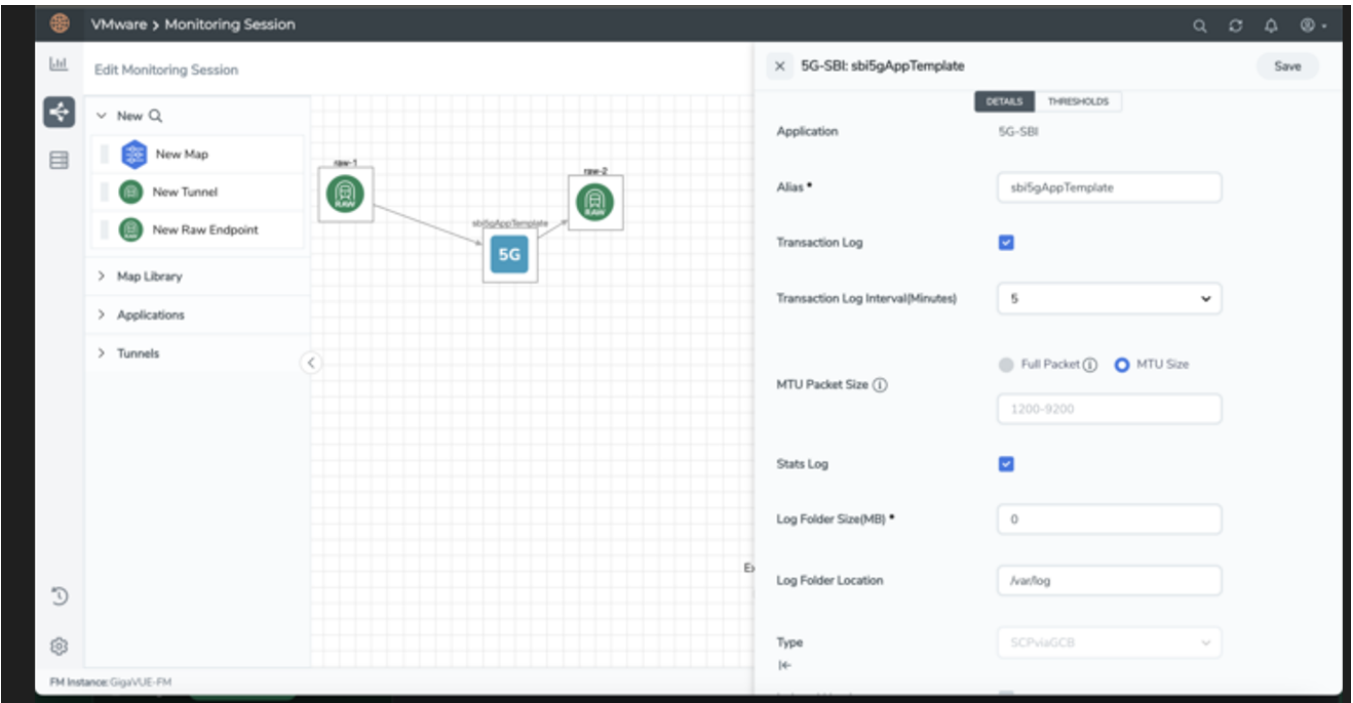

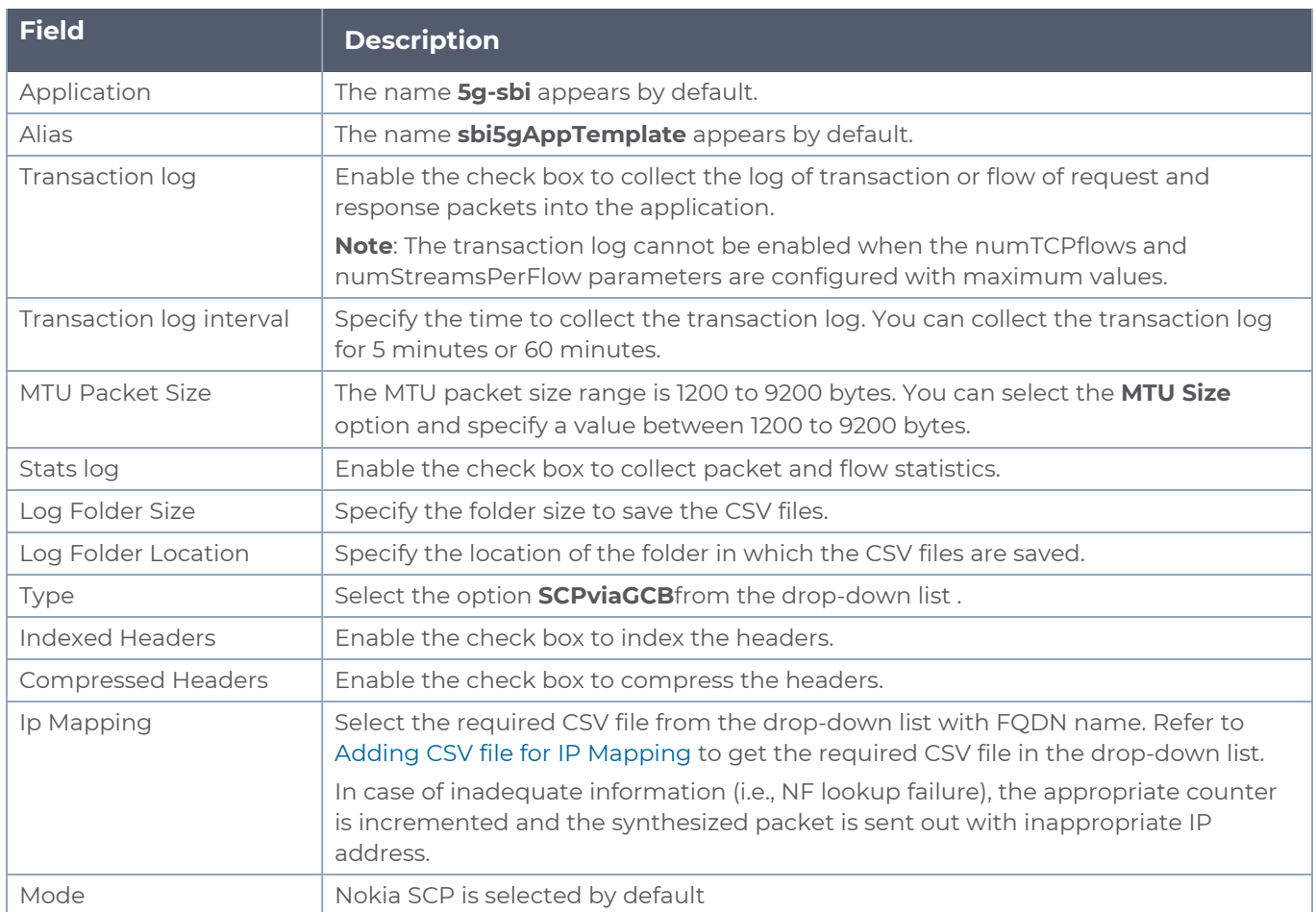

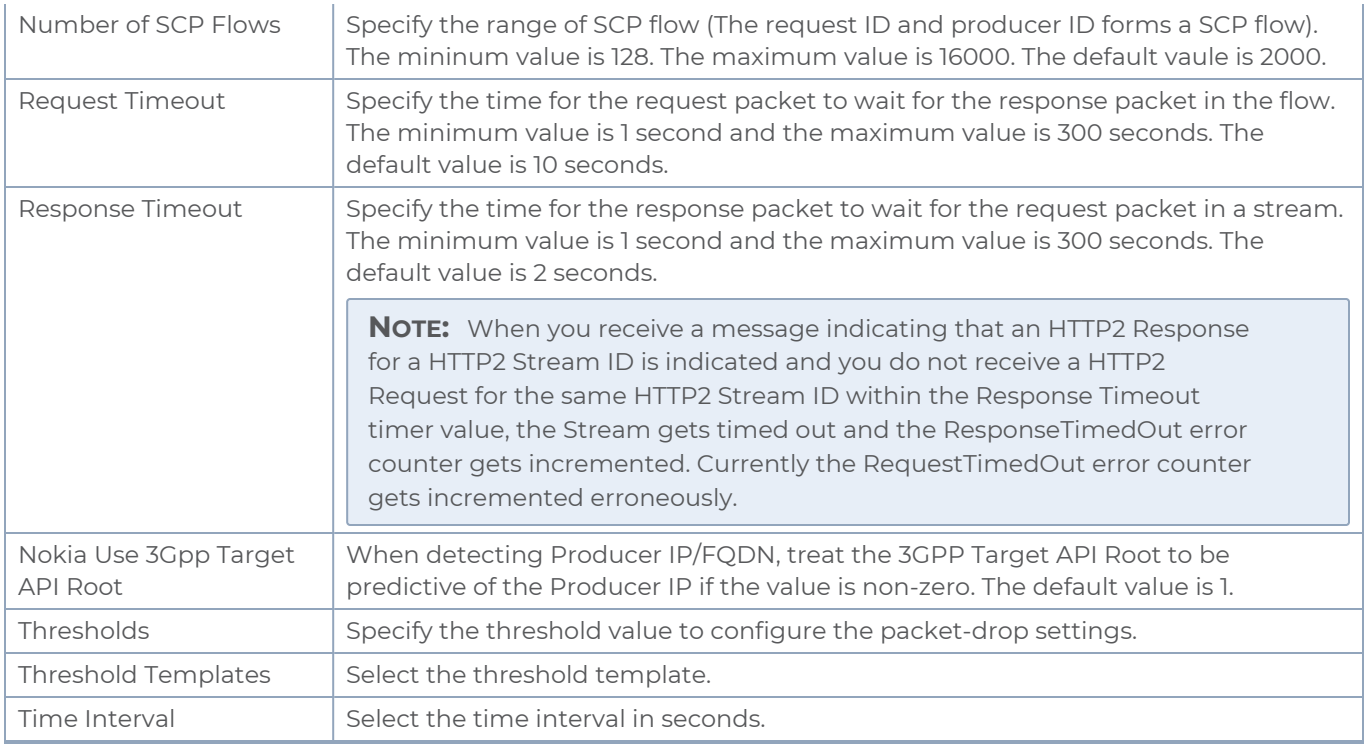

### Rules and Notes

- <span id="page-91-0"></span>- The following configuration parameters are non-editable and it can be configured only during the initial configuration:
	- <sup>o</sup> type
	- <sup>o</sup> mode
	- <sup>o</sup> eevtapVersion
	- <sup>o</sup> numTCPFlows
	- <sup>o</sup> numStreamsPerFlow
	- <sup>o</sup> numSCPFlows

# Configuration of 5G-SBI Application for 5G-Ericsson

In GigaVUE-FM, for 5G-Ericsson, you must do the following to configure the 5G-SBI application in the monitoring session of a monitoring domain in the V Series:

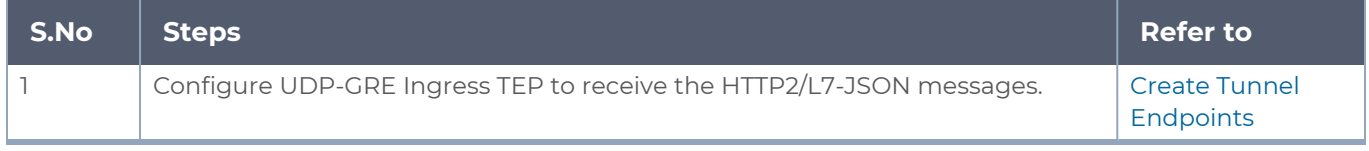

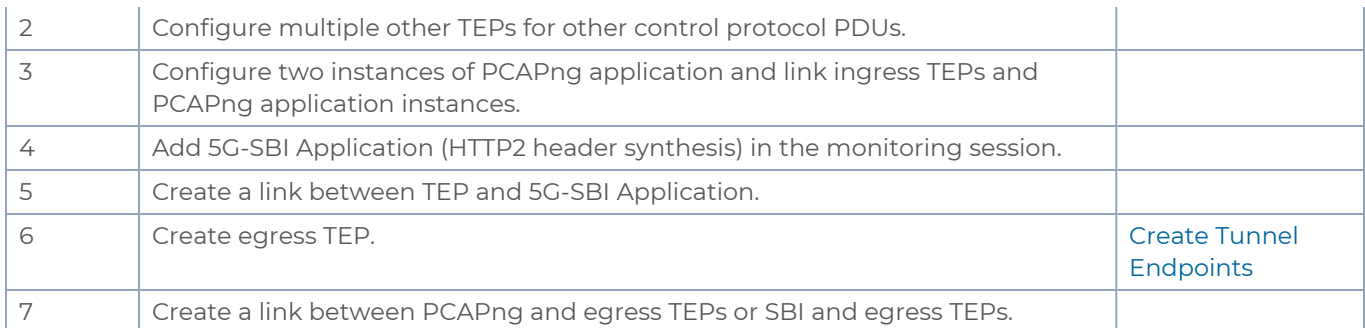

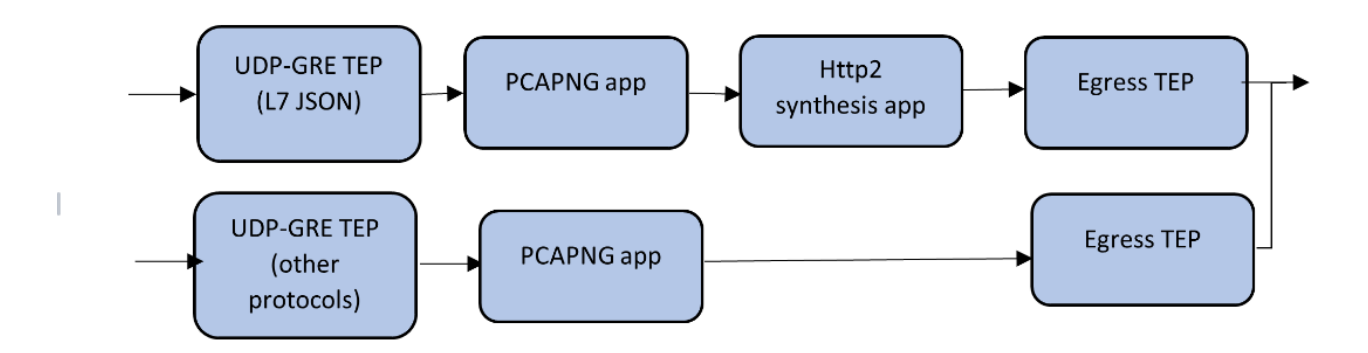

Adding 5G-SBI Application in 5G-Ericsson

### **Prerequisites**

The pre-requisite to add a 5G-SBI application in Ericsson is:

• You must upload a CSV file containing a valid Network Function Instance ID (NFID) and a valid IPv4/IPv6 address. To upload the CSV file.

You can add a 5G-SBI application for:

- New monitoring session You can add the 5G-SBI application after creating a new monitoring session and when the canvas appears.
- Existing session Click **Edit** on existing monitoring session, the GigaVUE-FM canvas appears.

To add a 5G-SBI application:

1. In the canvas, Drag and drop 5G-SBI application and select **Details**. The Application quick view appears.

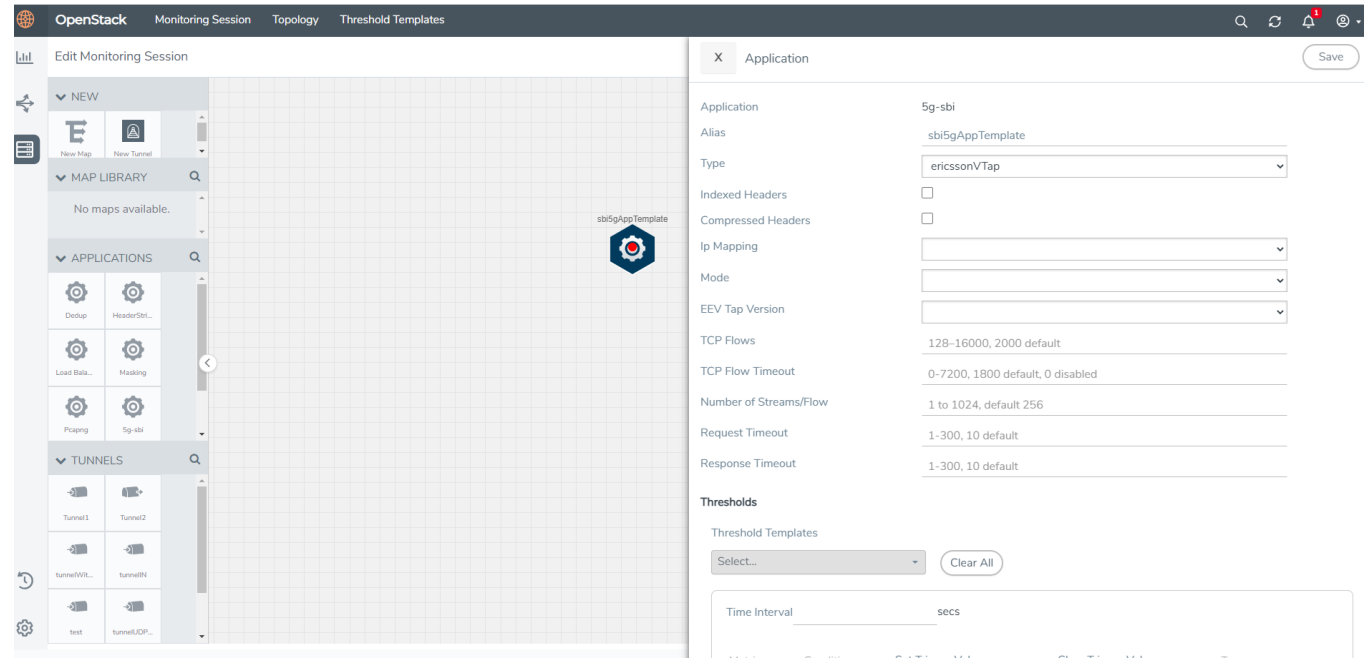

2. On the Application quick view, enter or select the required information as described in the following table:

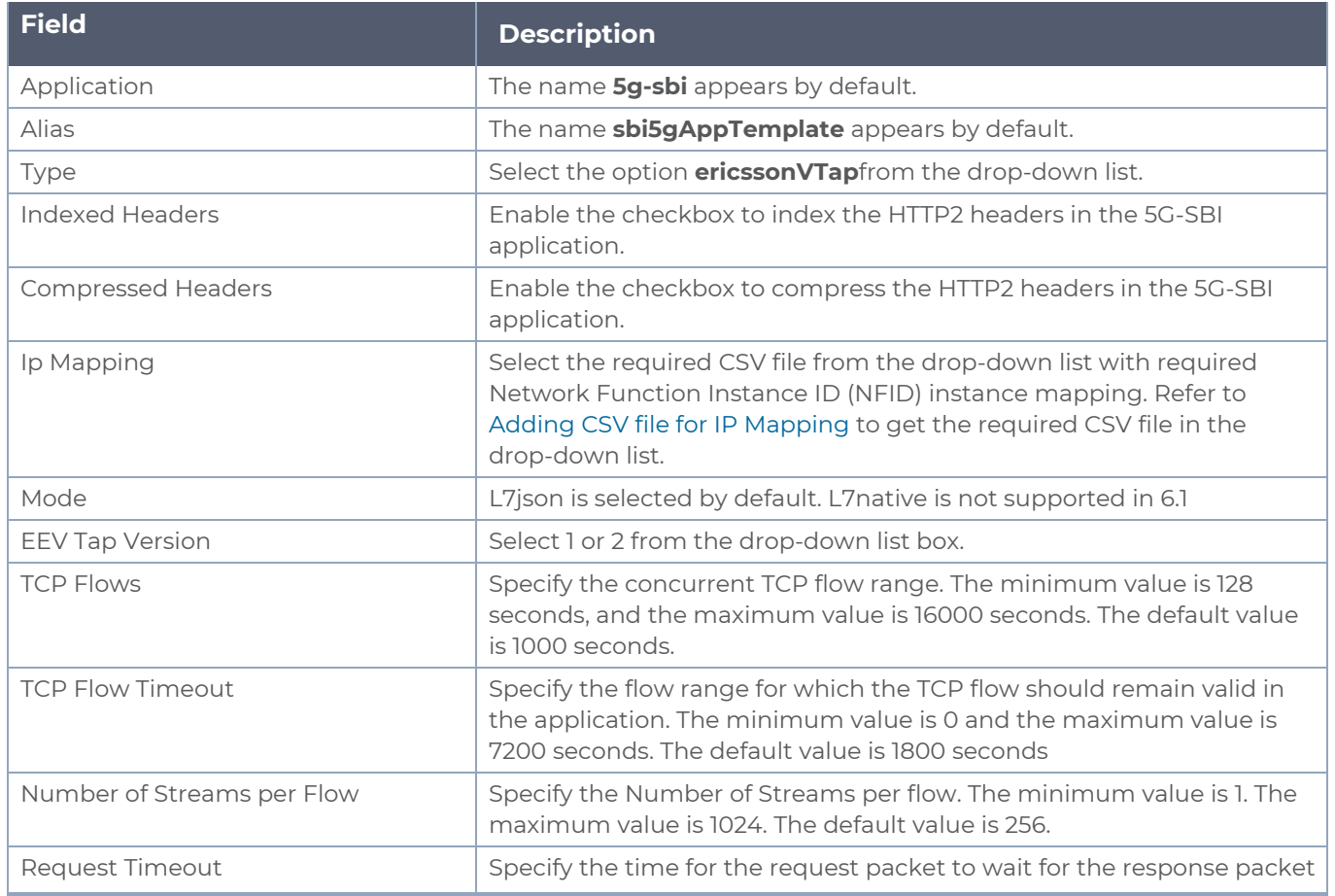

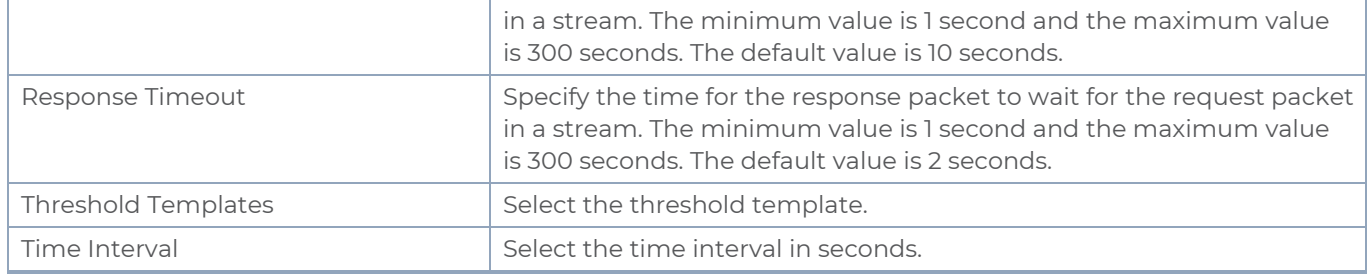

## <span id="page-94-0"></span>Adding CSV file for IP Mapping

To add the CSV file for IP mapping:

- 1. Go to **Inventory > VIRTUAL >** select your cloud platform, and then click **Settings > 5G-SBI**. The Proxy Server Configuration page appears.
- 2. Select any of the following from the **Type** as per the requirement:
	- <sup>o</sup> **SCPviaGCP** Adding the CSV file containing a valid FQDN name and a valid IPv4/IPv6 address for IP mapping in 5G-Nokia.
	- <sup>o</sup> **ericcsonVTap** Adding the CSV file containing a valid NF-instance ID and a valid IPv4/IPv6 address for IP mapping in 5G-Ericsson.
- 3. Enter the name for the CSV file in the **Alias** field.
- 4. Click **Choose File** in **FileName** field to upload the CSV file into GigaVUE-FM.
- 5. Click **Save** to add the CSV file.

## What's Next

You can configure the traffic health monitoring for this application in the **THRESHOLDS** tab. You can select an existing template from the Threshold Templates drop-down menu or provide the threshold values. For more details on Traffic health monitoring and how to create threshold template, refer to Traffic Health Monitoring section in the respective cloud deployment guides.

You can view the configuration health status and the traffic health status of the application in the **HEALTH STATUS** tab. For more details on configuration health and traffic health, refer to Monitor Cloud Health section in the respective cloud deployment guides.

You can view the statistics of the application in the **STATISTICS** tab.

# Slicing

Packet slicing allows you to truncate packets after a specified header and slice length, preserving the portion of the packet required for monitoring purposes. Slicing operations are typically configured to preserve specific packet header information, allowing effective network analysis without the overhead of storing full packet data.

Packets can have multiple variable-length headers, depending on where they are captured, the different devices that have attached their own headers along the way, and the protocols in use (for example, IPv4 versus IPv6). Because of this, slicing operations with a hard-coded offset will not typically provide consistent results.

To address this, the slicing application lets you configure packet slicing using protocols that allow you to start slicing from a particular number of bytes after a specific packet header (IPv4, IPv6, UDP, and so on). The slicing application parses through Layer 4 (TCP/UDP) to identify the headers in use, slicing based on the variable offset identified for a particular header instead of a hard-coded number of bytes.

To add a slicing application:

- 1. Drag and drop **Slicing** from **APPLICATIONS** to the graphical workspace.
- 2. Click the Slicing application and select **Details**. The Application quick view appears.

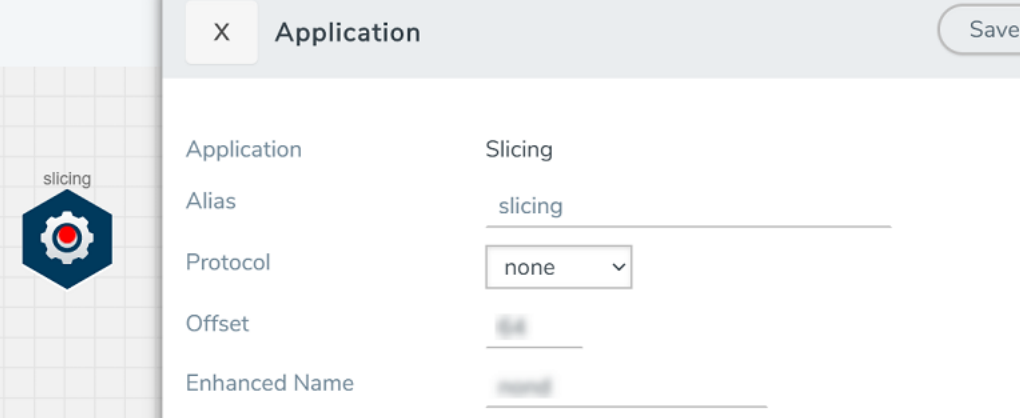

3. In the Application quick view, enter the information as follows:

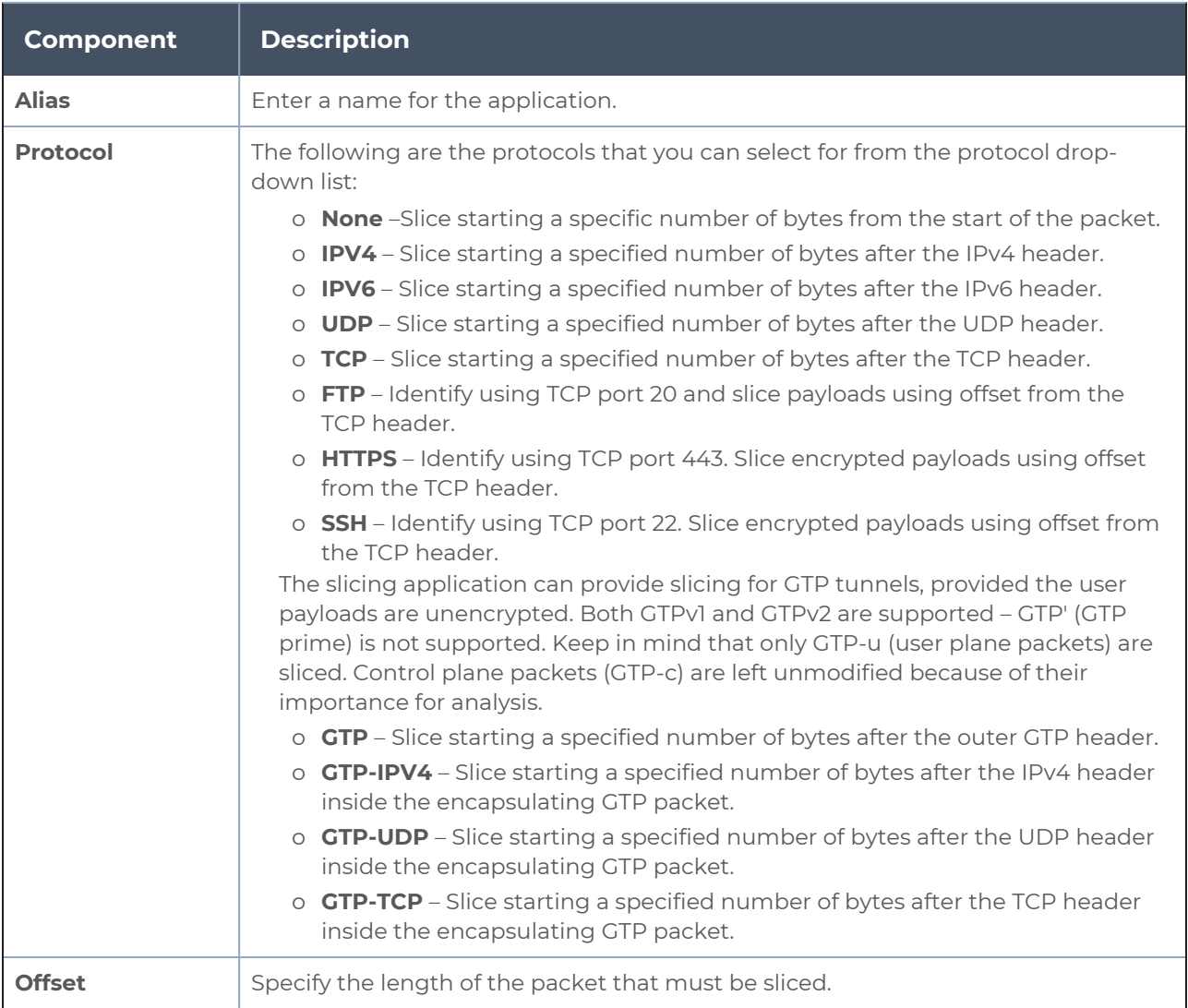

#### 4. Click **Save**.

Slicing application is successfully configured.

# What's Next

You can configure the traffic health monitoring for this application in the **THRESHOLDS** tab. You can select an existing template from the Threshold Templates drop-down menu or provide the threshold values. For more details on Traffic health monitoring and how to create threshold template, refer to Traffic Health Monitoring section in the respective cloud deployment guides.

You can view the configuration health status and the traffic health status of the application in the **HEALTH STATUS** tab. For more details on configuration health and traffic health, refer to Monitor Cloud Health section in the respective cloud deployment guides.

You can view the statistics of the application in the **STATISTICS** tab.

# View Dashboard

Dashboard is a central location to display the statistics of all the applications, maps, Tunnel end points and Raw End Points configured for a particular monitoring session.

To view dashboard, follow the steps given below:

- 1. Go to **Traffic > Virtual > Orchestrated Flows > Select your cloud platform**.
- 2. Select a monitoring session from the list view, click **Actions > Edit**. The Edit Monitoring Session page appears.
- 3. Click **Dashboard**. The **Dashboard** dialog box opens.
- 4. Click on each tab to display the statistics of the respective entity configured in the Monitoring Session Canvas page.

# Additional Sources of Information

This appendix provides additional sources of information. Refer to the following sections for details:

- **•** [Documentation](#page-98-0)
- **[Documentation](#page-101-0) Feedback**
- Contact [Technical](#page-102-0) Support
- [Contact](#page-103-0) Sales
- <span id="page-98-0"></span>■ The VÜE [Community](#page-103-1)

# Documentation

This table lists all the guides provided for GigaVUE Cloud Suite software and hardware. The first row provides an All-Documents Zip file that contains all the guides in the set for the release.

**NOTE:** In the online documentation, view [What's](https://docs.gigamon.com/doclib61/Content/Shared/WhatsNew/WhatsNew.html?tocpath=_____2) New to access quick links to topics for each of the new features in this Release; view [Documentation](https://docs.gigamon.com/doclib513/513-gigadoc.html#Shared/Documentation_List.html) Downloads to download all PDFs.

*Table 1: Documentation Set for Gigamon Products*

#### **GigaVUE Cloud Suite 6.5 Hardware and Software Guides**

**DID YOU KNOW?** If you keep all PDFs for a release in common folder, you can easily search across the doc set by opening one of the files in Acrobat and choosing **Edit > Advanced Search** from the menu. This opens an interface that allows you to select a directory and search across all PDFs in a folder.

#### **Hardware**

how to unpack, assemble, rack-mount, connect, and initially configure ports the respective GigaVUE Cloud Suite devices; reference information and specifications for the respective GigaVUE Cloud Suite devices

**GigaVUE-HC1 Hardware Installation Guide**

**GigaVUE-HC2 Hardware Installation Guide**

**GigaVUE-HC3 Hardware Installation Guide**

**GigaVUE-HC1-Plus Hardware Installation Guide**

**GigaVUE-HCT Hardware Installation Guide**

**GigaVUE-TA25 Hardware Installation Guide**

**GigaVUE-TA25E Hardware Installation Guide**

#### **GigaVUE Cloud Suite 6.5 Hardware and Software Guides**

**GigaVUE-TA100 Hardware Installation Guide**

**GigaVUE-TA200 Hardware Installation Guide**

**GigaVUE-TA200E Hardware Installation Guide**

**GigaVUE-TA400 Hardware Installation Guide**

**GigaVUE-OS Installation Guide for DELL S4112F-ON**

**G-TAP A Series 2 Installation Guide**

**GigaVUE M Series Hardware Installation Guide**

**GigaVUE-FM Hardware Appliance Guide for GFM-HW1-FM010 and and GFM-HW1-FM001-HW**

**Software Installation and Upgrade Guides**

**GigaVUE-FM Installation, Migration, and Upgrade Guide**

**GigaVUE-OS Upgrade Guide**

**GigaVUE V Series Migration Guide**

**Fabric Management and Administration Guides**

**GigaVUE Administration Guide**

covers both GigaVUE-OS and GigaVUE-FM

#### **GigaVUE Fabric Management Guide**

how to install, deploy, and operate GigaVUE-FM; how to configure GigaSMART operations; covers both GigaVUE-FM and GigaVUE-OS features

#### **Cloud Guides**

how to configure the GigaVUE Cloud Suite components and set up traffic monitoring sessions for the cloud platforms

**GigaVUE V Series Applications Guide**

**GigaVUE V Series Quick Start Guide**

**GigaVUE Cloud Suite Deployment Guide - AWS**

**GigaVUE Cloud Suite Deployment Guide - Azure**

**GigaVUE Cloud Suite Deployment Guide - OpenStack**

**GigaVUE Cloud Suite Deployment Guide - Nutanix**

**GigaVUE Cloud Suite Deployment Guide - VMware (ESXi)**

**GigaVUE Cloud Suite Deployment Guide - VMware (NSX-T)**

**GigaVUE Cloud Suite Deployment Guide - Third Party Orchestration**

#### **GigaVUE Cloud Suite 6.5 Hardware and Software Guides**

#### **Universal Cloud Tap - Container Deployment Guide**

#### **Gigamon Containerized Broker Deployment Guide**

#### **GigaVUE Cloud Suite for Nutanix Guide—GigaVUE-VM Guide**

GigaVUE Cloud Suite Deployment Guide - AWS Secret Regions

#### **Reference Guides**

#### **GigaVUE-OS CLI Reference Guide**

library of GigaVUE-OS CLI (Command Line Interface) commands used to configure and operate GigaVUE HC Series and TA Series devices

#### **GigaVUE-OS Security Hardening Guide**

#### **GigaVUE Firewall and Security Guide**

**GigaVUE Licensing Guide**

#### **GigaVUE-OS Cabling Quick Reference Guide**

guidelines for the different types of cables used to connect Gigamon devices

#### **GigaVUE-OS Compatibility and Interoperability Matrix**

compatibility information and interoperability requirements for Gigamon devices

#### **GigaVUE-FM REST API Reference in GigaVUE-FM User's Guide**

samples uses of the GigaVUE-FM Application Program Interfaces (APIs)

#### **Release Notes**

#### **GigaVUE-OS, GigaVUE-FM, GigaVUE-VM, G-TAP A Series, and GigaVUE Cloud Suite Release Notes**

new features, resolved issues, and known issues in this release ; important notes regarding installing and upgrading to this release

**NOTE:** Release Notes are not included in the online documentation.

**NOTE:** Registered Customers can log in to My [Gigamon](https://community.gigamon.com/gigamoncp/s/my-gigamon) to download the Software and Release Notes from the Software & Docs page on to My [Gigamon](https://community.gigamon.com/gigamoncp/s/my-gigamon). Refer to How to [Download](#page-101-1) Software and Release Notes from My [Gigamon](#page-101-1).

#### **In-Product Help**

#### **GigaVUE-FM Online Help**

how to install, deploy, and operate GigaVUE-FM.

### <span id="page-101-1"></span>How to Download Software and Release Notes from My Gigamon

Registered Customers can download software and corresponding Release Notes documents from the **Software & Release Notes** page on to My [Gigamon.](https://community.gigamon.com/gigamoncp/s/my-gigamon) Use the My Gigamon Software & Docs page to download:

- Gigamon Software installation and upgrade images,
- Release Notes for Gigamon Software, or
- Older versions of PDFs (pre-v5.7).

#### **To download release-specific software, release notes, or older PDFs:**

- 1. Log in to My [Gigamon](https://community.gigamon.com/gigamoncp/s/my-gigamon)
- 2. Click on the **Software & Release Notes** link.
- 3. Use the **Product** and **Release** filters to find documentation for the current release. For example, select Product: "GigaVUE-FM" and Release: "5.6," enter "pdf" in the search box, and then click **GO** to view all PDF documentation for GigaVUE-FM 5.6.xx.

**NOTE:** My Gigamon is available to registered customers only. Newer documentation PDFs, with the exception of release notes, are all available through the publicly available online documentation.

# <span id="page-101-0"></span>Documentation Feedback

We are continuously improving our documentation to make it more accessible while maintaining accuracy and ease of use. Your feedback helps us to improve. To provide feedback and report issues in our documentation, send an email to: [documentationfeedback@gigamon.com](mailto:documentationfeedback@gigamon.com)

Please provide the following information in the email to help us identify and resolve the issue. Copy and paste this form into your email, complete it as able, and send. We will respond as soon as possible.

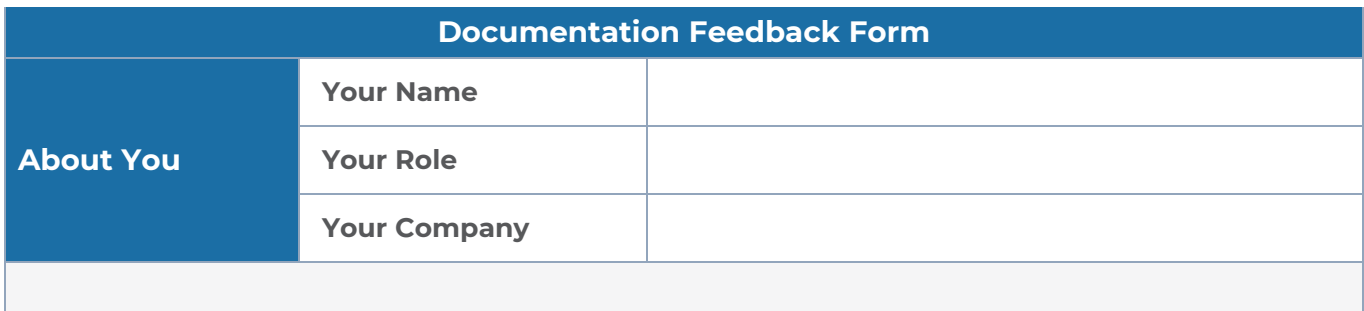

#### *GigaVUE V Series Applications Guide*

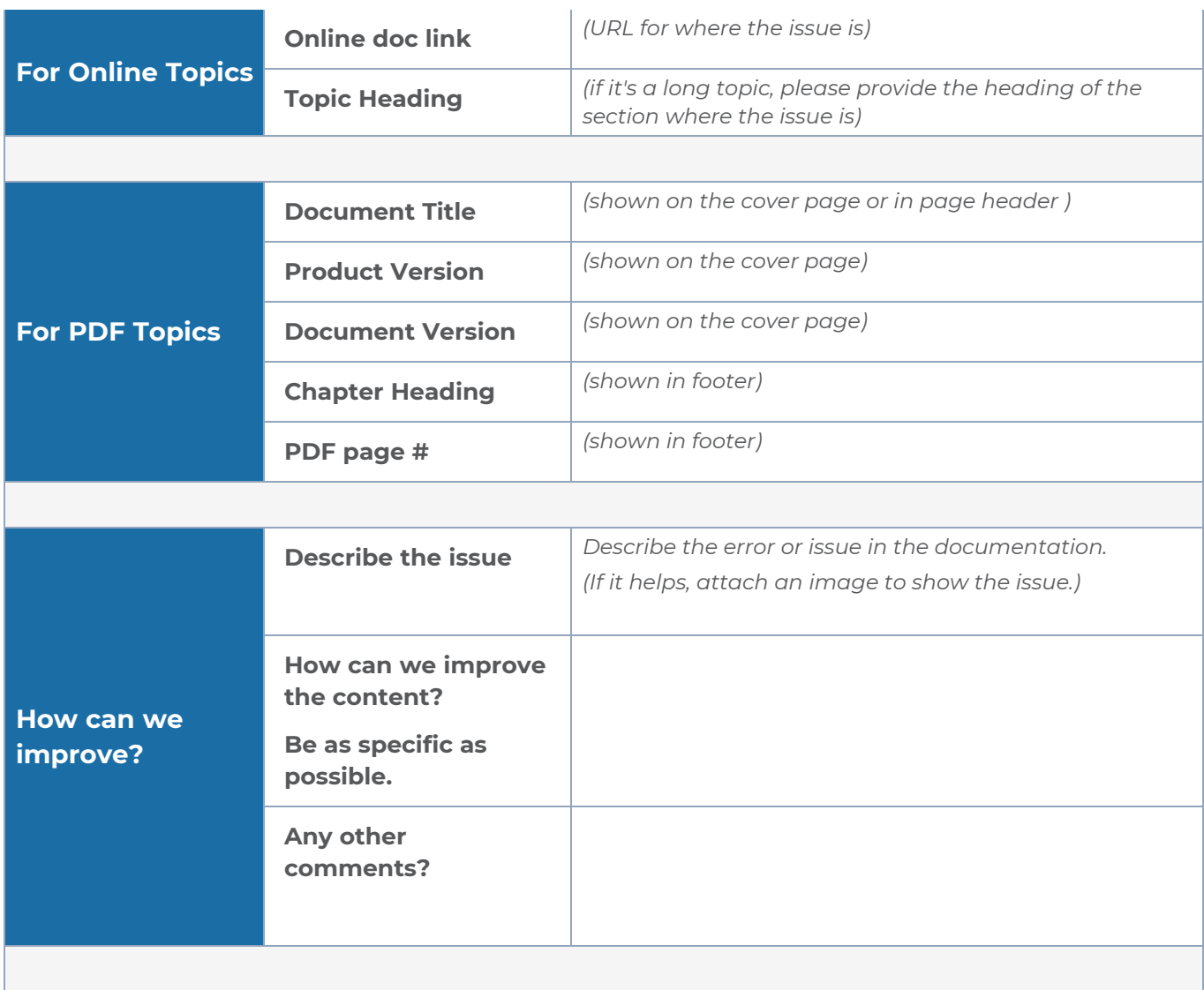

# <span id="page-102-0"></span>Contact Technical Support

For information about Technical Support: Go to **Settings > Support > Contact Support** in GigaVUE-FM.

You can also refer to <https://www.gigamon.com/support-and-services/contact-support> for Technical Support hours and contact information.

Email Technical Support at [support@gigamon.com.](mailto:support@gigamon.com)

# <span id="page-103-0"></span>Contact Sales

Use the following information to contact Gigamon channel partner or Gigamon sales representatives:

**Telephone**: +1.408.831.4025

**Sales**: [inside.sales@gigamon.com](mailto:inside.sales@gigamon.com)

**Partners**: [www.gigamon.com/partners.html](https://www.gigamon.com/partners.html)

### Premium Support

Email Gigamon at [inside.sales@gigamon.com](mailto:inside.sales@gigamon.com) for information on purchasing 24x7 Premium Support. Premium Support entitles you to round-the-clock phone support with a dedicated Support Engineer every day of the week.

# <span id="page-103-1"></span>The VÜE Community

The VÜE [Community](https://community.gigamon.com/) is a technical site where Gigamon users, partners, security and network professionals and Gigamon employees come together to share knowledge and expertise, ask questions, build their network and learn about best practices for Gigamon products.

Visit the VÜE site to:

- Find knowledge base articles and documentation
- Ask and answer questions and learn best practices from other members.
- Join special-interest groups to have focused collaboration around a technology, usecase, vertical market or beta release
- Take online learning lessons and tutorials to broaden your knowledge of Gigamon products.
- Open support tickets (Customers only)
- Download the latest product updates and documentation (Customers only)

The VÜE Community is a great way to get answers fast, learn from experts and collaborate directly with other members around your areas of interest.

#### **Register today at** [community.gigamon.com](https://community.gigamon.com/)

**Questions?** Contact our Community team at [community@gigamon.com.](mailto:community@gigamon.com)

# **Glossary**

#### **D**

#### decrypt list

need to decrypt (formerly blacklist)

#### decryptlist

need to decrypt - CLI Command (formerly blacklist)

#### drop list

selective forwarding - drop (formerly blacklist)

#### **F**

#### forward list

selective forwarding - forward (formerly whitelist)

### **L**

#### leader

leader in clustering node relationship (formerly master)

#### **M**

#### member node

follower in clustering node relationship (formerly slave or non-master)

<u> 1980 - Johann Barn, amerikan berkeman (h. 1980)</u>

<u> 1980 - Johann Barn, amerikan bestemannten bestemannten bestemannten bestemannten bestemannten bestemannten b</u>

<u> 1989 - Johann Stein, marwolaethau (b. 1989)</u>

#### **N**

#### no-decrypt list

no need to decrypt (formerly whitelist)

#### nodecryptlist

no need to decrypt- CLI Command (formerly whitelist)

#### **P**

#### primary source

root timing; transmits sync info to clocks in its network segment (formerly grandmaster)

#### **R**

#### receiver

follower in a bidirectional clock relationship (formerly slave)

#### **S**

#### source

leader in a bidirectional clock relationship (formerly master)